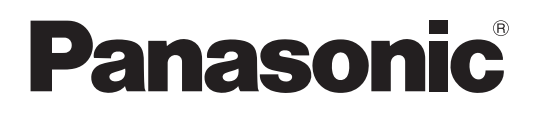

## **Instrucciones de funcionamiento**

Pantalla LCD FULL HD Para uso comercial

# N.º de modelo**TH-55LFV70U TH-55LFV70W**

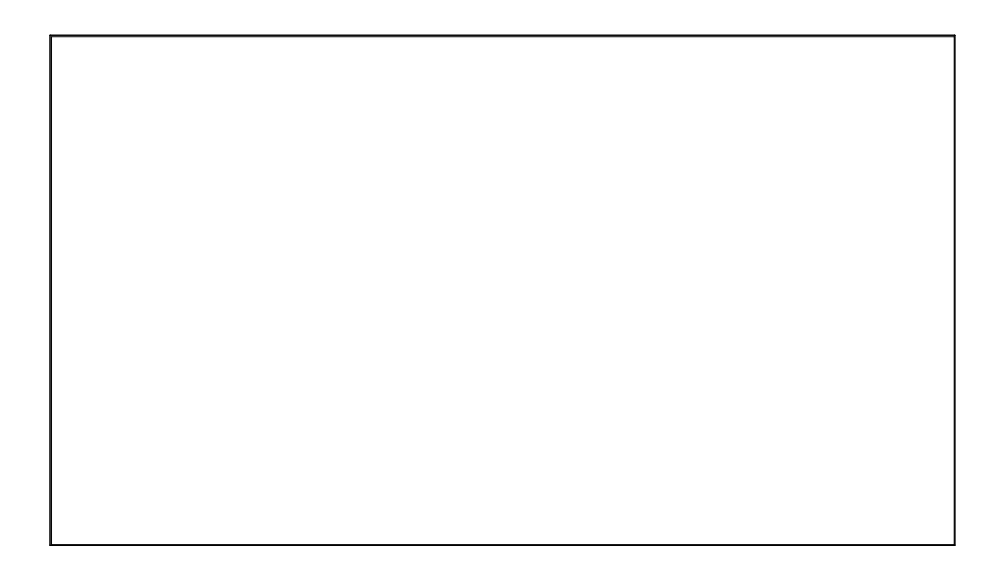

Həm PN: DPQP1208ZB

**Español**

Antes de conectar, poner en funcionamiento o ajustar este producto, lea estas instrucciones de principio a fin. Guarde este manual para consultarlo en el futuro.

## *Estimado cliente de Panasonic*

*Bienvenido a la familia de clientes de Panasonic. Esperamos que disfrute muchos años de su nueva pantalla LCD.*

*Para aprovechar al máximo este producto, lea estas instrucciones antes de realizar cualquier ajuste y guárdelas para consultarlas en el futuro.*

*Guarde también el recibo de compra y registre el número de modelo y el número de serie de su producto en el espacio proporcionado en la cubierta trasera de estas instrucciones.*

*Visite nuestro sitio web de Panasonic https://panasonic.net/cns/prodisplays/*

# **Índice**

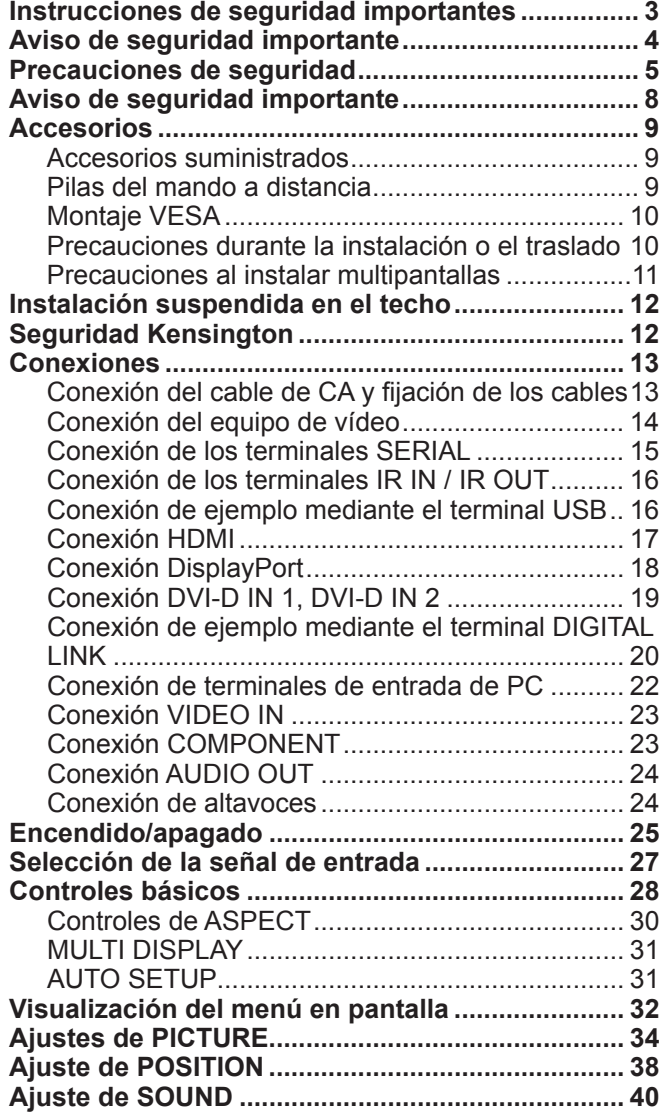

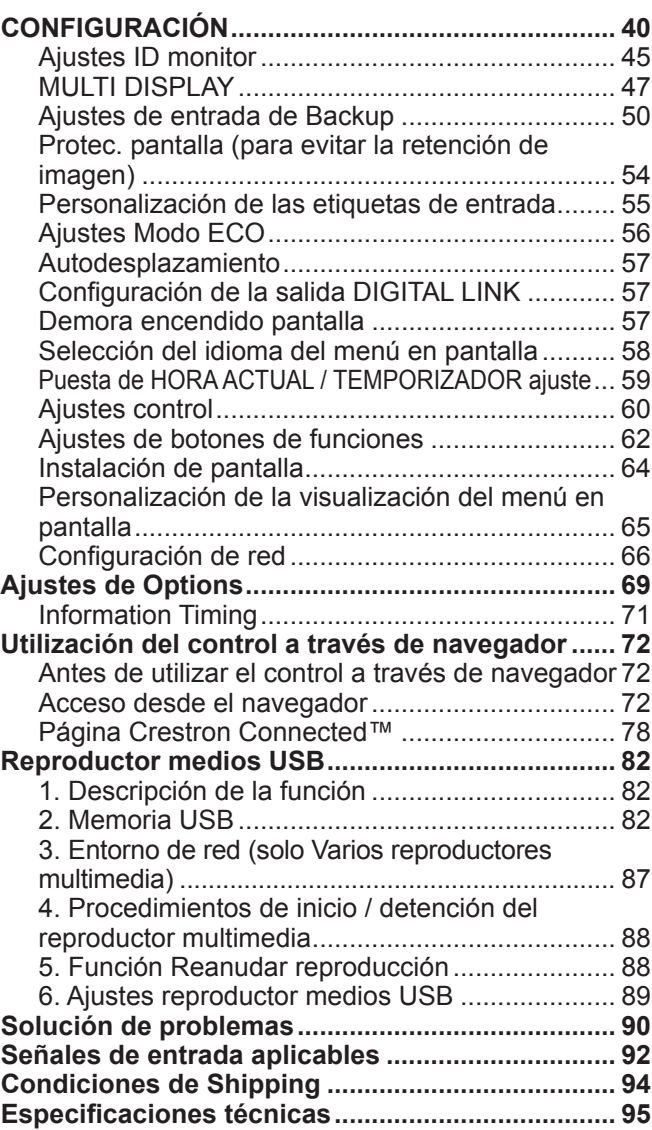

#### **Créditos de marcas comerciales**

• VGA es una marca comercial de International Business Machines Corporation.

- Microsoft®, Windows®, Windows Vista® e Internet Explorer® son marcas registradas o marcas comerciales de Microsoft Corporation en Estados Unidos y/o en otros países.
- Macintosh, Mac, Mac OS, OS X y Safari son marcas comerciales de Apple Inc. registradas en Estados Unidos y otros países.
- SVGA, XGA, SXGA y UXGA son marcas registradas de Video Electronics Standard Association.
- HDMI, el logotipo de HDMI y High-Definition Multimedia Interface son marcas comerciales o marcas registradas de HDMI Licensing LLC en Estados Unidos y otros países.
- RoomView, Crestron RoomView y Fusion RV son marcas registradas de Crestron Electronics, Inc, y Crestron Connected es la marca comercial de Crestron Electronics, Inc.

Aunque las marcas comerciales de empresas o productos no se han indicado de forma especial, estas marcas se han respetado.

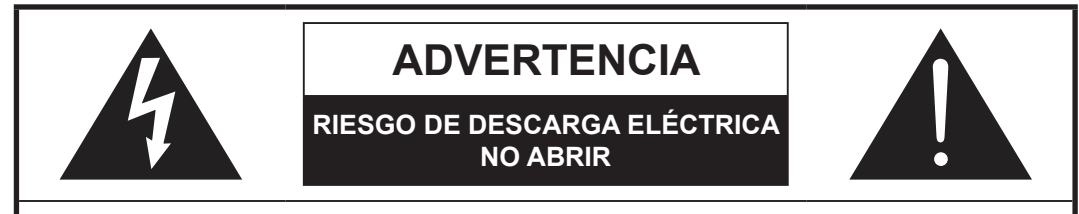

**ADVERTENCIA: Para reducir el riesgo de sufrir una descarga eléctrica, no retire la cubierta ni el panel posterior. En el interior no hay piezas que deba reparar el usuario. Solicite las reparaciones al personal de servicio calificado.**

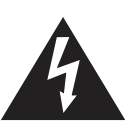

El rayo con punta de flecha dentro de un triángulo equilátero tiene la finalidad de avisar al usuario de que hay piezas en el interior del producto que si las tocan las personas éstas pueden recibir una descarga eléctrica.

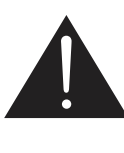

El signo de exclamación dentro de un triángulo equilátero tiene la finalidad de avisar al usuario de la existencia de instrucciones de utilización y servicio importantes en el material impreso que acompaña al aparato.

## **Instrucciones de seguridad importantes**

- 1) Lea estas instrucciones.
- 2) Conserve estas instrucciones.
- 3) Preste atención a todas las advertencias.
- 4) Siga todas las instrucciones.
- 5) No utilice este aparato cerca del agua.
- 6) Limpie solamente con un paño seco.
- 7) No tape ninguna abertura de ventilación. Instale el aparato según las instrucciones del fabricante.
- 8) No instale el aparato cerca de fuentes de calor tales como radiadores, salidas de calor, estufas u otros aparatos (incluyendo amplificadores) que produzcan calor.
- 9) No anule la característica de seguridad de la clavija polarizada o de la clavija del tipo con conexión a tierra. Una clavija polarizada tiene dos patillas, una más ancha que la otra. Una clavija del tipo con conexión a tierra tiene dos patillas y una espiga de conexión a tierra. La patilla ancha o la espiga ha sido suministrada para su seguridad. Si la clavija suministrada no entra en su toma de corriente, consulte a un electricista para que le cambie la toma de corriente obsoleta.
- 10) Proteja el cable de alimentación para que no sea pisado ni pellizcado, especialmente en las clavijas, tomas de corriente y en el punto por donde sale del aparato.
- 11) Utilice solamente los aditamentos/accesorios que haya especificado el fabricante.
- 12) Utilice el aparato sólo con el mueble con ruedas, soporte, trípode, ménsula o mesa especificado por el fabricante o vendido con el aparato. Cuando utilice un mueble con ruedas, tenga cuidado al trasladar la combinación del mueble y el aparato para evitar lesionarse si se cae.

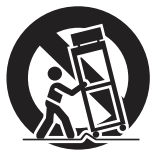

- 13) Desenchufe este aparato durante tormentas eléctricas o cuando no lo utilice durante mucho tiempo.
- 14) Solicite todos los trabajos de reparación al personal de servicio calificado. La reparación del aparato será necesaria cuando éste se haya estropeado de cualquier forma; por ejemplo, cuando se haya estropeado la clavija o el cable de alimentación, cuando se haya derramado líquido o hayan caído objetos en el interior del aparato, cuando el aparato haya quedado expuesto a la lluvia o a la humedad, cuando no funcione normalmente o cuando se haya caído.
- 15) Para impedir las descargas eléctricas, asegúrese de que la patilla de puesta a tierra de la clavija del cable de alimentación de CA esté firmemente conectada.

# **Aviso de seguridad importante**

#### **ADVERTENCIA**

**1) Para evitar los daños que pueden provocar un incendio o peligro de descarga eléctrica, no exponga el aparato a gotas ni salpicaduras. No coloque recipientes con agua (floreros, tazas, cosméticos, etc.) sobre el producto. (Ni en las** 

**estanterías superiores, etc.).**

**No deben colocarse fuentes de llamas sin protección, como velas encendidas, encima/en la parte superior del producto.**

- 2) Para evitar el riesgo de descargas eléctricas, no quite la cubierta. En el interior no hay piezas que requieran mantenimiento por parte del usuario. Póngase en contacto con los técnicos cualificados para realizar las tareas de mantenimiento.
- 3) No extraiga la clavija de conexión a tierra del enchufe. Este aparato está equipado con un enchufe de tres clavijas con conexión a tierra. Este enchufe solo podrá colocarse en una toma de alimentación con conexión a tierra. Se trata de una característica de seguridad. Si no puede insertar el enchufe en la toma, póngase en contacto con un electricista. No anule la finalidad de la clavija de conexión a tierra.
- 4) Para evitar el peligro de descargas eléctricas, asegúrese de que la clavija de conexión a tierra del enchufe del cable de alimentación de CA esté conectada de forma segura.

#### **PRECAUCIÓN**

Este aparato está diseñado para su uso en entornos que estén relativamente libres de campos electromagnéticos. Si utiliza este aparato cerca de fuentes de campos electromagnéticos fuertes o en entornos en los que el ruido eléctrico puede anular las señales de entrada, puede que la imagen y el sonido sean inestables o que se produzcan interferencias, como ruido.

Para evitar la posibilidad de que este aparato sufra daños, manténgalo alejado de fuentes de campos electromagnéticos potentes.

#### **IMPORTANTE: EL ENCHUFE MOLDEADO**

#### **POR SU PROPIA SEGURIDAD, LEA CUIDADOSAMENTE EL SIGUIENTE TEXTO.**

Esta pantalla se suministra con un enchufe de alimentación moldeado de tres clavijas para su comodidad y seguridad. Este enchufe contiene un fusible de 10 amperios. Si necesita sustituir el fusible, asegúrese de que el fusible de repuesto es de 10 amperios y que está aprobado por ASTA o BSI a BS1362.

Compruebe si aparece la marca ASTA  $\circledast$  o BSI  $\heartsuit$  en el fusible.

Si el enchufe contiene una cubierta de fusibles extraíble, asegúrese de que esta se coloca de nuevo una vez sustituido el fusible. Si pierde la cubierta del fusible, no debe utilizar el enchufe hasta que no obtenga una cubierta de repuesto. Puede comprar una cubierta de fusible de repuesto en su distribuidor local de Panasonic. No corte el enchufe de alimentación.

No utilice otro tipo de cable de alimentación que no sea el que se suministra con esta pantalla.

El cable de alimentación y el enchufe moldeado suministrados se han diseñado para utilizarse con esta pantalla con el fin de evitar las interferencias y para garantizar su propia seguridad.

Si la toma de pared de su casa no es la adecuada, solicite a un electricista cualificado que la cambie.

Si el enchufe o el cable de alimentación se daña, compre uno de repuesto en un distribuidor autorizado.

#### **WARNING : — ESTA PANTALLA DEBE TENER UNA CONEXIÓN A TIERRA.**

**Cómo sustituir el fusible.** Abra el compartimento del fusible con un destornillador y sustituya el fusible.

#### **INFORMACIÓN IMPORTANTE SOBRE LA INSTALACIÓN**

Si una pantalla no se coloca en una ubicación lo suficientemente estable, puede ser potencialmente peligrosa porque puede caerse. Muchas de las lesiones, en especial las de los niños, se pueden evitar tomando precauciones sencillas, como las siguientes:

- Utilizar mesas o armarios recomendados por el fabricante de la pantalla.
- Utilizar exclusivamente muebles que puedan sostener la pantalla de forma segura.
- Asegurarse de que la pantalla no sobresale por el borde de los muebles.
- No colocar la pantalla en un mueble alto (por ejemplo, armarios o estanterías) sin fijar tanto el mueble como la pantalla a un soporte adecuado.
- No colocar la pantalla sobre tela u otros materiales colocados entre la pantalla y los muebles.
- Indicar a los niños el peligro que conlleva subirse al mueble para llegar a la pantalla o sus controles.

#### **Nota:**

• Puede que se produzca retención de imagen. Si se muestra una imagen fija durante un periodo de tiempo prolongado, puede que la imagen permanezca en la pantalla. No obstante, desaparecerá después de un tiempo.

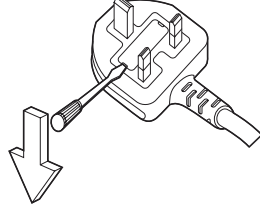

### **ADVERTENCIA**

#### **Configuración**

**Esta pantalla LCD se puede utilizar exclusivamente con los siguientes accesorios opcionales. La utilización de cualquier otro tipo de accesorios opcionales puede causar inestabilidad y, por lo tanto, posibles lesiones.**

(Panasonic Corporation fabrica todos los accesorios siguientes).

- Soporte de montaje............................................ TY-VK55LV1, TY-VK55LV2
- Kit cubierta-marco .............................................. TY-CF55VW50

Asegúrese de pedir siempre a un técnico cualificado que lleve a cabo la instalación.

Las piezas pequeñas pueden presentar peligro de asfixia si se tragan de forma accidental. Mantenga las piezas pequeñas fuera del alcance de los niños. Deseche las piezas pequeñas y otros objetos innecesarios, incluidos los materiales de embalaje y las bolsas/hojas de plástico, para evitar que los niños jueguen con ellos y puedan asfixiarse.

#### **No coloque la pantalla en superficies inclinadas o inestables, y asegúrese de que no sobresale del borde de la base.**

• La pantalla podría caerse o volcarse.

#### **No coloque objetos en la parte superior de la pantalla.**

• Si se derrama agua en la pantalla o entran objetos extraños en el interior, puede producirse un cortocircuito y provocar un incendio o una descarga eléctrica. Si entran objetos extraños en el interior de la pantalla, póngase en contacto con su distribuidor local de Panasonic.

#### **Desplace la pantalla siempre en posición vertical.**

• Si desplaza la unidad con el panel de la pantalla hacia arriba o hacia abajo, los circuitos internos pueden dañarse.

#### **No obstruya las aberturas de ventilación cubriéndolas con elementos como periódicos, manteles y cortinas.**

#### **Para que haya suficiente ventilación:**

**Deje un espacio de 10 cm o más en la parte superior, izquierda y derecha, y de 5 cm o más en la parte trasera, además de mantener el espacio entre la parte inferior de la pantalla y la superficie del suelo.**

#### **Precauciones para la instalación en la pared**

- La instalación en la pared debe realizarla un profesional. La instalación incorrecta de la pantalla puede dar lugar a un accidente que desemboque en lesiones graves o la muerte. Utilice los accesorios opcionales especificados.
- Cuando instale la pantalla en posición vertical, asegúrese de que el indicador de alimentación se encuentra en la parte inferior de la pantalla.

#### **Precaución para la instalación suspendida en el techo**

• La instalación suspendida en el techo debe realizarla un profesional. La instalación incorrecta de la pantalla puede dar lugar a un accidente que desemboque en lesiones graves o la muerte.

#### **No instale el producto en un lugar donde esté expuesto a la luz solar directa.**

• Si la pantalla está expuesta a la luz solar directa, el panel de cristal líquido puede dañarse.

#### **Al montar la pantalla en la pared, evite que los tornillos de montaje y el cable de alimentación entre en contacto con objetos metálicos en el interior de la pared. Puede producirse una descarga eléctrica si entran en contacto con objetos metálicos en el interior de la pared.**

**Si decide que no desea seguir utilizando la pantalla en la pared, el techo o el pedestal, póngase en contacto con un profesional para desinstalar la pantalla tan pronto como sea posible.**

#### ■ Uso de la pantalla LCD

#### **La pantalla está diseñada para funcionar en el rango de 110- 127 V de CA (TH-55LFV70U), 220 - 240 V de CA (TH-55LFV70W), 50/60 Hz.**

#### **No cubra los orificios de ventilación.**

• De lo contrario, puede que la pantalla se recaliente y provocar así un incendio o daños a la pantalla.

#### **No pegue objetos extraños en la pantalla.**

• No inserte objetos metálicos ni inflamables en los orificios de ventilación ni los deje caer sobre la pantalla; si lo hace, puede provocar un incendio o una descarga eléctrica.

#### **No retire la cubierta ni la modifique de ninguna manera.**

• En el interior de la pantalla hay tensiones altas que pueden causar graves descargas eléctricas. Para cualquier inspección, ajuste y trabajo de reparación, póngase en contacto con su distribuidor local de Panasonic.

#### **Asegúrese de se puede acceder fácilmente a la toma de alimentación.**

#### **Un aparato con una fabricación de CLASE I debe conectarse a una toma de alimentación con protección de conexión a tierra.**

#### **No utilice un cable de alimentación distinto al suministrado con esta unidad.**

• Si lo hace, puede provocar incendios o descargas eléctricas.

#### **Inserte completamente el enchufe de alimentación.**

• Si el enchufe no está completamente insertado, es posible que se genere calor que puede provocar un incendio. Si el enchufe está dañado o la toma de alimentación está suelta, no deben utilizarse.

#### **No manipule el enchufe de alimentación con las manos húmedas.**

• Si lo hace, puede provocar descargas eléctricas.

#### **No haga nada que pueda dañar el cable de alimentación. Al desconectar el cable de alimentación, tire del enchufe y no del cable.**

• En cuanto al cable, no lo dañe, no lo modifique de ninguna manera, no coloque objetos pesados en la parte superior, no lo caliente, no lo coloque cerca de obietos calientes, no lo doble en exceso ni tire de este. Si lo hace, puede provocar incendios y descargas eléctricas. Si el cable de alimentación está dañado, deberá repararlo su distribuidor local de Panasonic.

#### **Si la pantalla no se va a utilizar durante un periodo de tiempo prolongado, desconecte el enchufe de alimentación de la toma de pared.**

**Para evitar la propagación de incendios, mantenga las velas u otras llamas alejadas de este producto en todo momento.**

#### **Si surgen problemas durante el uso**

**Si surge un problema (como la ausencia de imagen o sonido) o comienza a salir humo o un olor extraño de la pantalla, desconecte inmediatamente el enchufe de alimentación de la toma de pared.**

• Si continúa utilizando la pantalla en estas condiciones, puede provocar un incendio o una descarga eléctrica. Después de comprobar que ya no sale humo, póngase en contacto con su distribuidor local de Panasonic para que se puedan llevar a cabo las reparaciones necesarias. Es extremadamente peligroso que repare la pantalla personalmente: nunca debe hacerlo.

#### **Si entran objetos extraños o agua en la pantalla, si la pantalla se cae o si la carcasa se daña, desconecte inmediatamente el enchufe de alimentación.**

• Puede producirse un cortocircuito que podría provocar un incendio. Póngase en contacto con su distribuidor local de Panasonic para todas las reparaciones que deban llevarse a cabo.

### **PRECAUCIÓN**

#### ■ Uso de la pantalla LCD

#### **No coloque las manos, la cara u objetos cerca de los orificios de ventilación de la pantalla.**

• Sale aire caliente de los orificios de ventilación de la parte superior de la pantalla y pueden estar calientes. No coloque las manos o la cara, ni objetos que no pueden resistir el calor, muy cerca de este puerto; de lo contrario, pueden producirse quemaduras o deformaciones.

#### **Asegúrese de desconectar todos los cables antes de mover la pantalla.**

• Si la pantalla se desplaza mientras algunos de los cables aún están conectados, los cables pueden dañarse, y podría producirse un incendio o una descarga eléctrica.

#### **Como medida de precaución, desconecte el enchufe de alimentación de la toma de pared antes de realizar cualquier limpieza.**

• Si no lo hace, puede sufrir una descarga eléctrica.

#### **Limpie el cable de alimentación con regularidad para evitar que acumule polvo.**

• Si se acumula polvo en el enchufe del cable de alimentación, la humedad resultante puede dañar el aislamiento y provocar un incendio. Saque el enchufe del cable de alimentación de la toma de pared y límpielo con un paño seco.

#### **No queme ni dañe las pilas.**

• Las pilas no deben exponerse a un calor excesivo, como el que emite la luz solar, el fuego o similares.

### **Limpieza y mantenimiento**

**La parte frontal del panel de la pantalla se ha sometido a un tratamiento especial. Limpie la superficie del panel suavemente con un paño de limpieza o un paño suave y que no suelte pelusas.**

- Si la superficie está muy sucia, límpiela con un paño suave que no suelte pelusas humedecido en agua pura o agua en la que se ha diluido 100 veces detergente neutro; a continuación, limpie uniformemente con un paño seco del mismo tipo hasta que la superficie esté seca.
- No raye ni golpee la superficie del panel con las uñas u otros objetos duros; de lo contrario, la superficie podría dañarse. Asimismo, evite el contacto con sustancias volátiles como insecticidas, disolventes y diluyentes; de lo contrario, la calidad de la superficie puede verse afectada de forma negativa.

#### **Si el armario se ensucia, límpielo con un paño suave y seco.**

- Si el armario está muy sucio, humedezca el paño con agua a la que se ha añadido una pequeña cantidad de detergente neutro y, a continuación, escurra bien el paño. Utilice este paño para limpiar la carcasa y, a continuación, séquela con un paño seco.
- Asegúrese de que el detergente no entra en contacto directo con la superficie de la pantalla. Si entran gotas de agua en el interior de la unidad, pueden surgir problemas de funcionamiento.
- Evite el contacto con sustancias volátiles como insecticidas, disolventes y diluyentes; de lo contrario, la calidad de la superficie puede verse afectada de forma negativa o el revestimiento puede desprenderse. Asimismo, evite que esté en contacto con artículos de caucho o PVC durante largos periodos de tiempo.

#### **Uso de un paño con productos químicos**

- No utilice un paño con productos químicos en la superficie del panel.
- Siga las instrucciones para el uso de paños con productos químicos para la carcasa.

# **Aviso de seguridad importante**

Este equipo ha sido probado y ha demostrado cumplir con los límites establecidos para dispositivos digitales de la Clase B, de conformidad con el Apartado 15 de las Normas de la FCC. Estos límites han sido diseñados para proporcionar una protección razonable contra las interferencias perjudiciales en una instalación residencial. Este equipo genera, utiliza y puede radiar energía radioeléctrica, y si no se instala y utiliza de acuerdo con las instrucciones, puede causar interferencias perjudiciales en las comunicaciones por radio. Sin embargo, no existe ninguna garantía de que las interferencias no se produzcan en una instalación particular. Si este equipo causa interferencias perjudiciales en la recepción de la radio o la televisión, lo que puede determinarse apagando y encendiendo el equipo, al usuario se le recomienda intentar corregir la interferencia tomando una o más de las medidas siguientes:

- Cambie la orientación o el lugar de instalación de la antena.
- Aumente la separación entre el equipo y el receptor.
- Conecte el equipo a una toma de corriente diferente de aquella a la que está conectada el receptor.
- Consulte a su concesionario o a un técnico con experiencia para solicitar su ayuda.

Este aparato cumple con el Apartado 15 de las Normas de la FCC. El funcionamiento está sujeto a las dos condiciones siguientes: (1) Este aparato no debe causar interferencias perjudiciales, y (2) debe aceptar cualquier interferencia recibida, incluyendo aquellas que puedan causar un funcionamiento no deseado.

#### **AVISO DE LA FCC:**

**Para asegurar el cumplimiento ininterrumpido, siga las instrucciones de instalación adjuntas y utilice solamente cables de interfaz blindados cuando conecte a un ordenador o a dispositivos periféricos. Cualquier cambio o modificación que no haya sido aprobado explícitamente por Panasonic Corp. of North America podría anular la autorización que tiene el usuario para utilizar este dispositivo.**

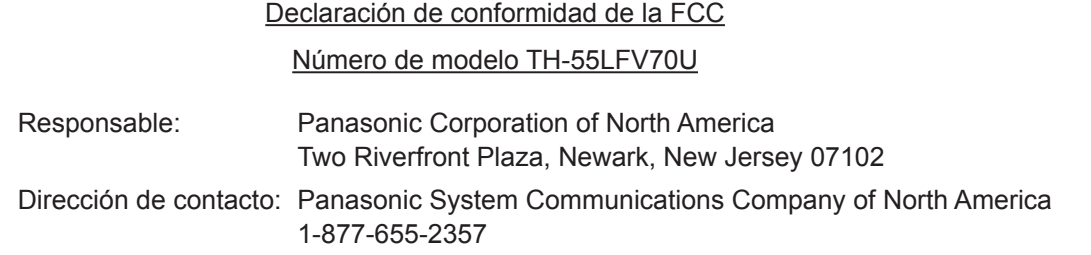

#### **AVISO PARA CANADÁ:**

Este aparato digital de la Clase B cumple con la norma canadiense ICES-003.

#### **Nota:**

Puede producirse la retención de imagen. Si muestra una imagen fija durante mucho tiempo, ésta puede que permanezca en la pantalla. Sin embargo, la imagen desaparecerá después de pasar un rato.

#### **Créditos de marcas comerciales**

- VGA es una marca comercial de International Business Machines Corporation.
- Microsoft®, Windows®, Windows Vista® e Internet Explorer® son marcas comerciales registradas o marcas comerciales de Microsoft Corporation en los Estados Unidos y/u otros países.
- Macintosh, Mac, Mac OS, OS X y Safari son marcas comerciales de Apple Inc. registradas en Estados Unidos y otros países.
- SVGA, XGA, SXGA y UXGA son marcas comerciales registradas de Video Electronics Standard Association.
- HDMI, el logotipo de HDMI y High-Definition Multimedia Interface son marcas comerciales o marcas comerciales registradas de HDMI Licensing LLC en Estados Unidos y otros países.
- RoomView, Crestron RoomView y Fusion RV son marcas comerciales registradas de Crestron Electronics, Inc, y Crestron Connected es una marca comercial de Crestron Electronics, Inc. Incluso si no se ha realizado una afirmación especial sobre las marcas comerciales de empresas o productos, se han respetado por completo estas marcas comerciales.

# **Accesorios**

### **Accesorios suministrados**

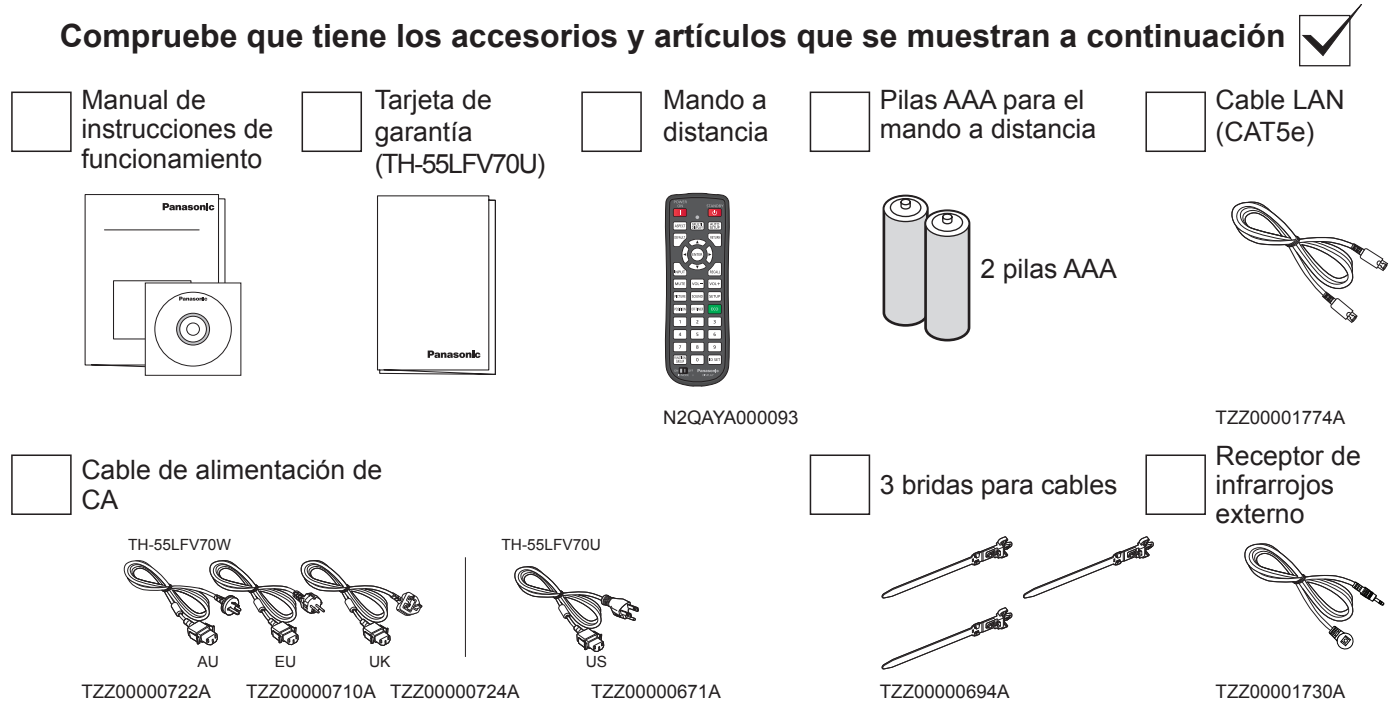

#### **Atención:**

- Almacene las piezas pequeñas de forma adecuada y manténgalas alejadas de los niños.
- Deseche el protector del cable de alimentación y los materiales de embalaje de forma adecuada después de extraer los artículos.

### **Pilas del mando a distancia**

#### **Funciona con dos pilas AAA.**

1. Tire del gancho y sujételo; a continuación, abra la tapa de las pilas.

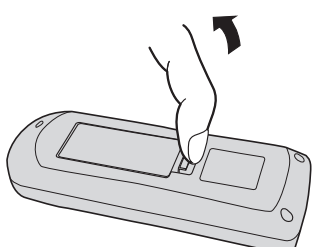

2. Inserte las pilas: tenga en cuenta la polaridad  $(+ y - )$ . 3. Vuelva a colocar la tapa.

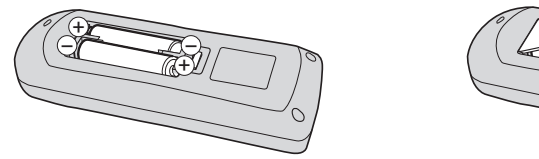

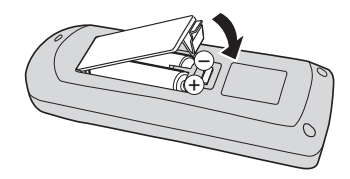

#### **Sugerencia útil:**

En el caso de los usuarios que utilizan el mando a distancia con frecuencia, se recomienda sustituir las pilas usadas por pilas alcalinas para prolongar la duración.

#### **Precaución sobre el uso de las pilas**

Una instalación incorrecta puede provocar fugas y corrosión de las pilas que pueden dañar el mando a distancia. Las pilas deben desecharse de manera ecológica.

#### **Tenga en cuenta las siguientes precauciones:**

- 1. Las pilas deben sustituirse siempre de dos en dos. Utilice siempre pilas nuevas al sustituir las antiguas.
- 2. No se debe combinar una pila usada con una nueva.
- 3. No mezcle tipos de pilas (por ejemplo: "zinc-carbono" con "alcalina").
- 4. No intente cargar, cortocircuitar, desmontar, calentar o quemar las pilas usadas.
- 5. La sustitución de las pilas es necesaria cuando el mando a distancia funciona de forma esporádica o deja de hacer funcionar la pantalla.
- 6. No queme ni dañe las pilas.
- 7. Las pilas no deben exponerse a un calor excesivo, como el que emite la luz solar, el fuego o similares.

### **Montaje VESA**

Para montar esta pantalla en una pared, deberá adquirir un kit de montaje en pared estándar.

- 1. Extienda la sábana protectora con la que estaba envuelta la pantalla en el embalaje sobre una mesa, debajo de la superficie de la pantalla para que no se raye su superficie.
- 2. Asegúrese de que dispone de todos los accesorios para montar la pantalla (soporte de pared, soporte de techo, etc.).
- 3. Siga las instrucciones incluidas en el kit de montaje en pared. Si no sigue los procedimientos de montaje correctos, se pueden producir daños en el equipo o lesiones en el usuario o personal de instalación. La garantía del producto no cubre los daños provocados por una instalación incorrecta.
- 4. Para el kit de montaje en pared, utilice los tornillos de montaje M6 (que tienen una longitud 10 mm superior al grosor del soporte de montaje) y apriételos firmemente.

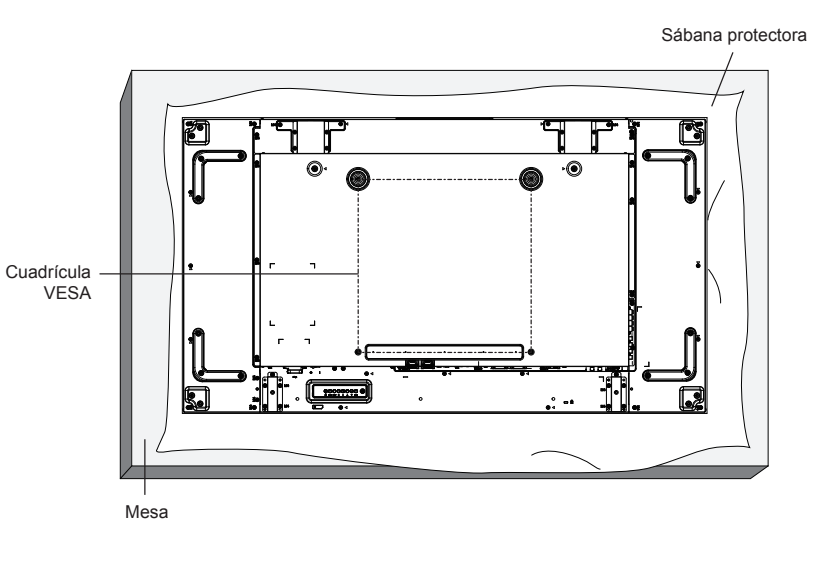

### **Precauciones durante la instalación o el traslado**

Para evitar que se caiga la pantalla:

- Sujete las asas cuando traslade la pantalla.
- No toque otras partes, solo las asas.
- Traslade la pantalla entre más de dos personas y manipúlela con cuidado. Tenga en cuenta que la pantalla se puede romper fácilmente si no la manipula con cuidado.
- Al realizar la instalación en el techo, es recomendable instalar la pantalla con soportes de metal, disponibles en el mercado. Para conocer las instrucciones de instalación detalladas, consulte la guía incluida en el soporte correspondiente.
- Para reducir la probabilidad de lesiones y daños derivados de la caída de la pantalla en caso de terremoto u otro desastre natural, asegúrese de consultar la ubicación de instalación al fabricante del soporte.
- Cuando transporte la pantalla, no aplique una fuerza de torsión a la superficie del panel.
- Para realizar la instalación en vertical, gire la pantalla a la derecha.

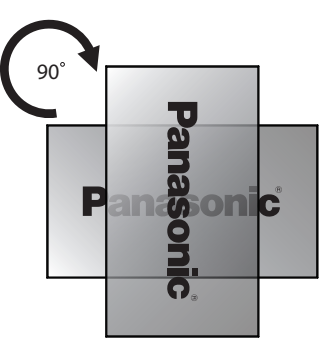

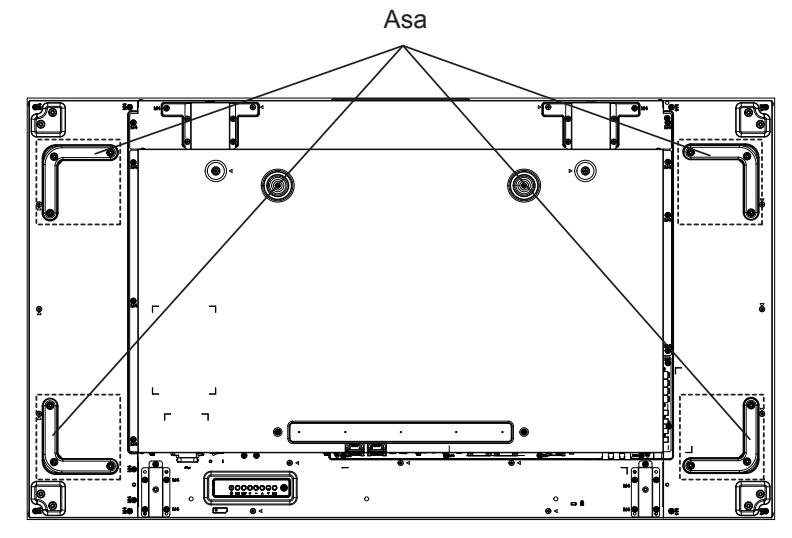

Cuando instale varias pantallas, deje un espacio de 0,5 mm entre cada pantalla cuando estas estén apagadas.

#### **NOTA:**

• No la gire hacia el lado izquierdo ni la utilice en esta posición.

### **Precauciones al instalar multipantallas**

#### **Mantener espacios entre pantallas**

Las pantallas se expanden ligeramente debido al calor tras encenderlas. Cuando instale múltiples pantallas, es necesario mantener un espacio de 0,5 mm en los lados izquierdo, derecho, superior e inferior, respectivamente, entre pantallas en previsión del contacto de las mismas causado por la expansión.

Si el espacio es inferior a 0,5 mm, podrían darse fallos de imagen debido a la distorsión de la visualización causada por la expansión de calor.

**No permita que las esquinas de las pantallas se toquen entre ellas.**

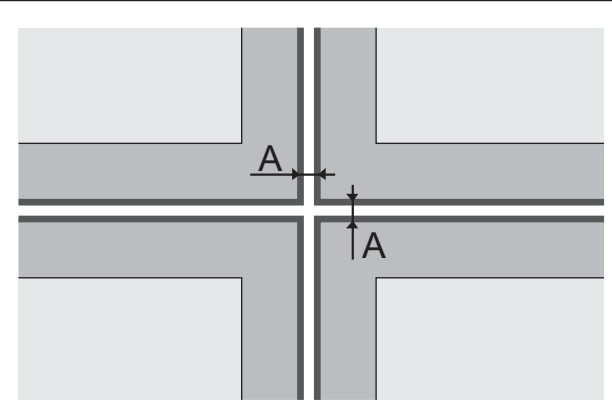

A: Espacio entre pantallas (lados izquierdo, derecho, superior e inferior, respectivamente), 0,5 mm

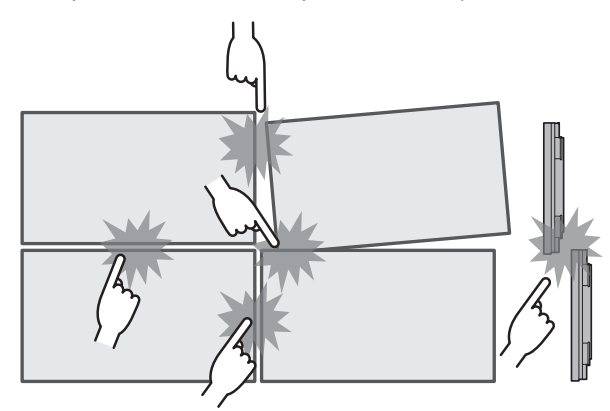

**Una vez colocadas las pantallas en los soportes de la parte posterior y ajustadas las posiciones, no ajuste las posiciones en la parte frontal usando la placa, etc. Si lo hace, podría provocar daños en la imagen debido a la distorsión de la visualización.**

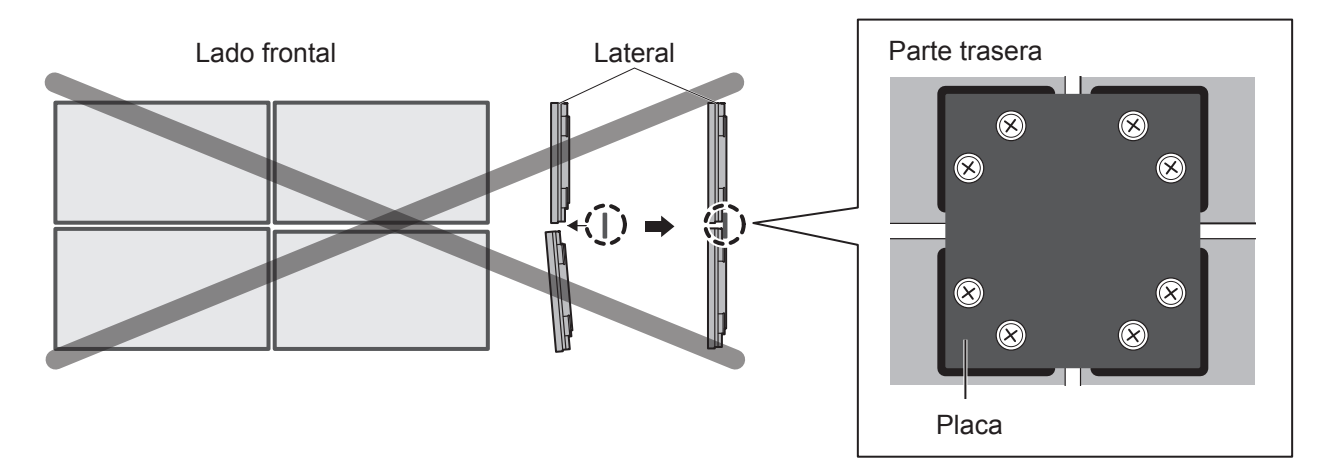

# **Instalación suspendida en el techo**

Puede mover la pantalla colocándole cáncamos disponibles en el mercado (M10) y suspendiéndola del techo, etc.

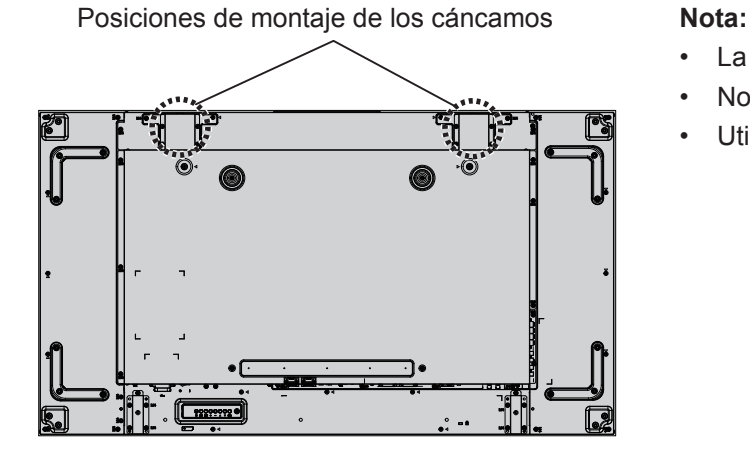

- La suspensión e instalación debe realizarlas un profesional.
- No la instale usando solo un cáncamo.
- Utilícelo únicamente para colgarla temporalmente, etc.

# **Seguridad Kensington**

#### **Ranura de seguridad Kensington**

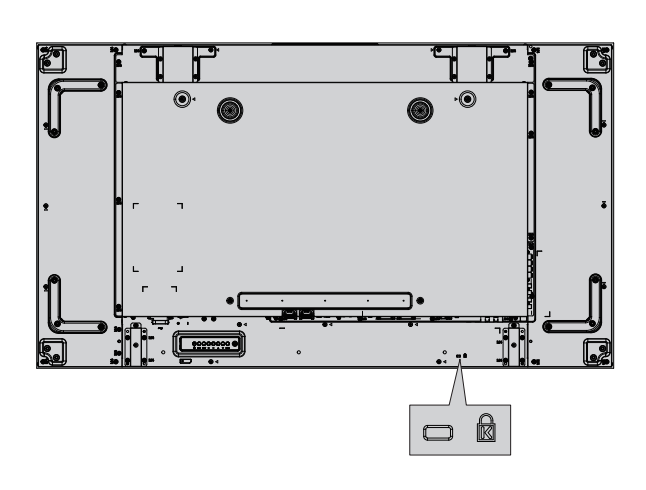

#### **Nota:**

Esta ranura de seguridad es compatible con los cables de seguridad Kensington.

# **Conexiones**

### **Conexión del cable de CA y fijación de los cables**

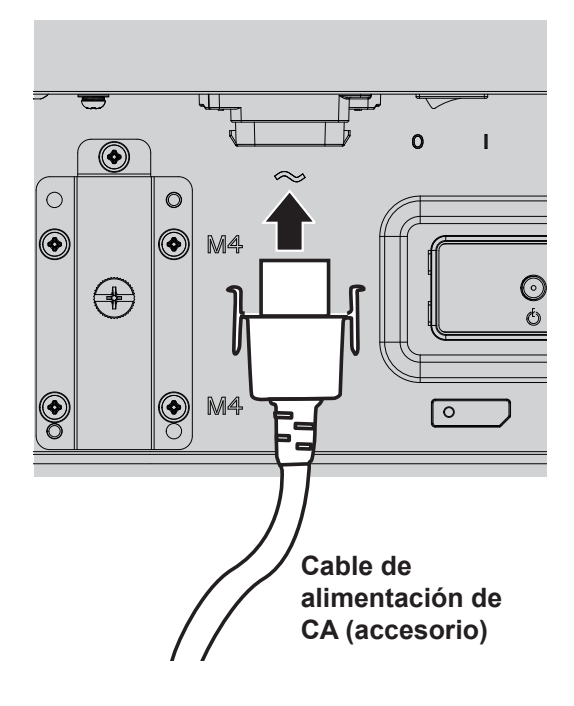

- Conecte el cable de CA a la pantalla.
- Conecte el cable de CA con firmeza hasta que encaje en su posición. Asegúrese de que el cable de CA está bloqueado tanto en el lado izquierdo como en el derecho.

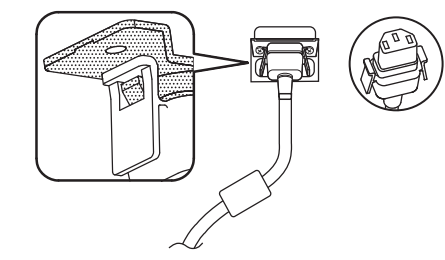

• Para desconectar el cable de CA, pulse las dos pestañas y tire.

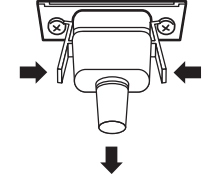

#### **NOTA:**

• Al desconectar el cable de CA, asegúrese de desconectar primero el enchufe del cable de CA de la toma de pared.

#### **Uso de las bridas**

Sujete los cables sobrantes con las bridas.

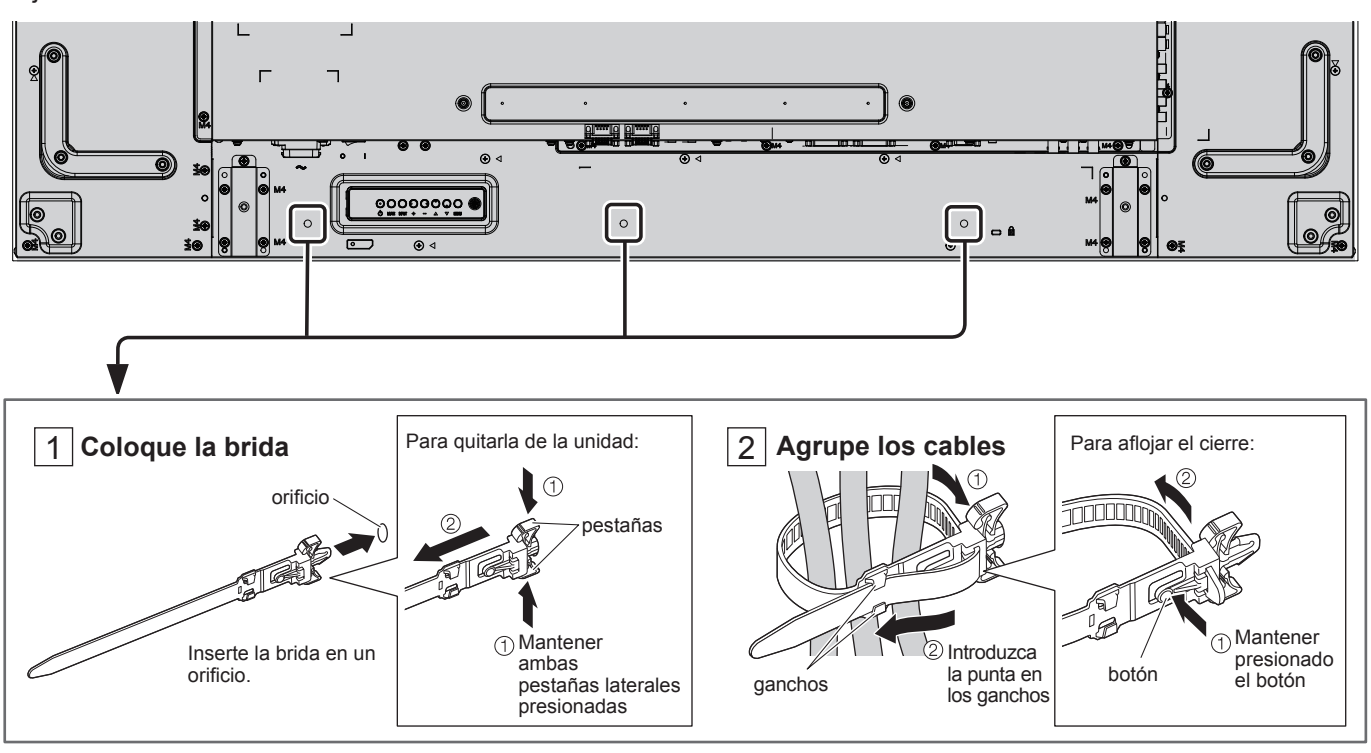

### **Conexión del equipo de vídeo**

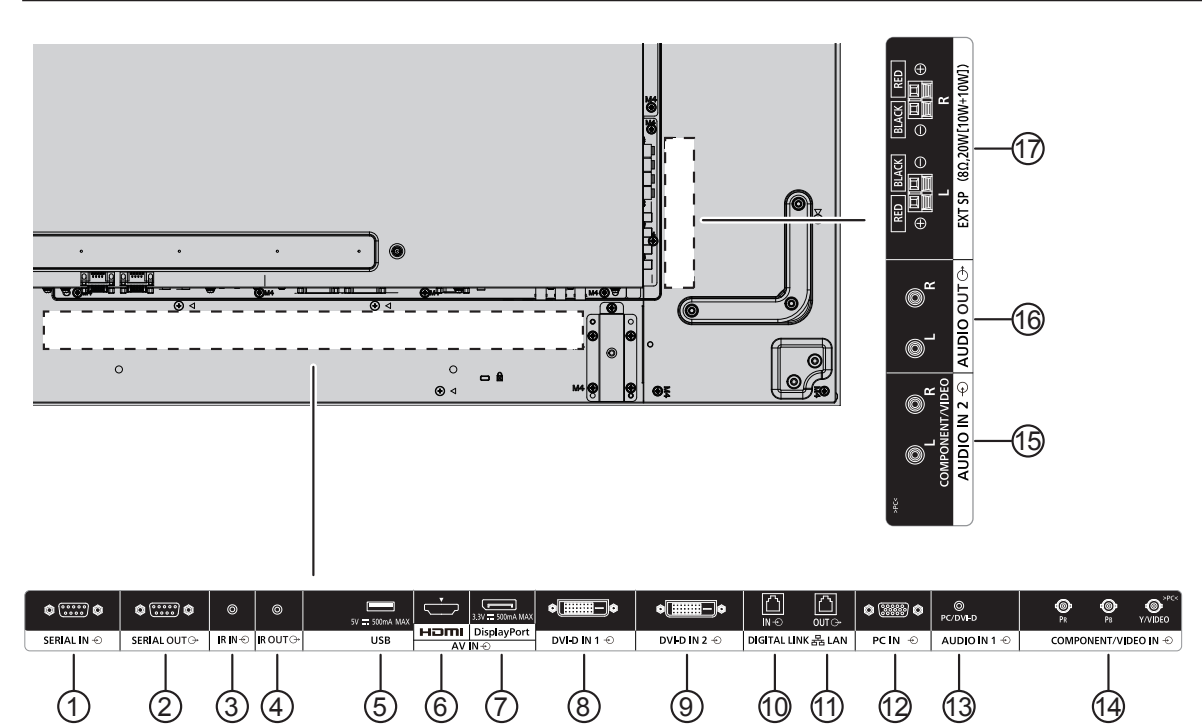

#### <sup>1</sup> **/** <sup>2</sup> **SERIAL IN, SERIAL OUT**

El terminal de entrada/salida SERIAL controla la pantalla al conectarla a un PC.

#### <sup>3</sup> **/** <sup>4</sup> **IR IN, IR OUT**

Permiten controlar varias pantallas con un mando a distancia, así como conectar otra pantalla a través de este puerto de ENTRADA/SALIDA.

La señal de infrarrojos recibida a través de la primera unidad se enviará a la segunda unidad.

#### <sup>5</sup> **USB**

Permite conectar un dispositivo de almacenamiento USB.

#### <sup>6</sup> **HDMI IN**

Entrada de vídeo/audio HDMI.

#### <sup>7</sup> **DisplayPort IN**

Entrada de vídeo DisplayPort.

#### <sup>8</sup> **/** <sup>9</sup> **DVI-D IN-1, DVI-D IN-2**

Entrada de vídeo DVI-D.

#### <sup>10</sup> **/** <sup>11</sup> **DIGITAL LINK, LAN IN OUT**

Permite la conexión a una red de terminal de entrada DIGITAL LINK para controlar la pantalla.

Si lo prefiere, puede conectarse a un dispositivo que envía señales de vídeo y audio a través del terminal DIGITAL LINK.

#### <sup>12</sup> **PC IN**

Terminal de entrada de PC.

#### <sup>13</sup> **AUDIO IN 1 (DVI-D / PC)**

Permite conectar la salida de audio de un dispositivo conectado a DVI-D IN, PC IN.

#### <sup>14</sup> **COMPONENT/VIDEO IN**

Entrada de la fuente YPbPr del componente desde el dispositivo AV externo.

Para la entrada CVBS, realice la conexión con el cable CVBS desde la salida de vídeo de su dispositivo AV hasta la entrada Y de la pantalla (se necesita un adaptador BNC-RCA).

#### <sup>15</sup> **AUDIO IN 2**

Entrada de la fuente de audio desde el dispositivo AV externo.

#### <sup>16</sup> **AUDIO OUT**

Salida de la fuente de audio conectada desde el conector AUDIO IN a un dispositivo AV externo.

#### <sup>17</sup> **EXT SP**

Salida de los altavoces externos.

### **Conexión de los terminales SERIAL**

El terminal SERIAL se utiliza cuando la pantalla se controla a través de un computador.

**COMPUTADOR** 

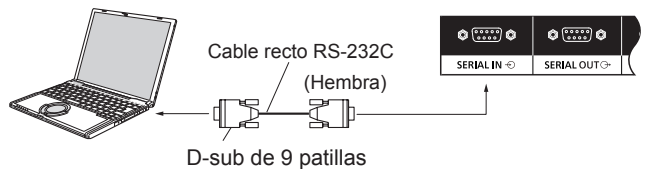

Asimismo, una pantalla LCD específica se puede controlar con un PC mientras varias pantallas LCD se conectan en cadena.

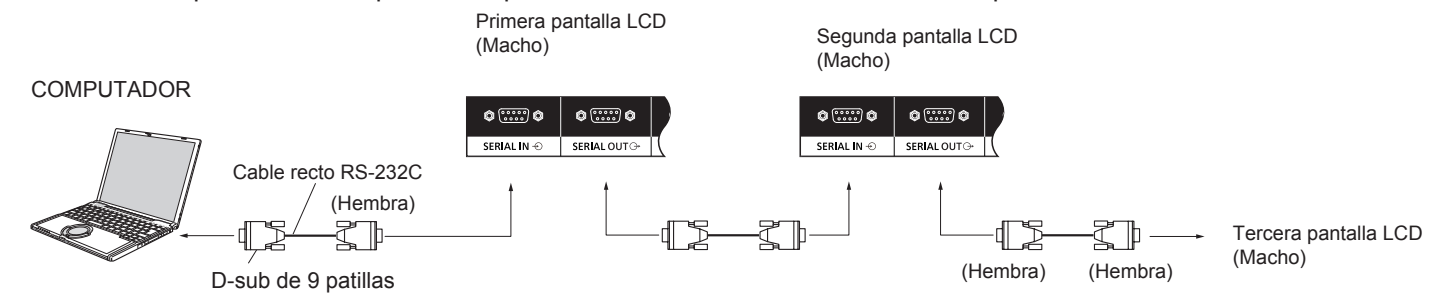

#### **Notas:**

- Utilice el cable recto RS-232C para conectar el computador a la pantalla.
- El computador se muestra solo a modo de ejemplo.
- El equipo y los cables adicionales que se muestran no se suministran con este producto.
- Cuando utilice la conexión en cadena, establezca "Posición en cadena serie" en "Ajustes control". (Consulte la página 61.)
- Para la conexión en cadena, utilice un cable recto conectado a las patillas numeradas del  $(2)$  al  $(8)$ .

El terminal SERIAL cumple las especificaciones de la interfaz RS-232C, por lo que la pantalla se puede controlar a través de un computador que esté conectado a este terminal.

El computador necesitará el software que permite el envío y la recepción de datos de control que cumpla las condiciones que se indican a continuación. Utilice una aplicación informática como el software de lenguaje de programación. Consulte la documentación de la aplicación informática para obtener más información.

#### **Nombres de señales del terminal SERIAL IN:**

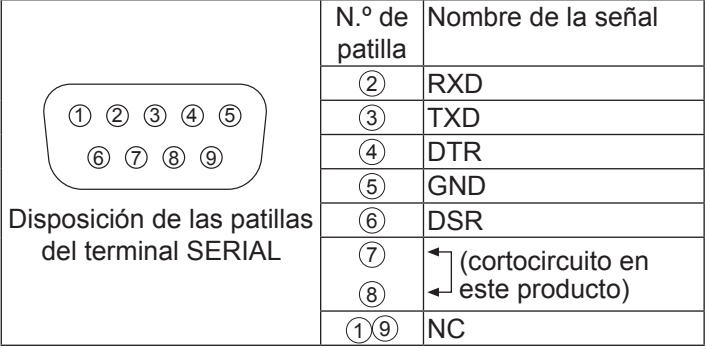

Estos nombres de señales son los de las especificaciones del computador.

#### **Parámetros de comunicación:**

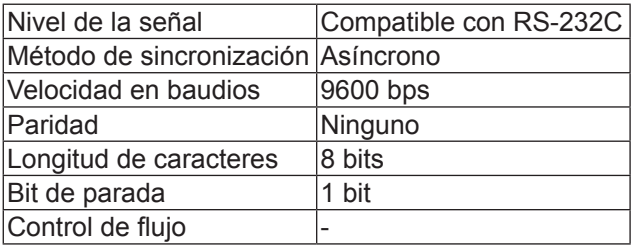

#### **Conexiones**

#### **Formato básico de datos de control**

La transmisión de datos de control desde el computador se inicia con una señal STX, seguida por el comando, los parámetros y, por último, una señal ETX en ese orden. Si no hay parámetros, no es necesario enviar la señal de parámetro.

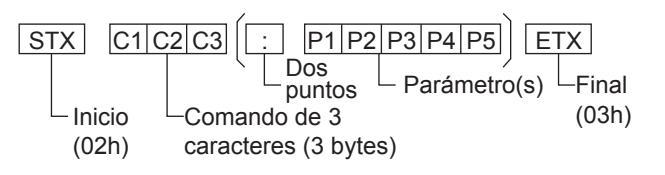

#### **Notas:**

- Si se transmiten varios comandos, asegúrese de que espera la respuesta para el primer comando que proviene de esta unidad antes de enviar el siguiente comando.
- Tenga en cuenta que si envía un comando con ID="00" no obtendrá ninguna respuesta.
- Para la transmisión de comandos, asegúrese de esperar al menos 700 ms antes de enviar el siguiente comando.
- Si se envía un comando incorrecto por error, esta unidad enviará un comando "ER401" al computador.
- Póngase en contacto con un centro de servicio autorizado para obtener instrucciones detalladas sobre la utilización de comandos.

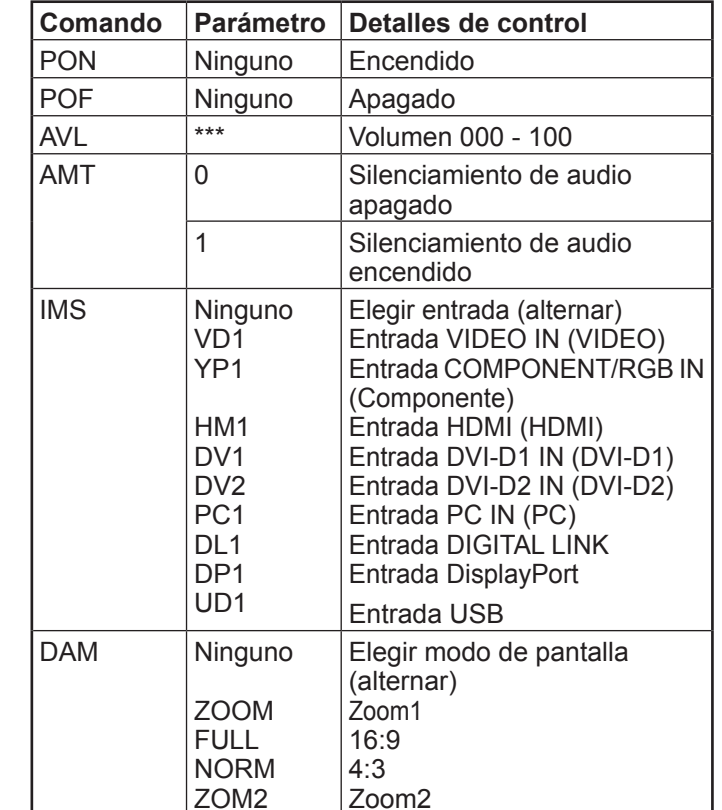

- Cuando está apagada, la pantalla solo responde al comando PON.
- Cuando la función de ID en serie (P45) está en ON, solo se pueden utilizar los comandos que incluyan la misma ID de pantalla. Agregue AD94, RAD=<XXX> en el encabezamiento del formato. Como <XXX>, escriba una ID de pantalla de 001 a 100, o 000, o escriba un grupo de ID de AAA (como A) a GGG (como G).

### **Conexión de los terminales IR IN / IR OUT**

Utilice un miniconector estéreo de 3,5 mm para conectar la entrada IR OUT de la primera pantalla LCD a la entrada IR IN de la segunda pantalla LCD. La señal de infrarrojos de la primera pantalla LCD se enviará a la segunda pantalla LCD.

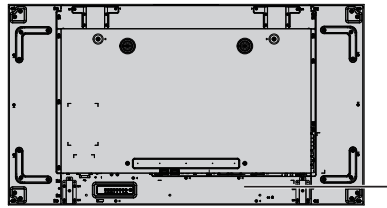

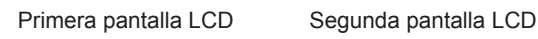

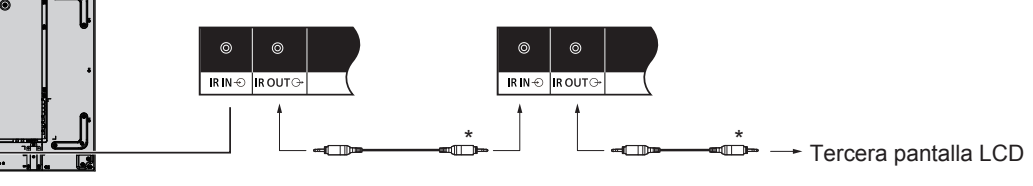

**Comando**

\* Miniconector estéreo (M3)

En este momento, el receptor de infrarrojos de la segunda pantalla LCD no funcionará. Puede realizar una conexión en cadena repitiendo la conexión anterior.

### **Conexión de ejemplo mediante el terminal USB**

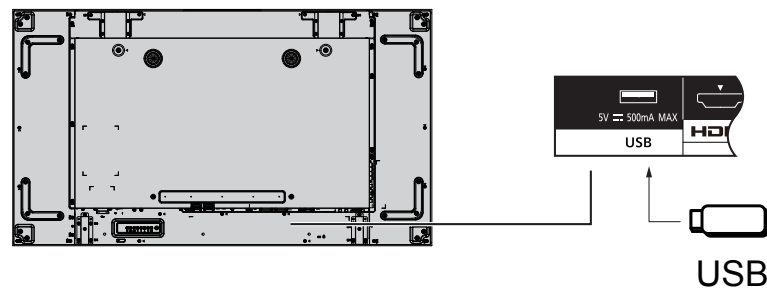

### **Conexión HDMI**

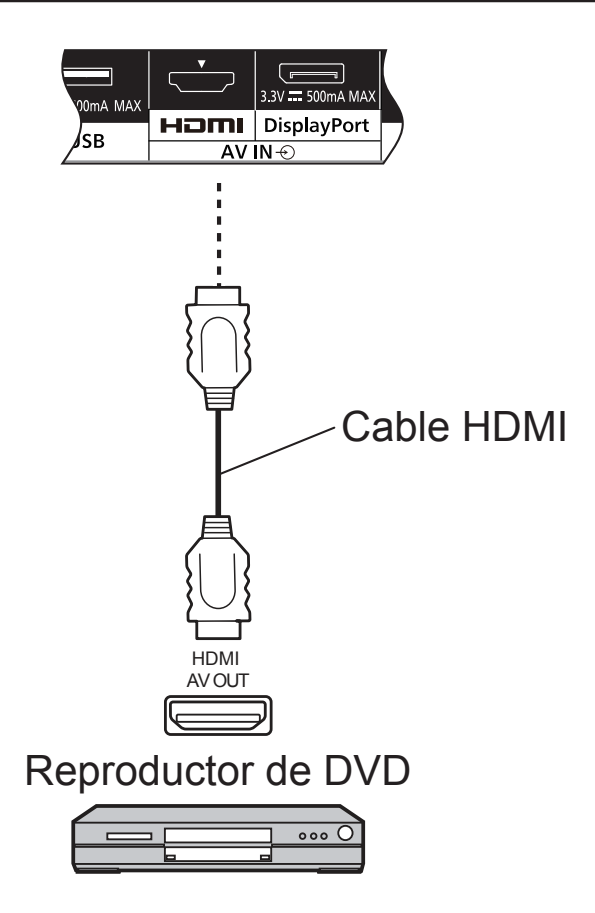

#### **[Asignaciones de patillas y nombres de señales]**

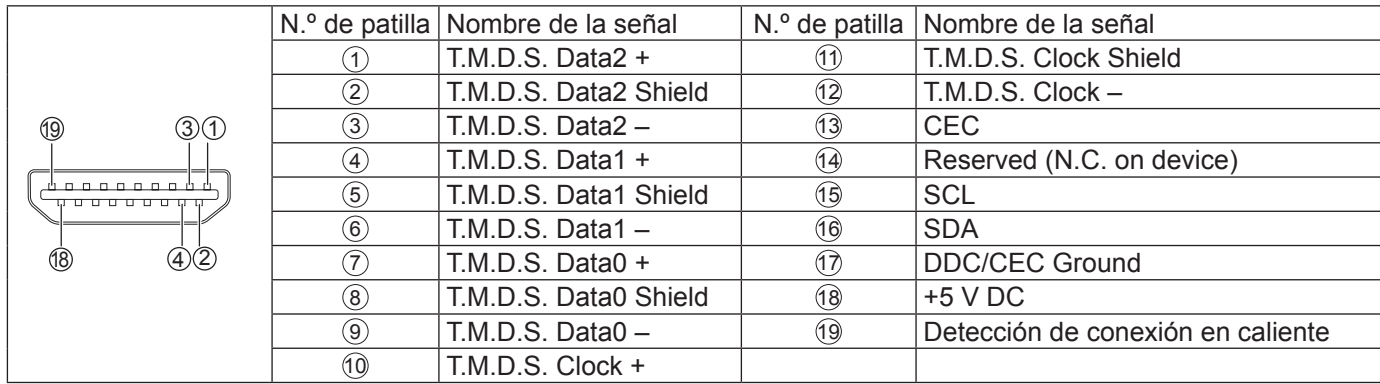

#### **Nota:**

• El equipo y el cable HDMI adicionales que se muestran no se suministran con este producto.

### **Conexión DisplayPort**

### PC con salida DisplayPort

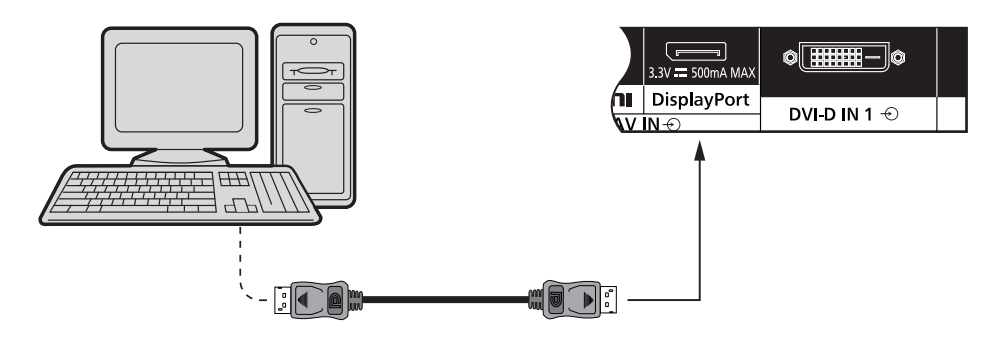

### Cable DisplayPort

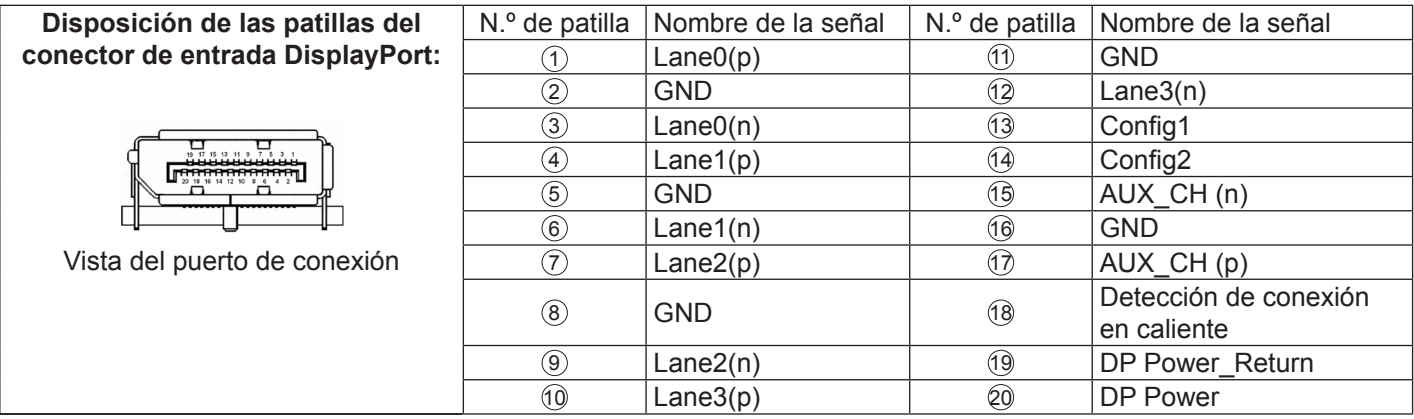

#### **Nota:**

- La entrada DisplayPort solo es compatible con DP++.
- El equipo y los cables adicionales que se muestran no se suministran con este producto.

### **Conexión DVI-D IN 1, DVI-D IN 2**

PC con salida de vídeo DVI-D

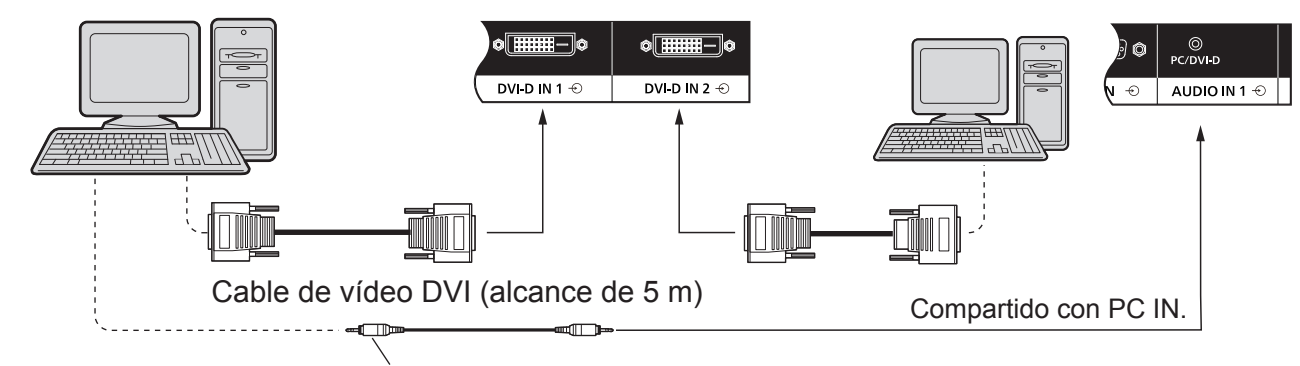

Miniconector estéreo (M3)

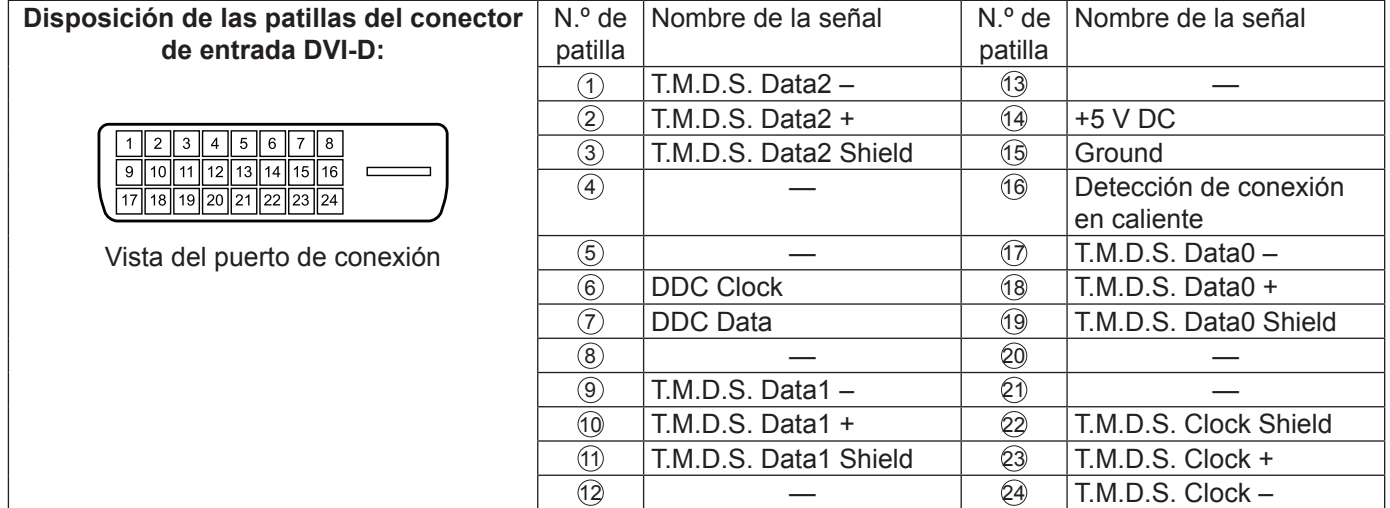

**Nota:**

- El equipo y los cables adicionales que se muestran no se suministran con este producto.
- No se puede conectar con otros modelos de pantalla.

### **Conexión de ejemplo mediante el terminal DIGITAL LINK**

Un transmisor de cable de par trenzado como Panasonic Digital Interface Box (ET-YFB100) utiliza cables de par trenzado para transmitir señales de vídeo y audio de entrada, y estas señales digitales pueden entrar en la pantalla mediante el terminal DIGITAL LINK.

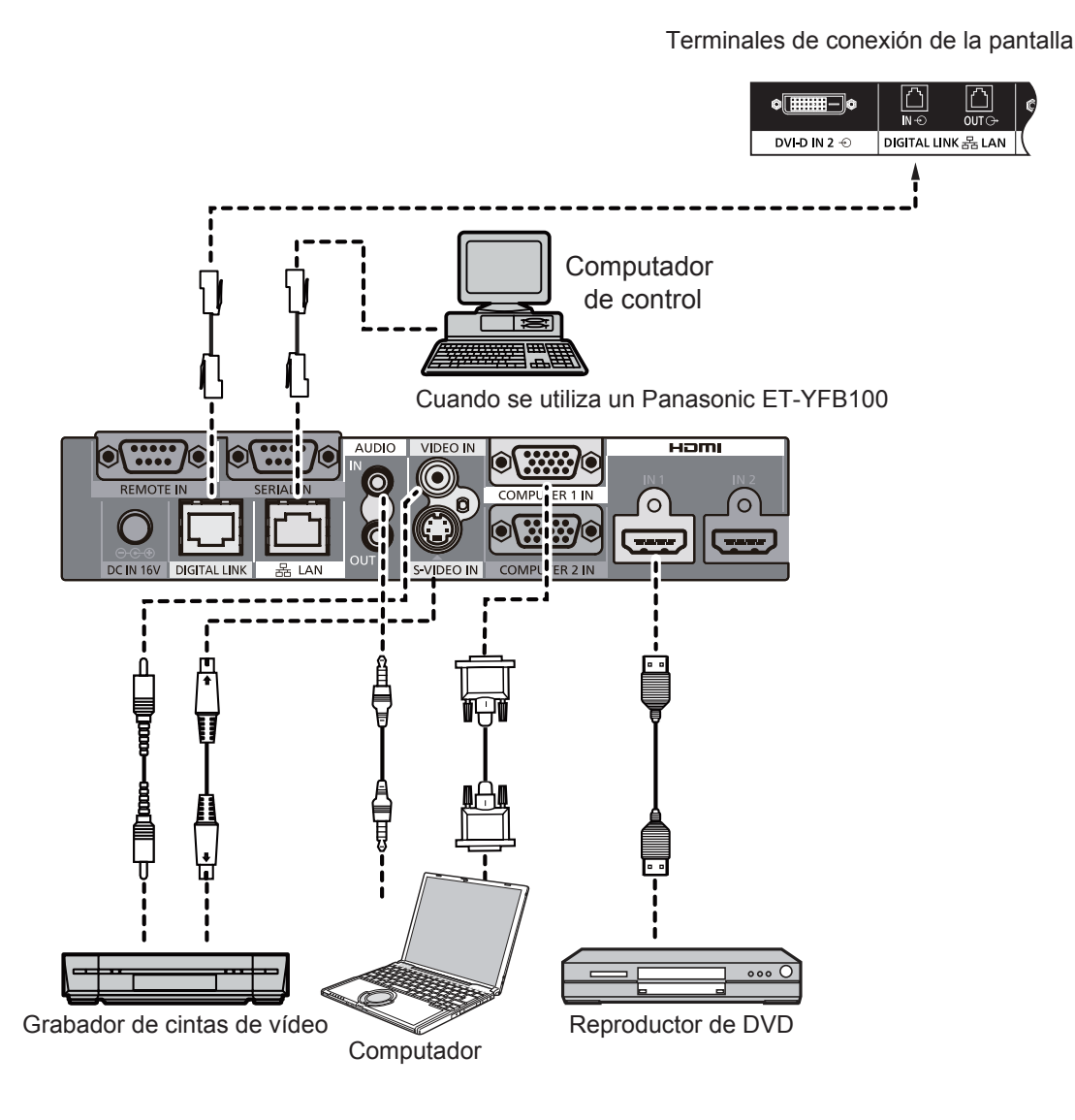

#### **Notas:**

- Al realizar la conexión mediante DIGITAL LINK, asegúrese de configurar cada uno de los valores de "Configuración de red".
- Para obtener más información sobre las precauciones relacionadas con la conexión a los terminales DIGITAL LINK, consulte la sección "Conexión con un transmisor de cable de par trenzado".

#### **Conexión en cadena:**

Cuando se utilizan varias pantallas, estas pantallas LCD se pueden conectar en cadena.

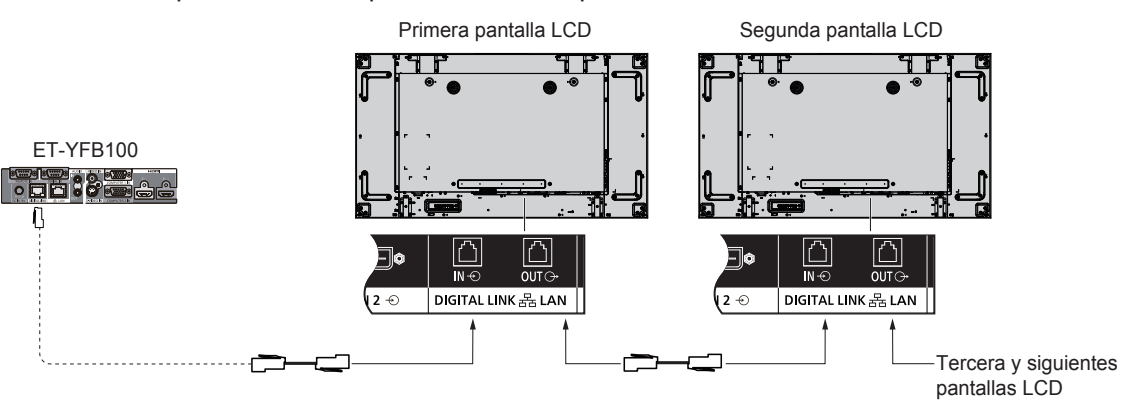

#### **Notas:**

- Se pueden conectar hasta 10 pantallas en cadena, pero el número de pantallas conectadas puede estar limitado por el cable, la señal o el equipo que se utilice.
- Las señales HDCP se pueden procesar, con un máximo de 8 pantallas conectadas a través de una conexión en cadena.
- DIGITAL LINK OUT de esta unidad no envía la imagen ni el sonido aunque esté conectada a la entrada DIGITAL LINK de otros dispositivos.

### **Conexión de terminales de entrada de PC**

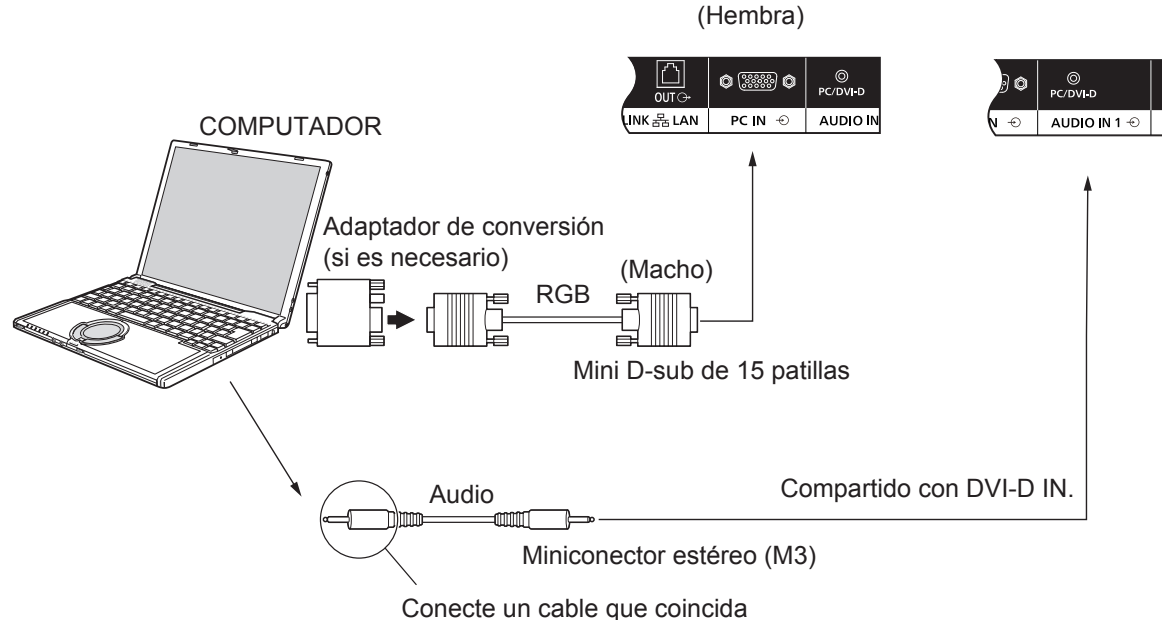

el terminal de salida de audio del computador.

#### **Notas:**

- Las señales informáticas que se pueden introducir son aquellas con una frecuencia de barrido horizontal de 30 a 110 kHz y una frecuencia de barrido vertical de 48 a 120 Hz. (No obstante, la imagen no se muestra correctamente si las señales superan 1200 líneas).
- La resolución de pantalla es como máximo de 1440 × 1080 puntos cuando la relación de aspecto se establece en "4:3" y de 1920 × 1080 puntos cuando la relación de aspecto se establece en "16:9". Si la resolución de pantalla supera estos valores máximos, puede que no sea posible mostrar los detalles con suficiente claridad.
- Los terminales de entrada de PC son compatibles con DDC2B. Si el computador conectado no es compatible con DDC2B, deberá realizar cambios de configuración en el computador en el momento de la conexión.
- Algunos modelos de PC no se pueden conectar al producto.
- No es necesario utilizar un adaptador para ordenadores con un terminal mini D-sub de 15 patillas compatible con DOS/V.
- El computador que aparece en la ilustración se muestra solo a modo de ejemplo.
- El equipo y los cables adicionales que se muestran no se suministran con este producto.
- No ajuste las frecuencias de barrido horizontal y vertical para señales de PC superiores o inferiores al rango de frecuencia especificado.

#### **Nombres de señales para el conector mini D-sub de 15 patillas**

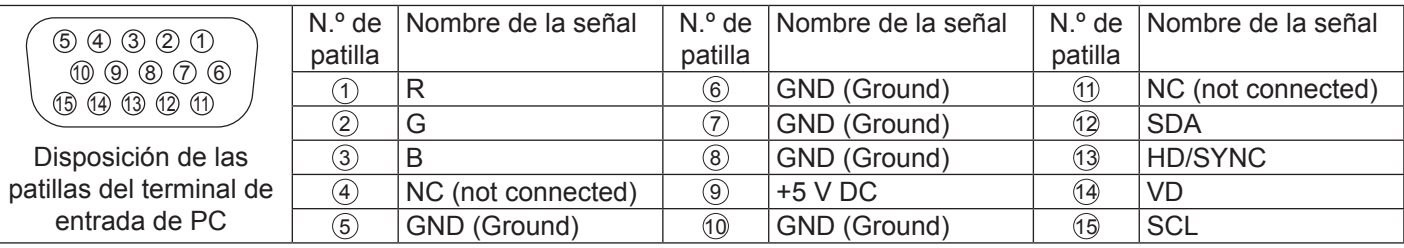

### **Conexión VIDEO IN**

#### **Nota:**

• El equipo, los cables y los adaptadores adicionales que se muestran no se suministran con este producto.

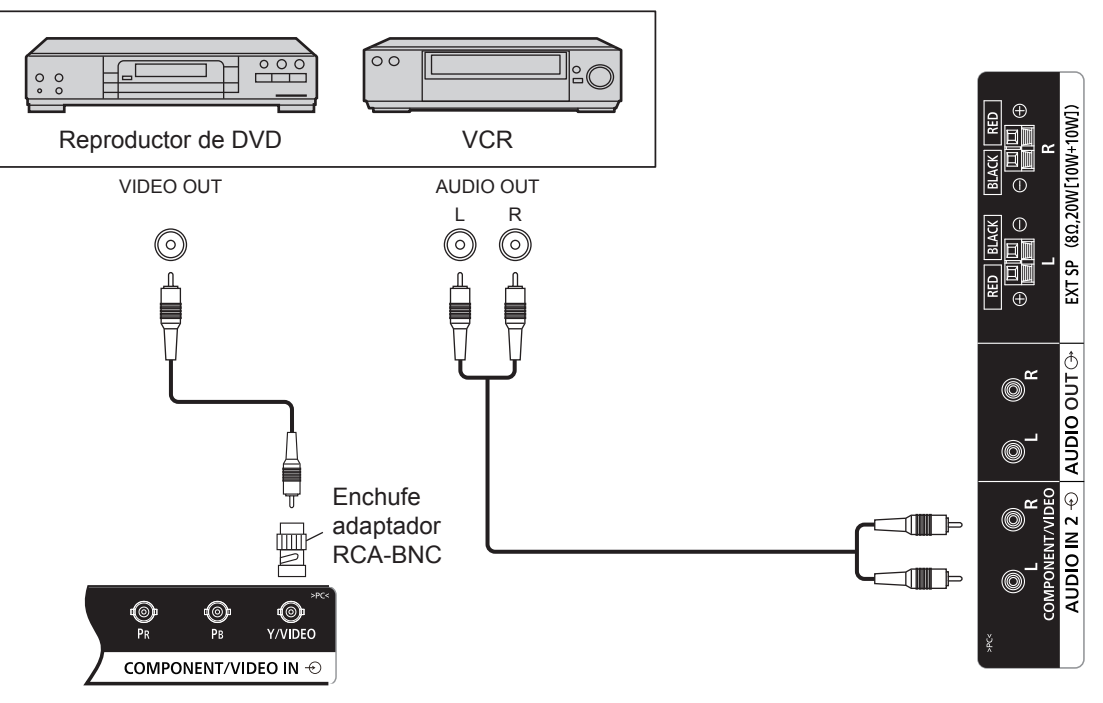

### **Conexión COMPONENT**

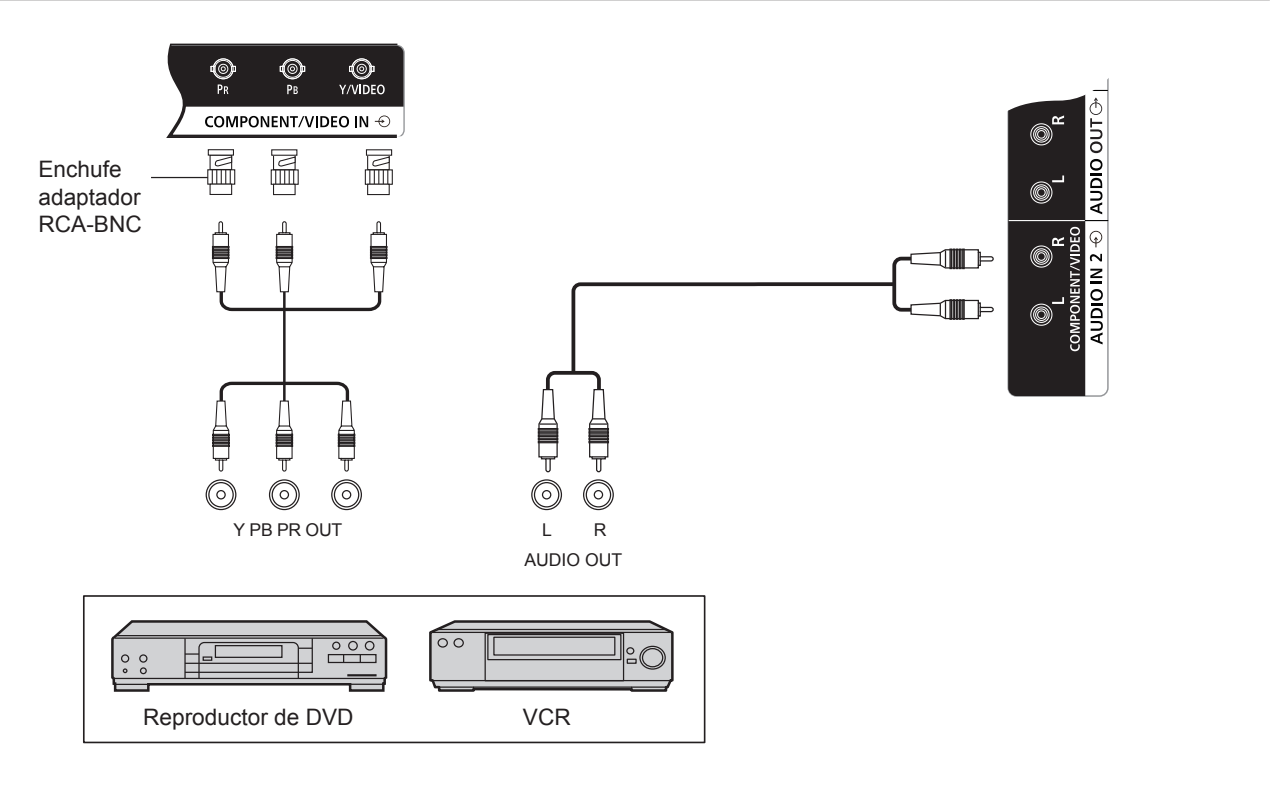

#### **Conexiones**

### **Conexión AUDIO OUT**

#### **Nota:**

- AUDIO OUT es un terminal exclusivo para un equipo de audio externo.
- El equipo y los cables adicionales que se muestran no se suministran con este producto.

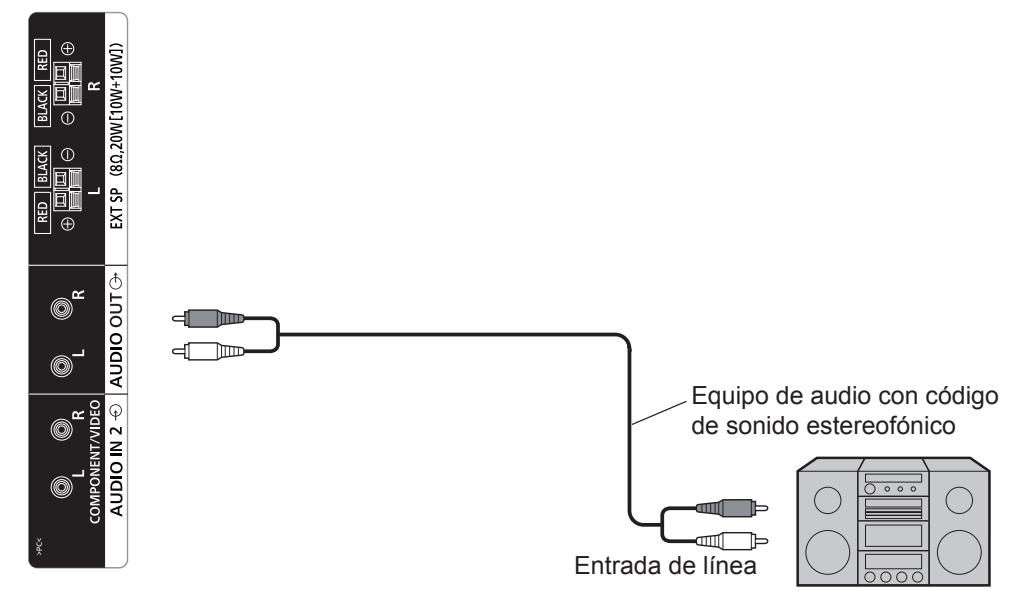

### **Conexión de altavoces**

#### **Nota:**

- Mientras presiona la pestaña, inserte el cable principal.
- Vuelva a colocar la pestaña en la posición original.

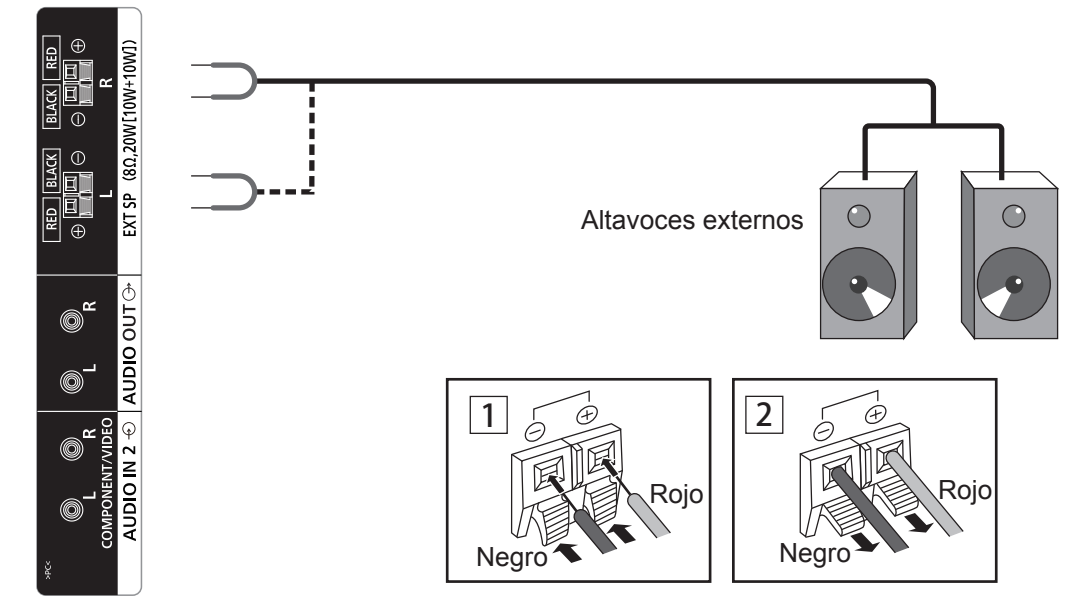

# **Encendido/apagado**

**Conexión del cable de alimentación de CA a la pantalla.**

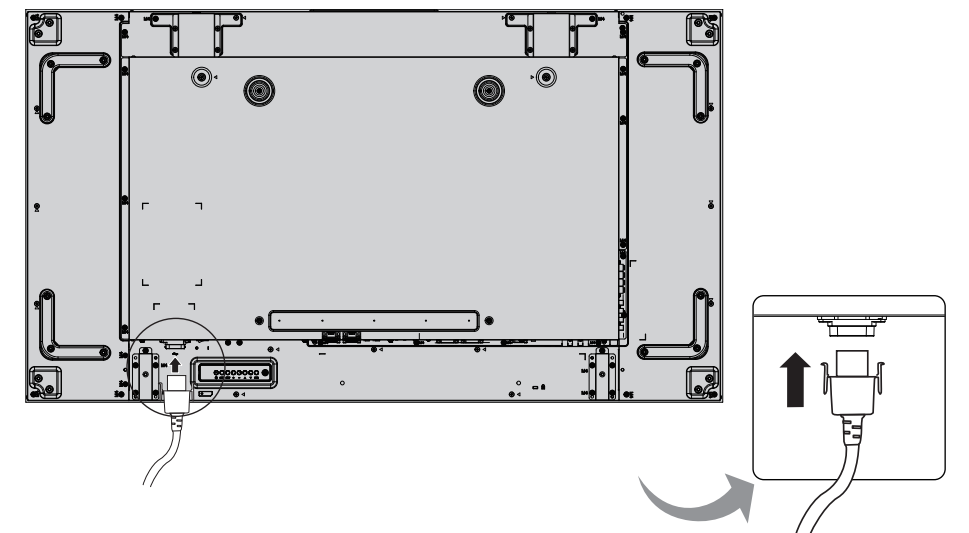

#### **Conexión del enchufe a la toma de pared.**

#### **Notas:**

- Al desconectar el cable de CA, asegúrese de desconectar primero el enchufe del cable de CA de la toma de pared.
- Pulse el interruptor de encendido en la pantalla para encender el producto: Encendido

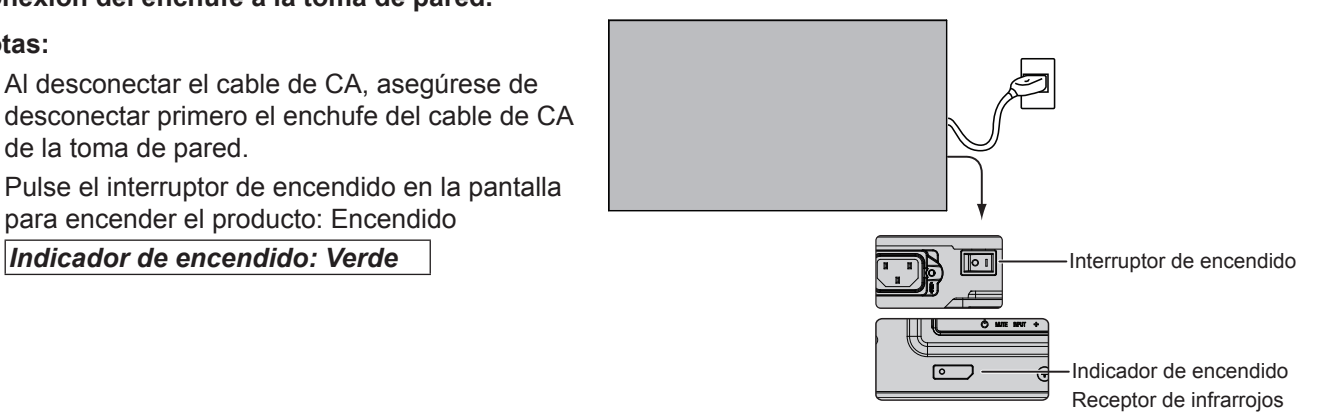

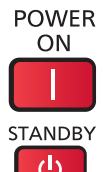

1. Pulse el botón  $\begin{bmatrix} 57ANDBY \\ 0 \end{bmatrix}$  en el mando a distancia para apagar la pantalla. *Indicador de encendido: Rojo (en espera)* 

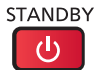

2. Pulse el botón  $\bigcap_{n=1}^{\infty}$  en el mando a distancia para encender la pantalla.

#### *Indicador de encendido: Verde*

3. Apague la alimentación de la pantalla pulsando el interruptor  $\overline{Q(1)}$  de la unidad cuando la pantalla esté encendida o en modo de espera.

#### **Nota:**

• Durante el funcionamiento de la función de gestión de energía, el indicador de alimentación se ilumina en color naranja en el estado apagado.

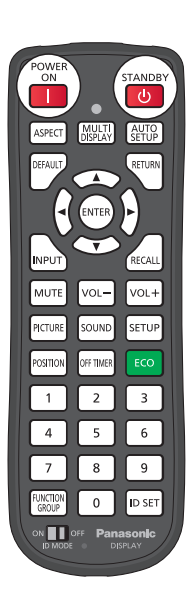

#### **Encendido/apagado**

#### **La primera vez que se enciende la unidad**

Cuando la unidad se enciende por primera vez, se mostrará la siguiente pantalla. Seleccione los elementos con el mando a distancia.

#### **Idioma de OSD**

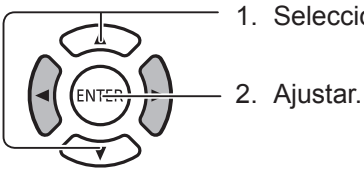

1. Seleccione el idioma.

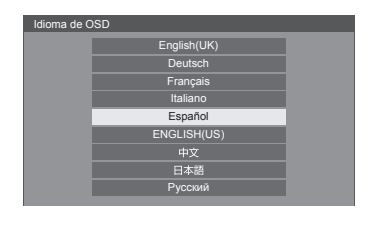

HORA ACTUAL Do 99:99

 $\overline{qa} \cdot \overline{qa}$ 

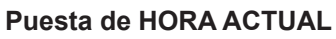

1. Seleccione "Día de semana" u "HORA ACTUAL".

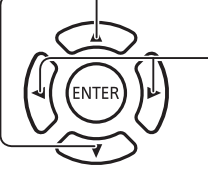

2. Configure "Día de semana" u "HORA ACTUAL".

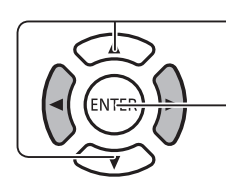

1. Seleccione "Ajustar".

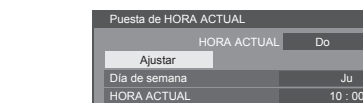

Puesta de HORA ACTUAL

Día de semana de de semana de de de la política de la política de la política de la política de la política de<br>HORA ACTUAL de la política de la política de la política de la política de la política de la política de la po

**Ajustar** 

2. Ajustar.

#### **Notas:**

- Una vez que se han ajustado los elementos, las pantallas no se mostrarán la próxima vez que se encienda la unidad.
- Después del ajuste, los elementos se pueden cambiar en los siguientes menús. Idioma de OSD Puesta de HORA ACTUAL

# **Selección de la señal de entrada**

**VPL** 

Pulse para seleccionar la señal de entrada que se reproduce en función del equipo que se ha conectado a la pantalla.

Las señales de entrada cambiarán de la siguiente manera:

 $\Rightarrow$  HDMI  $\rightarrow$  DisplayPort  $\rightarrow$  DIGITAL LINK  $\rightarrow$  DVI-D1  $\rightarrow$  DVI-D2  $\rightarrow$  PC  $\rightarrow$  Componente  $\rightarrow$  VIDEO  $\rightarrow$  USB (alternar)

**HDMI**: Terminal de entrada HDMI en AV IN (HDMI). **DisplayPort**: Terminal de entrada DisplayPort en AV IN (DisplayPort). **DVI-D1, DVI-D2**: Terminal de entrada DVI-D1 o DVI-D2 en DVI-D IN. **Componente**: Terminal de entrada Componente en COMPONENT/VIDEO IN. **VIDEO**: Terminal de entrada VIDEO en COMPONENT/VIDEO IN. **PC**: Terminal de entrada de PC en PC IN. **USB**: Terminal de entrada USB. **DIGITAL LINK**: Terminal de entrada DIGITAL LINK a DIGITAL LINK.

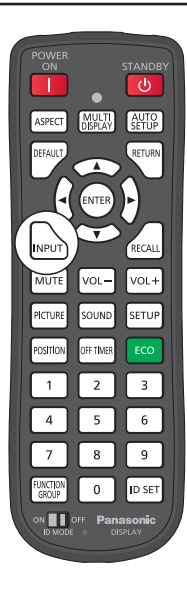

#### **Notas:**

- También se puede realizar la selección pulsando el botón INPUT en la unidad.
- Realice la selección para hacer coincidir las señales de la fuente conectada con los terminales COMPONENT/ VIDEO IN. (Consulte la página 42)

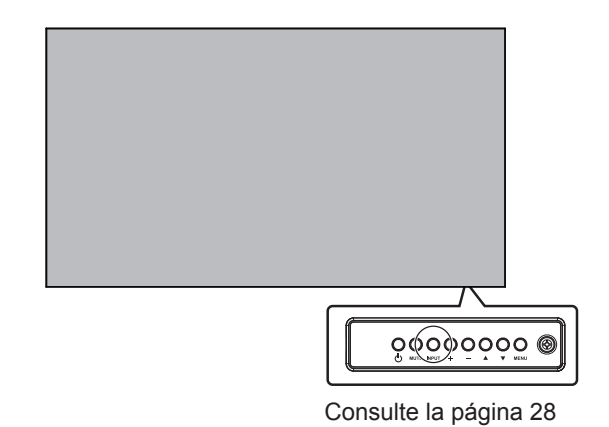

# **Controles básicos**

#### **Unidad principal**

#### **Indicador de encendido**

El indicador de encendido se iluminará.

- Apagado ------- El indicador no está encendido (la unidad seguirá consumiendo energía mientras el cable de alimentación esté insertado en la toma de pared).
- En espera ----- Rojo
	- Naranja (Cuando "Configuración de red" está establecido en "Encendido".)
- Encendido -----Verde

Gestión de energía de PC (DPMS) y gestión de energía de otras entradas (DVI, HDMI): naranja (con cada señal de entreda ).

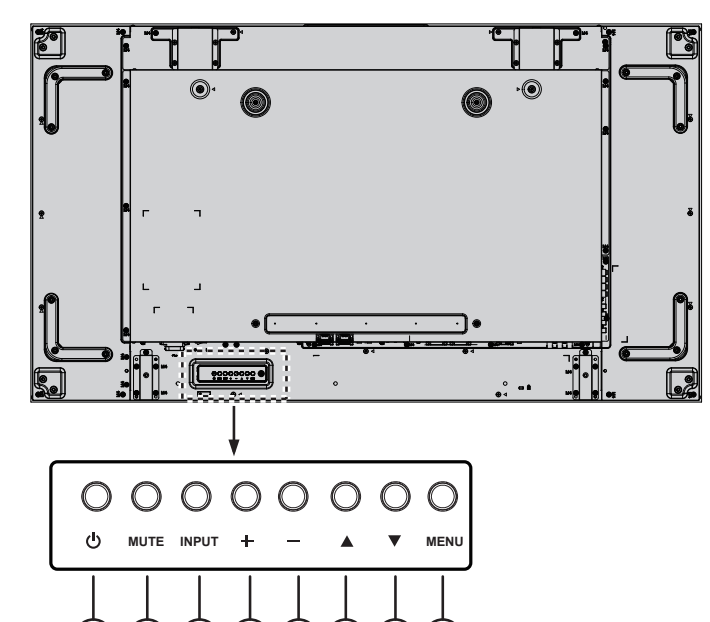

#### <sup>1</sup> **Botón de encendido**

Utilice este botón para encender la pantalla o establecer la pantalla en modo en espera.

1 (2) (3) (4) (5) (6) (7) (8

#### <sup>2</sup> **Botón MUTE**

Utilice este botón para activar/desactivar el silenciamiento de audio.

#### <sup>3</sup> **Botón INPUT**

- Utilice este botón para seleccionar la fuente de entrada.
- Utilice este botón para realizar selecciones mientras se muestra el menú de OSD.

#### <sup>4</sup> **Botón [ ]**

Utilice este botón para aumentar el ajuste mientras el menú de OSD está activado o aumentar el nivel de salida de audio mientras el menú de OSD está desactivado.

#### <sup>5</sup> **Botón [ ]**

Utilice este botón para disminuir el ajuste mientras el menú de OSD está activado o disminuir el nivel de salida de audio mientras el menú de OSD está desactivado.

#### <sup>6</sup> **Botón [ ]**

Utilice este botón para desplazar la barra de resaltado hacia arriba y ajustar el elemento seleccionado mientras el menú de OSD está activado.

#### <sup>7</sup> **Botón [ ]**

Utilice este botón para desplazar la barra de resaltado hacia abajo y ajustar el elemento seleccionado mientras el menú de OSD está activado.

#### <sup>8</sup> **Botón MENU**

Activa el menú de OSD cuando está desactivado.

Cuando el menú de OSD está activado, cambia al siguiente menú, sale del menú OSD o vuelve al menú anterior.

#### **Mando a distancia**

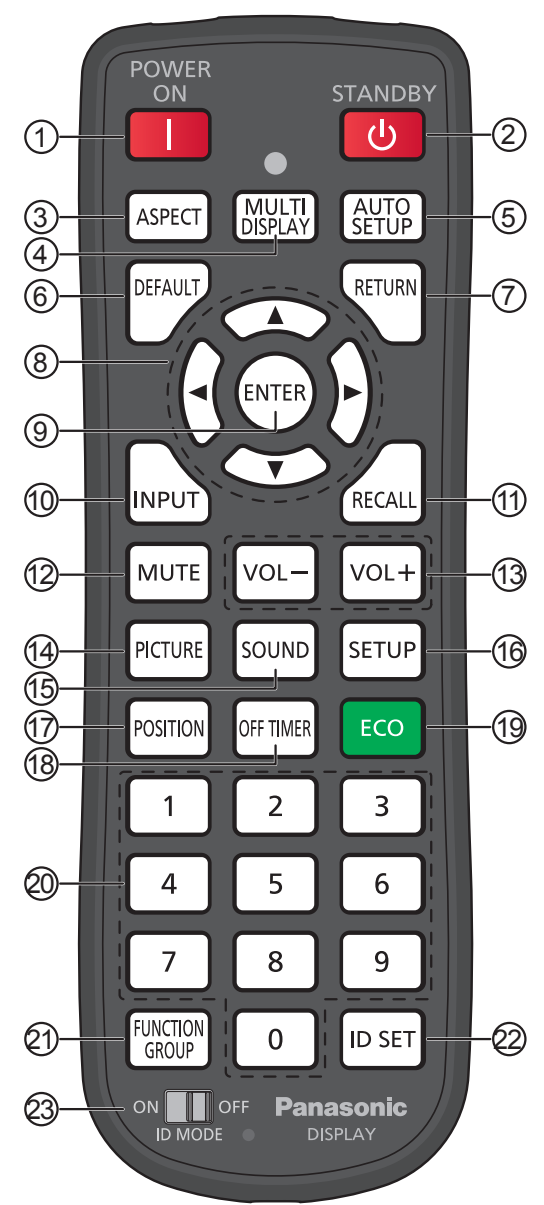

#### <sup>1</sup> **Botón [POWER ON]**

Pulse este botón para encender la pantalla desde el modo en espera.

#### <sup>2</sup> **Botón [STANDBY]**

Pulse este botón para apagar la pantalla en modo de espera desde el modo de encendido.

#### <sup>3</sup> **Botón [ASPECT]**

Pulse este botón para ajustar la relación de aspecto.

#### <sup>4</sup> **Botón [MULTI DISPLAY]**

Pulse este botón para activar o desactivar la función MULTI DISPLAY.

#### <sup>5</sup> **Botón [AUTO SETUP]**

Ajusta automáticamente la posición y el tamaño de la pantalla.

Para señales RGB u ordenadores.

#### <sup>6</sup> **Botón [DEFAULT]**

Pulse este botón para volver a ajustar el elemento del menú de OSD en el valor predeterminado de fábrica.

#### <sup>7</sup> **Botón [RETURN]**

Pulse este botón para volver a la pantalla del menú anterior.

- <sup>8</sup> **Botones de posición**
- <sup>9</sup> **Botón [ENTER]** Pulse este botón para realizar selecciones.
- <sup>10</sup> **Botón [INPUT]** Pulse este botón para seleccionar la señal de entrada secuencialmente.

#### <sup>11</sup> **Botón [RECALL]**

Pulse este botón para mostrar el estado actual del sistema.

- Etiqueta de entrada
- Relación de aspecto
- Temporizador (el indicador del temporizador solo se muestra cuando se ha ajustado el temporizador)
- Clock Display (Consulte la página 70)

#### <sup>12</sup> **Botón [MUTE]**

Pulse este botón para silenciar el sonido.

Púlselo de nuevo para volver a activar el sonido. El sonido también se vuelve a activar cuando se apaga la alimentación o se cambia el volumen.

#### <sup>13</sup> **Ajuste de volumen**

Pulse el botón "VOL+" o "VOL-" para aumentar o disminuir el nivel de volumen de sonido.

#### <sup>14</sup> **Botón [PICTURE]**

Pulse este botón para acceder al menú IMAGEN.

<sup>15</sup> **Botón [SOUND]**

Pulse este botón para acceder al menú SONIDO.

#### <sup>16</sup> **Botón [SETUP]**

Pulse este botón para acceder al menú CONFIGURACIÓN.

#### <sup>17</sup> **Botón [POSITION]**

Pulse este botón para acceder al menú POSICIÓN.

#### <sup>18</sup> **Botón [OFF TIMER]**

La pantalla se puede programar para cambiar al modo de espera después de un periodo fijo. La configuración cambia a 30, 60, 90 minutos y 0 minutos (cancelado) cada vez que se pulsa el botón.

 $\rightarrow$ 30 MIN  $\rightarrow$  60 MIN  $\rightarrow$  90 MIN  $\rightarrow$  0 MIN-

Cuando quedan tres minutos, "TEMPORIZADOR 3 MIN" parpadeará.

El temporizador se cancela si se produce una interrupción de la alimentación.

#### <sup>19</sup>**Modo ECO (ECO)**

Pulse este botón para cambiar el estado de configuración del modo ECO.

#### <sup>20</sup> **Botones numéricos**

Si se pulsa el botón ID SET antes de pulsar los botones numéricos, se utilizará para ajustar el número de ID. Si pulsa los botones numéricos por separado, aparecerá la guía GRUPO DE FUNCIONES.

#### **Controles básicos**

#### <sup>21</sup> **Botón [FUNCTION GROUP]**

Pulse este botón para mostrar el menú de la guía GRUPO DE FUNCIONES.

#### <sup>22</sup> **Botón [ID SET]**

Pulse este botón para configurar el número de ID del mando a distancia con el siguiente procedimiento.

- Pulse el botón ID SET.
- Pulse el número de ID. El intervalo de números de ID que se pueden ajustar es 0-100.

Cuando este botón se pulsa durante más de 3 segundos, el número de ID se ajustará en "00". "Número de ID = 00" significa que la pantalla funcionará independientemente del número de ID de la misma.

#### <sup>23</sup> **Interruptor ID MODE**

Ajústelo en ON cuando utilice el modo ID.

Ajústelo en Apagado cuando utilice el modo NORMAL.

### **Controles de ASPECT**

La pantalla le permitirá disfrutar viendo la imagen en su tamaño máximo, incluida la imagen de formato de cine de pantalla panorámica.

**Nota:** 

• Tenga en cuenta que, si coloca la pantalla en un lugar público con fines comerciales o una exposición pública y utiliza la función de selección de relación de aspecto para ampliar o reducir la imagen, puede estar violando los derechos de autor protegidos por las leyes de copyright. Está prohibido mostrar o modificar los materiales con derechos de autor de otras personas para fines comerciales sin el permiso previo del titular del copyright.

Púlselo varias veces para desplazarse por las opciones de relación de aspecto: ASPECT

$$
\rightarrow 4:3 \rightarrow Zoom1 \rightarrow Zoom2 \rightarrow 16:9
$$

#### **Nota:**

• La relación de aspecto se memoriza por separado para cada terminal de entrada.

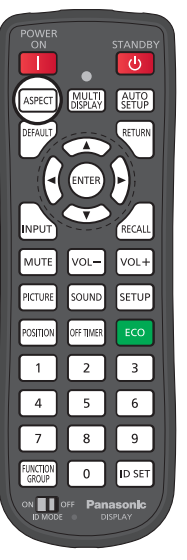

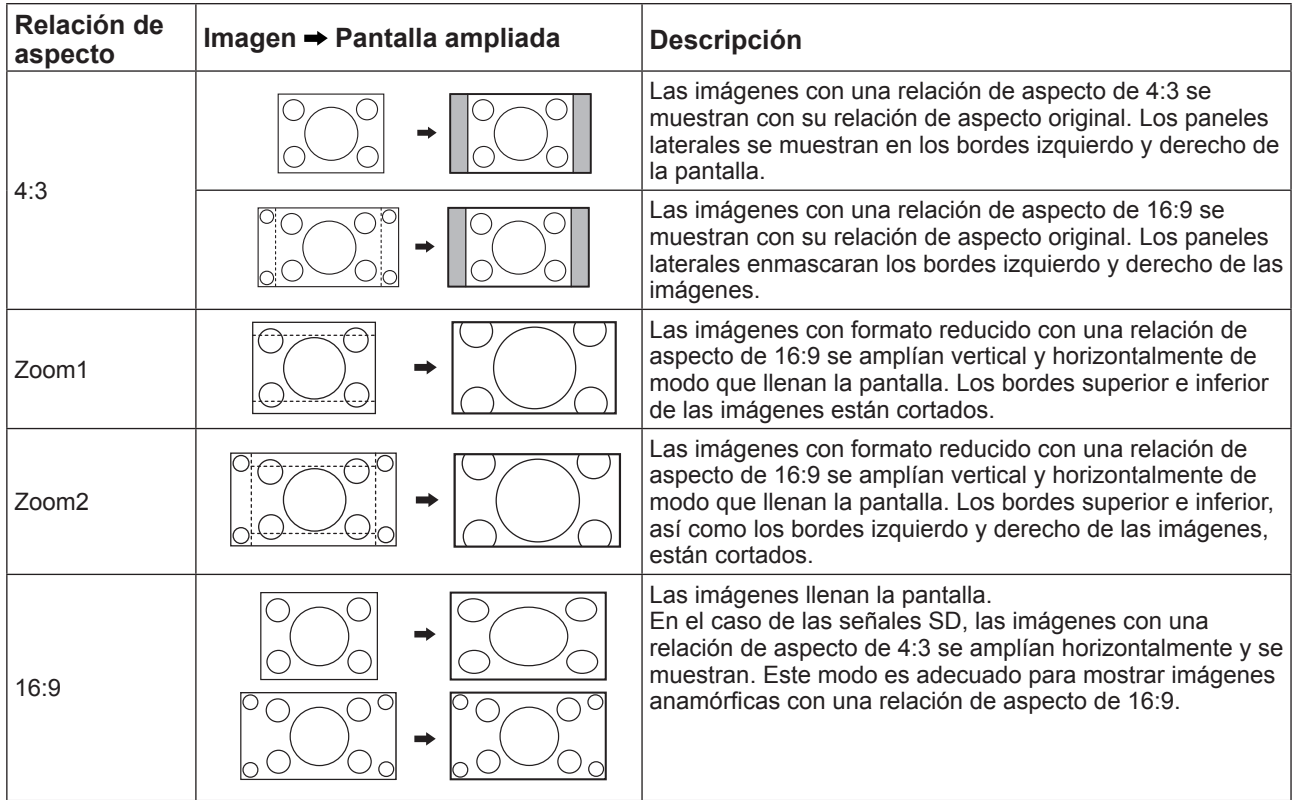

### **MULTI DISPLAY**

Muestra una imagen visualizada en varias pantallas.

1. Activa la función MULTI DISPLAY.

MULTI

Pulse este botón para activar o desactivar la función MULTI DISPLAY.

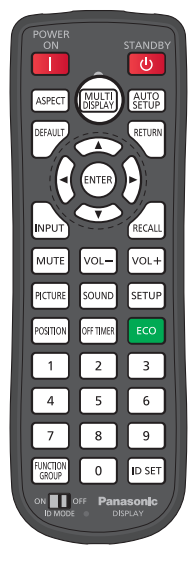

### **AUTO SETUP**

AUTO

Las posiciones horizontal y vertical, los tamaños horizontal y vertical, el reloj de puntos y la fase de reloj se ajustan automáticamente.

Este ajuste solo funciona cuando se recibe una señal de PC la relación de aspecto es "16:9".

Cuando la opción "Configuración multipantalla" está en "activada" (activada), esto no funciona.

- Pulse aquí para llevar a cabo una "Corrección automática de posición".

Cuando Config. Auto no funciona, se muestra "No valido".

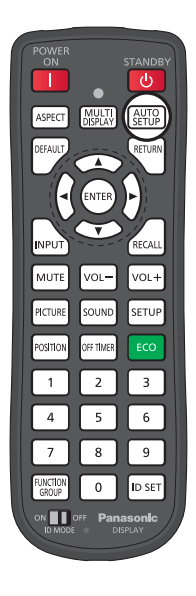

# **Visualización del menú en pantalla**

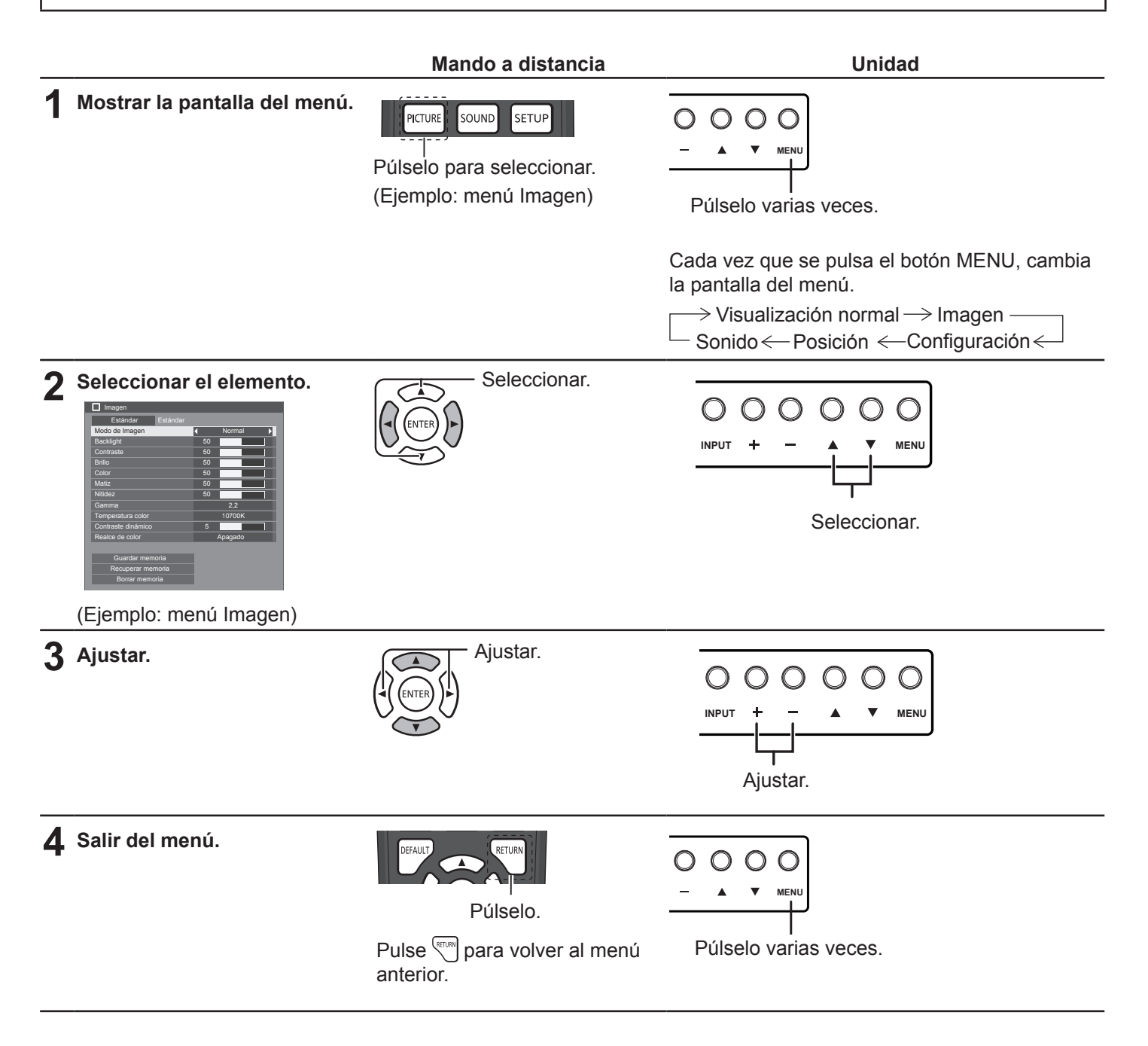

#### **Lista de visualización de menús**

**Nota:** El menú que no se puede ajustar aparece atenuado. Los menús ajustables cambian en función de la configuración de la señal, la entrada y el menú.

#### **Menú Imagen**

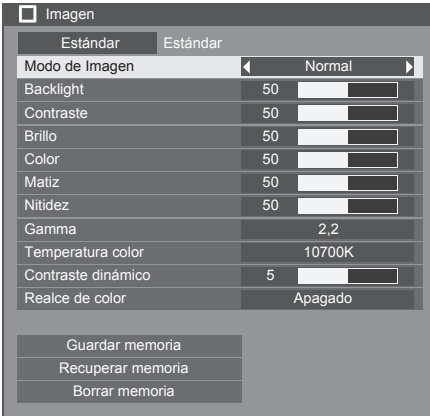

#### **Menú Posición**

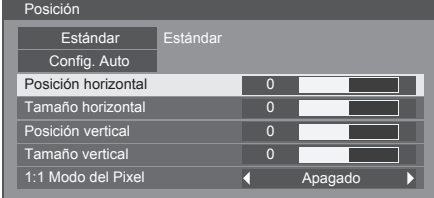

#### **Menú Sonido**

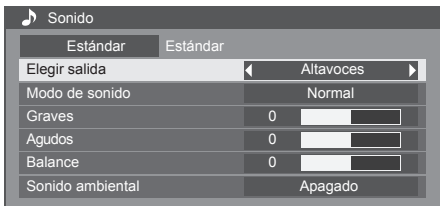

#### **Menú Configuración**

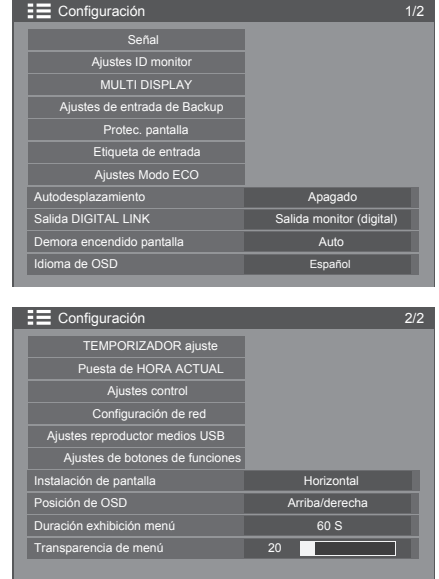

# **Ajustes de PICTURE**

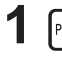

PICTURE **| PULSE PULSE POSES PARA POSTAGE POSTAGE POSTAGE POSTAGE POSTAGE POSTAGE POSTAGE POSTAGE POSTAGE POSTAGE** 

#### **2** Realice una selección para ajustar cada elemento.

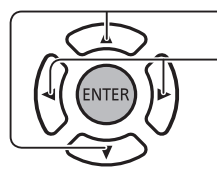

Púlselo para seleccionar el menú que desea ajustar. Seleccione el nivel deseado mirando la imagen que aparece detrás del menú.

**Nota:** 

• El menú que no se puede ajustar aparece atenuado. Los menús ajustables cambian en función de la configuración de la señal, la entrada y el menú.

#### **MODO DE IMAGEN:**

Pulse el botón izquierdo < o derecho > para alternar entre los distintos modos.

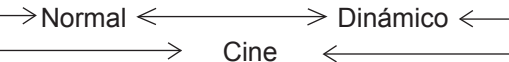

**Normal**: para visualización en entornos estándar (iluminación nocturna).

**Dinámico**: para visualización en entornos más brillantes.

**Cine**: para visualización de imágenes centradas en tono con brillo reducido.

**Backlight:** ajusta la luminancia de la retroiluminación.

**Contraste**: ajusta el contraste adecuado de la imagen.

**Brillo**: ajuste para facilitar la visualización de las imágenes oscuras, como escenas nocturnas y pelo negro.

**Color**: ajusta la saturación de color.

**Matiz**: ajuste para tonos de piel naturales.

**Nitidez**: ajusta la nitidez de la imagen.

**Gamma**: características gamma que se pueden seleccionar.

Pulse el botón izquierdo (o derecho para alternar entre los distintos modos.

 $\rightarrow$  2,0  $\longleftrightarrow$  2,2  $\longleftrightarrow$  2,4  $\longleftrightarrow$  2,6

**Temperatura color:** temperatura del color que se puede seleccionar.

Pulse el botón izquierdo ◀ o derecho ▶ para alternar entre los distintos modos.

**2000K 4 <b>2000K 4 <b>2** 5000K **4**  6500K **4 · 2** 7500K **4 · >** 9300K **4 · > 10700K 4 · > Nativo 4 · > Usuario 1** · > Usuario 2

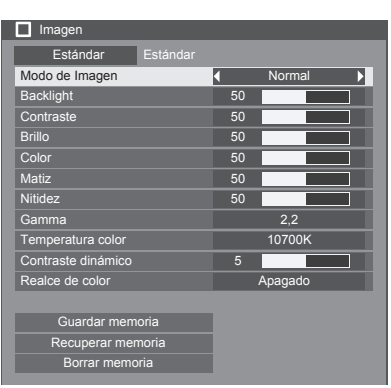

#### **Ajustes de PICTURE**

#### **Cómo ajustar la temperatura del color**

Púlselo para seleccionar "Temperatura color".

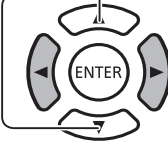

**1**

**2**

Púlselo para seleccionar el modo de ajuste.

Púlselo para acceder al menú "Ajustar temperatura de color".

Al seleccionar los modos entre 3200K y 10700K, el ajuste basado en

sus datos está disponible. Los datos ajustados se guardan en "Usuario 1" o "Usuario 2". (Está disponible para su selección). Si selecciona "Usuario 1" o "Usuario 2", vaya al paso 5.

**3** (En el caso de que se seleccione el modo entre 3200K y 10700K)

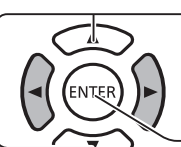

Púlselo para seleccionar el modo "Usuario 1" o "Usuario 2".

Púlselo para acceder al siguiente procedimiento.

**4** Púlselo para seleccionar "Sí" o "No". (En el caso de que se seleccionen los modos entre 3200K y 10700K)

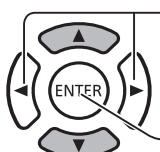

Púlselo para acceder al siguiente procedimiento.

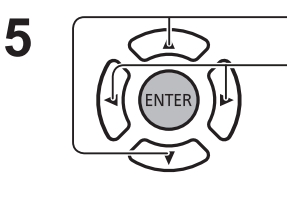

Púlselo para seleccionar el elemento de ajuste. Púlselo para ajustar cada elemento.

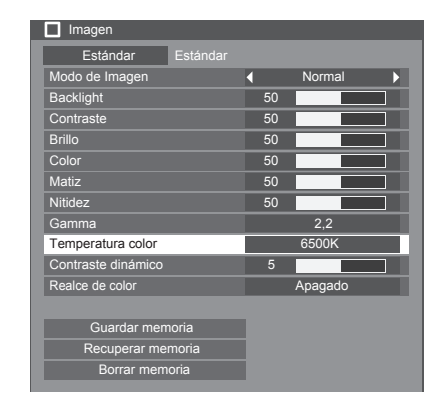

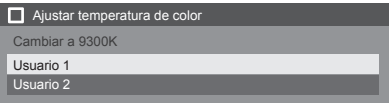

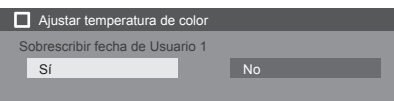

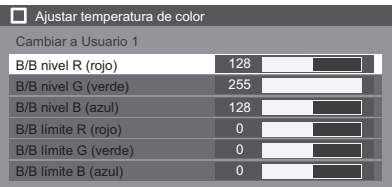

#### **Contraste dinámico**:

Ajusta el contraste automáticamente al detectar los cambios constantes en el uso de los colores de las imágenes (por ejemplo, en el caso de las imágenes en movimiento).

#### **Realce de color:**

Permite establecer la función "Realce de color" en "Encendido" o "Apagado".

Pulse **en avator para salir del menú "Ajustar temperatura de color".** 

Mientras está encendido, muestra imágenes destacando colores.

Pulse el botón izquierdo < o derecho > para alternar entre los distintos modos.

**Encendido** ← → Apagado ←

#### **Perfiles de IMAGEN:**

Se pueden almacenar como perfiles hasta 8 combinaciones de valores de ajuste de la imagen (en el menú Imagen) en la memoria de la pantalla y aplicarse según sea necesario para disfrutar cómodamente de su configuración de imagen preferida.

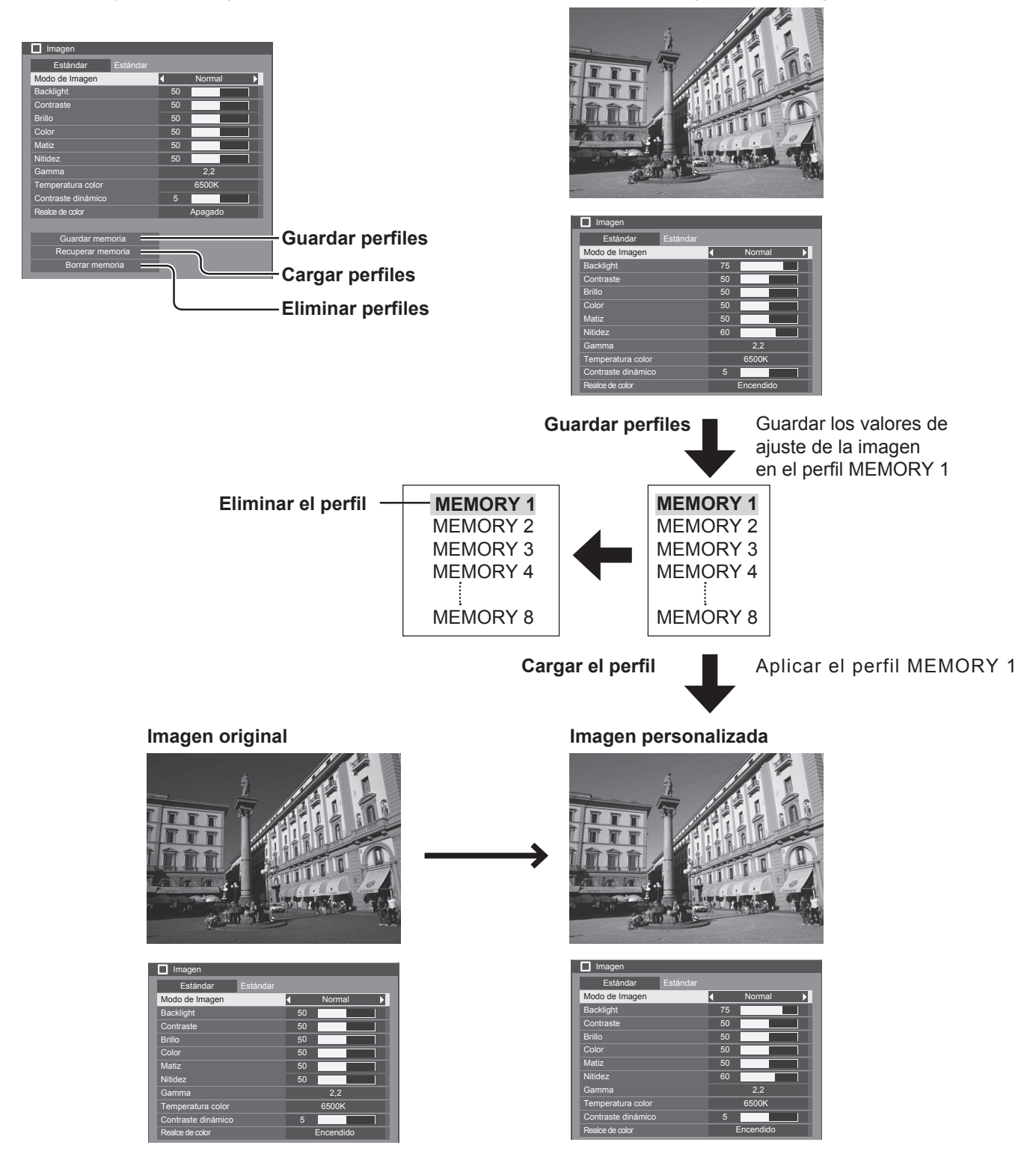

**Guardar memoria**: guarde los valores de ajuste de la imagen en el perfil MEMORY. **Recuperar memoria**: cargue perfiles y aplique los valores de ajuste de la imagen del perfil MEMORY. **Borrar memoria:** elimine el perfil.
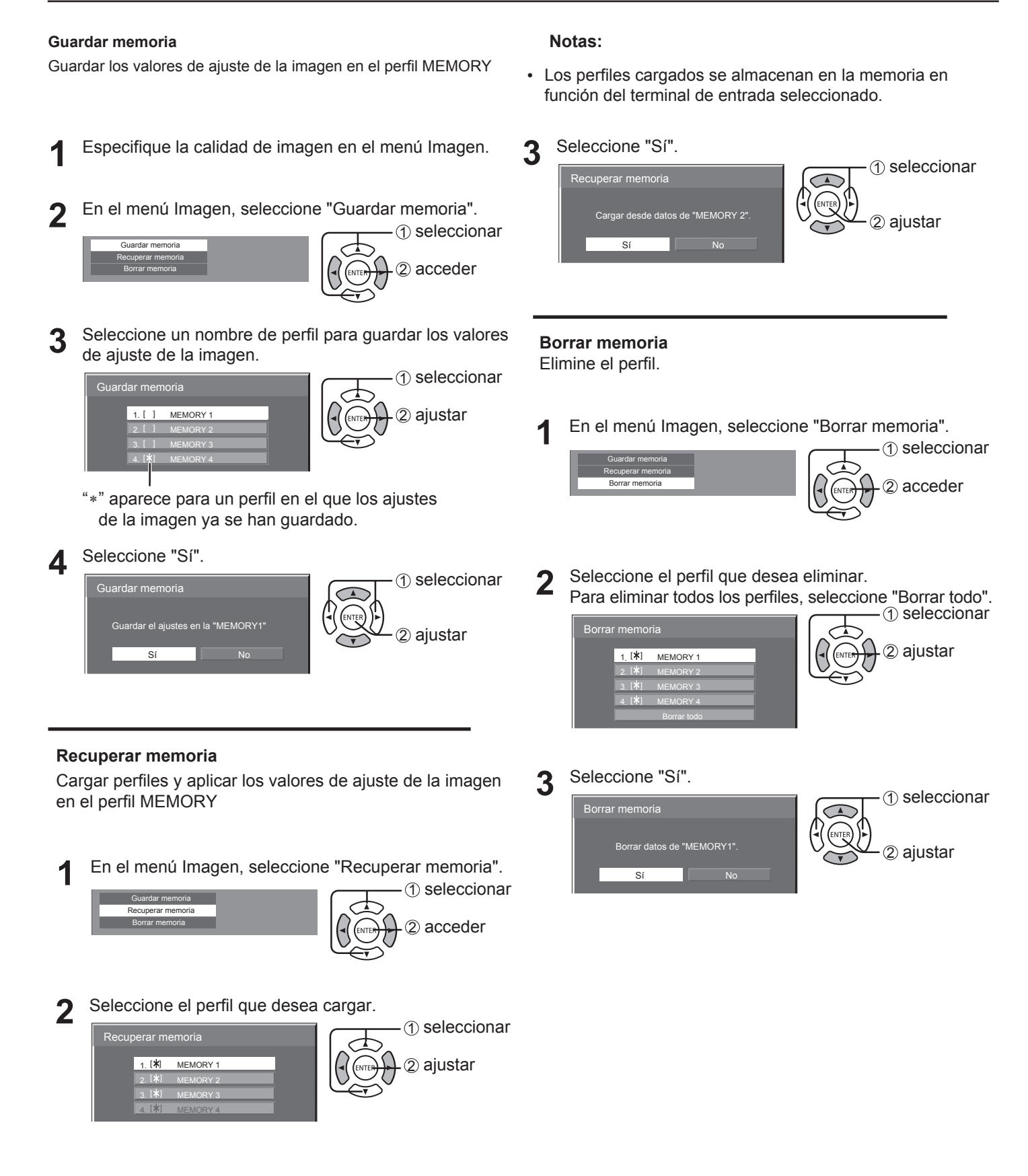

# **Ajuste de POSITION**

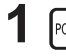

**1** Postrion **1 — Púlselo para mostrar el menú Posición.** 

Púlselo para ajustar el menú.

### **2** Realice una selección para ajustar cada elemento.

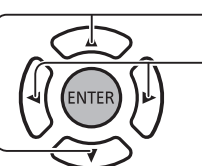

**Nota:**

Los elementos que no se pueden ajustar aparecen atenuados. Los elementos que se pueden ajustar varían en función de la señal de entrada y el modo de visualización.

Púlselo para seleccionar el menú que desea ajustar.

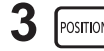

POSITION **| Púlselo para salir del modo de ajuste.** 

### **Nota**:

- Si se recibe una señal "avance" o "rebobinado" desde un reproductor de VCR o DVD, la posición de la imagen se desplazará hacia arriba o hacia abajo. Este movimiento de la posición de la imagen no puede controlarse a través de la función Posición.
- **Config. Auto** Las posiciones horizontal y vertical, los tamaños horizontal y vertical, el reloj de puntos y la fase de reloj se ajustan automáticamente.

Cuando la opción "Configuración multipantalla" está en "activada" (activada), esto no funciona.

Este ajuste solo funciona cuando se recibe una señal de PC la relación de aspecto es "16:9".

### **Con el mando a distancia**

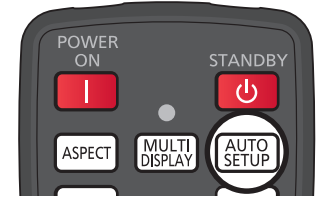

Cuando se pulsa  $\begin{bmatrix} \text{AUTO} \\ \text{SETUP} \end{bmatrix}$ en el mando a distancia, se ejecuta la opción "Config. Auto".

Cuando Config. Auto no funciona, se muestra "No valido".

### **Notas:**

- Puede que la opción Config. Auto no funcione cuando la entrada es una imagen recortada u oscura. En ese caso, cambie a una imagen brillante donde se muestren claramente los bordes y otros objetos; a continuación, intente volver a realizar la configuración automática.
- En función de la señal, puede desestabilizarse la alineación después de utilizar la opción Config. Auto. Realice un ajuste preciso de la posición y el tamaño, según sea necesario.
- Si no se puede ajustar correctamente la opción Config. Auto para la señal XGA de 60 Hz de frecuencia vertical (1024 × 768 a 60 Hz,1280 × 768 a 60 Hz y 1366 × 768 a 60 Hz), puede que con la selección previa de la señal individual en "Modo XGA" (consulte la página 43) obtenga la configuración automática correcta.
- La función Config. Auto no funciona bien cuando una señal, como información adicional, se superpone fuera del periodo de imagen válido o si los intervalos entre las señales de sincronización y de imagen son cortos.
- Si la configuración automática no se puede ajustar correctamente, seleccione "Estándar" una vez y pulse ENTER; a continuación, ajuste la posición manualmente.
- Si la imagen se sale de la pantalla en dirección horizontal como consecuencia de la ejecución de Config. Auto, ajuste la opción Reloj.

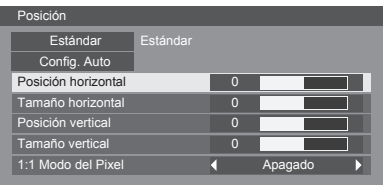

### **Ajuste de POSITION**

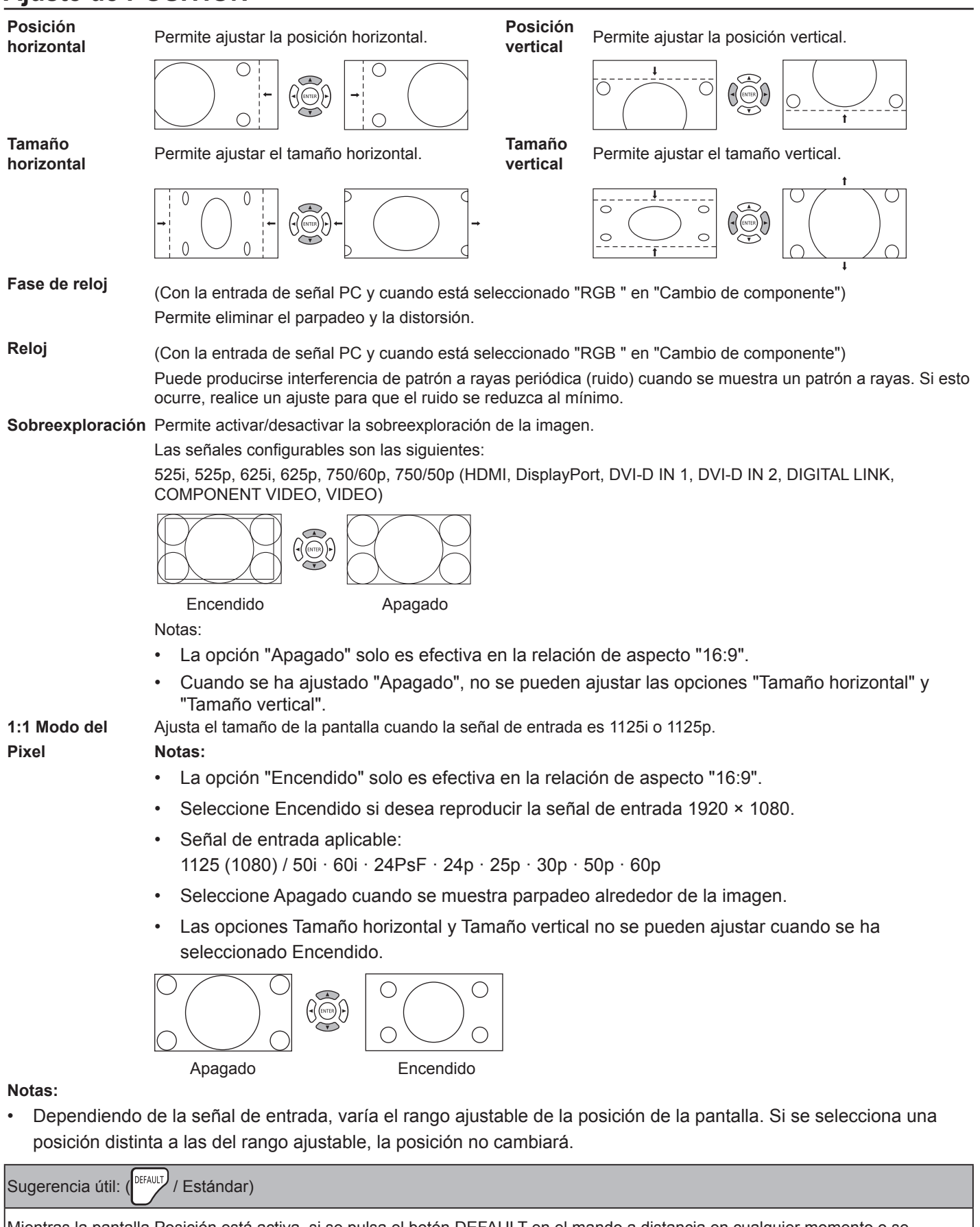

Mientras la pantalla Posición está activa, si se pulsa el botón DEFAULT en el mando a distancia en cualquier momento o se pulsa el botón ENTER en "Estándar", todos los valores de ajuste (excepto "Fase de reloj" y "Reloj") vuelven a la configuración predeterminada de fábrica.

# **Ajuste de SOUND**

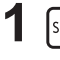

**1** SOUND — Púlselo para mostrar el menú Sonido.

### **2** Realice una selección para ajustar cada elemento.

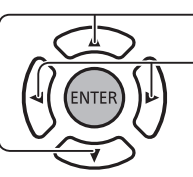

Púlselo para seleccionar el menú que desea ajustar.

Seleccione el nivel deseado escuchando el sonido.

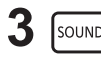

 $\sqrt{\frac{300 \text{ND}}{2}}$  Púlselo para salir del modo de ajuste.

### **ELEGIR SALIDA**:

**ALTAVOCES**: se emite sonido desde los altavoces integrados.

**SALIDA AUDIO**: se emite sonido a través del terminal AUDIO OUT.

### **MODO DE SONIDO:**

**NORMAL**: se emite el sonido original.

**DINÁMICO**: se acentúa el sonido nítido.

**BORRAR**: se atenúa la voz humana.

**GRAVES**: ajusta el sonido de tono bajo.

**AGUDOS**: ajusta el sonido de tono alto.

**BALANCE**: ajusta los volúmenes izquierdo y derecho.

### **SONIDO AMBIENTAL:**

**ENCENDIDO**: la reproducción de sonido estéreo está activa.

**APAGADO**: la reproducción de sonido estéreo no está activa.

# **CONFIGURACIÓN**

Pulse SETUP en el mando a distancia para mostrar el menú Configuración.

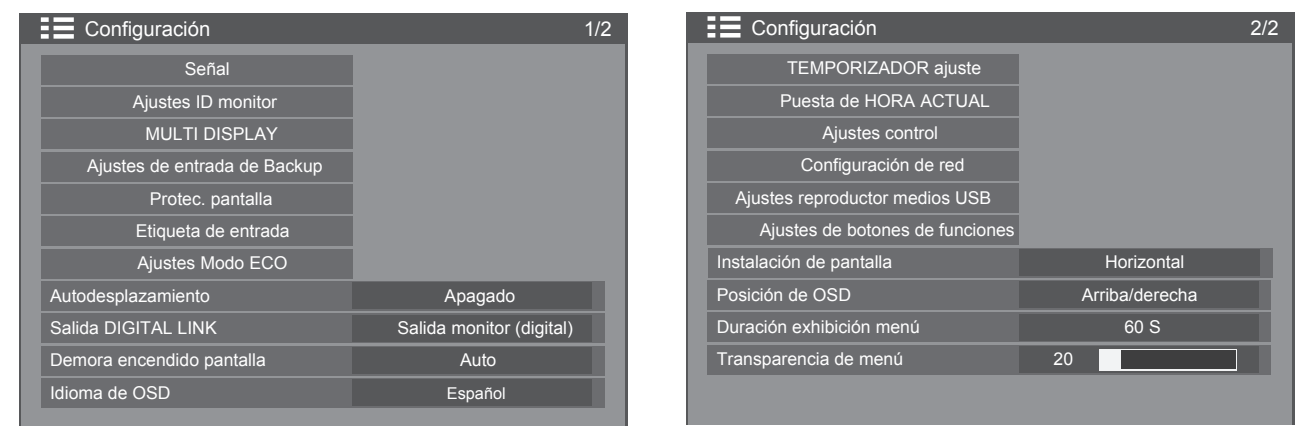

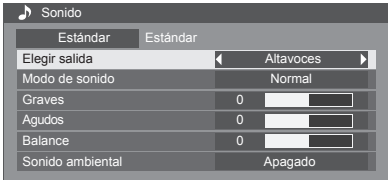

### **Señal**

### **Nota**:

• El menú de configuración "Señal" muestra una configuración diferente para cada señal de entrada.

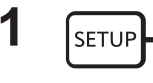

**1 SETUP** Pulse este botón para mostrar el menú Configuración.

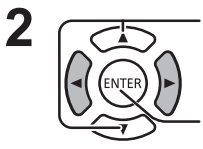

Púlselo para seleccionar la "Señal".

Púlselo para mostrar el menú Señal.

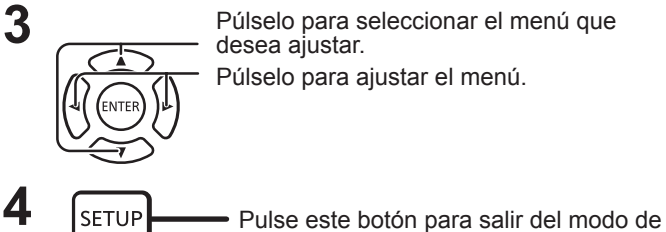

**3** Púlselo para seleccionar el menú que desea ajustar. Púlselo para ajustar el menú.

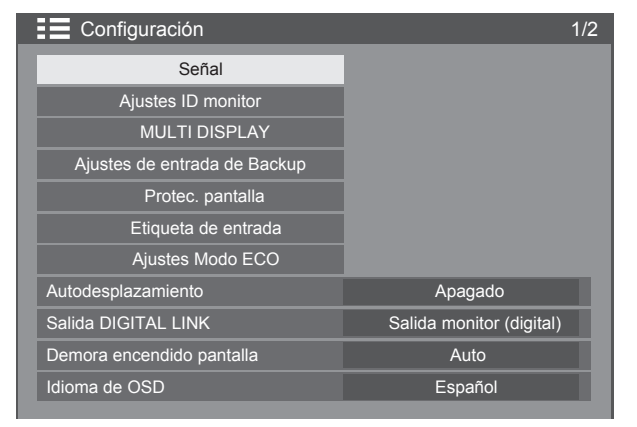

Pulse el botón ENTER  $\left\{\right\}$ 

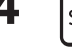

Para VIDEO **Para PC** 

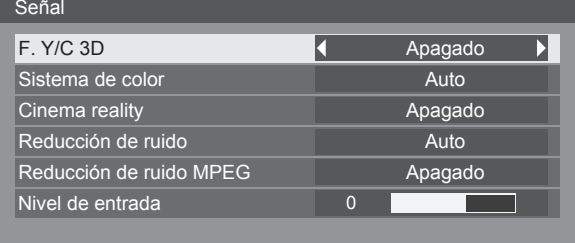

ajuste.

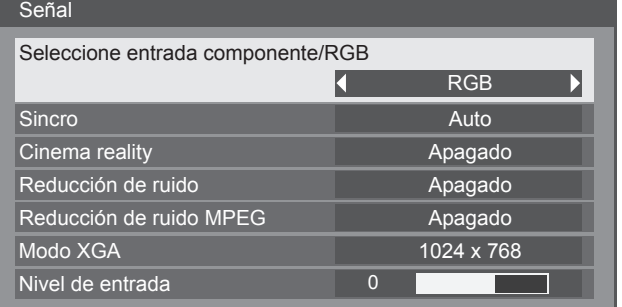

### Para Componente

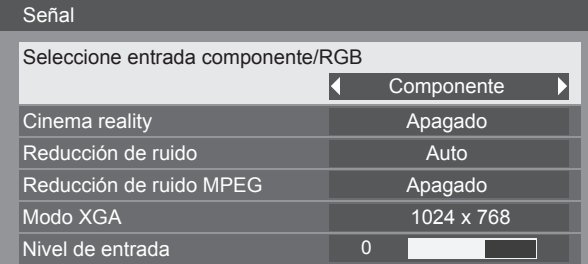

### Para USB

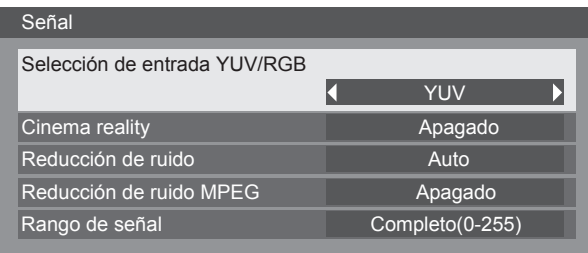

### Para HDMI / DisplayPort / DIGITAL LINK / DVI-D1 / DVI-D2

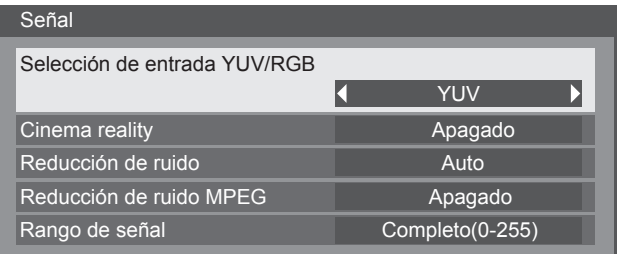

### **Seleccione entrada componente/RGB**

Realice la selección para hacer coincidir las señales de la fuente conectada con el terminal COMPONENT/VIDEO IN y PC IN.

Señales Y, P<sub>B</sub>, P<sub>R</sub> $\Rightarrow$  "Componente" Señales RGB => "RGB"

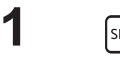

**1** FIGURE PÚLSELO para mostrar el menú Configuración.

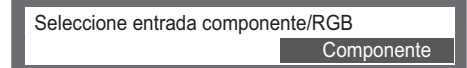

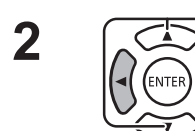

**2**  $\sqrt{2}$  Púlselo para seleccionar la "Señal".

Pulse "ENTER".

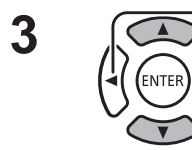

**3**  $\sqrt{\bigcirc}$  Púlselo para seleccionar "Seleccione entrada componente/RGB".

Componente  $\Longleftrightarrow$  RGB

### **Nota:**

• Configure el terminal de entrada seleccionado (COMPONENT/VIDEO IN/PC IN).

### **Selección de entrada YUV/RGB**

Realice la selección para hacer coincidir las señales de la fuente conectada con el terminal HDMI, DIGITAL LINK, DVI-D, DisplayPort.

Señales YUV => "YUV"

Señales RGB => "RGB"

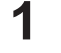

**1** FIGURE Púlselo para mostrar el menú Configuración.

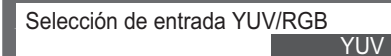

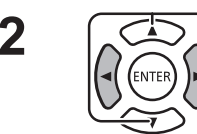

**2**  $\sqrt{2}$  Púlselo para seleccionar la "Señal".

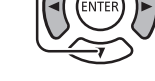

Pulse "ENTER".

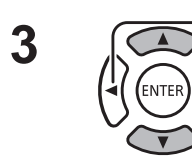

**3** Púlselo para seleccionar "Selección de entrada YUV/RGB".

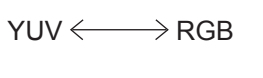

### **F. Y/C 3D**

Seleccione "Señal" en el menú "Configuración" durante el modo de señal de entrada Vídeo.

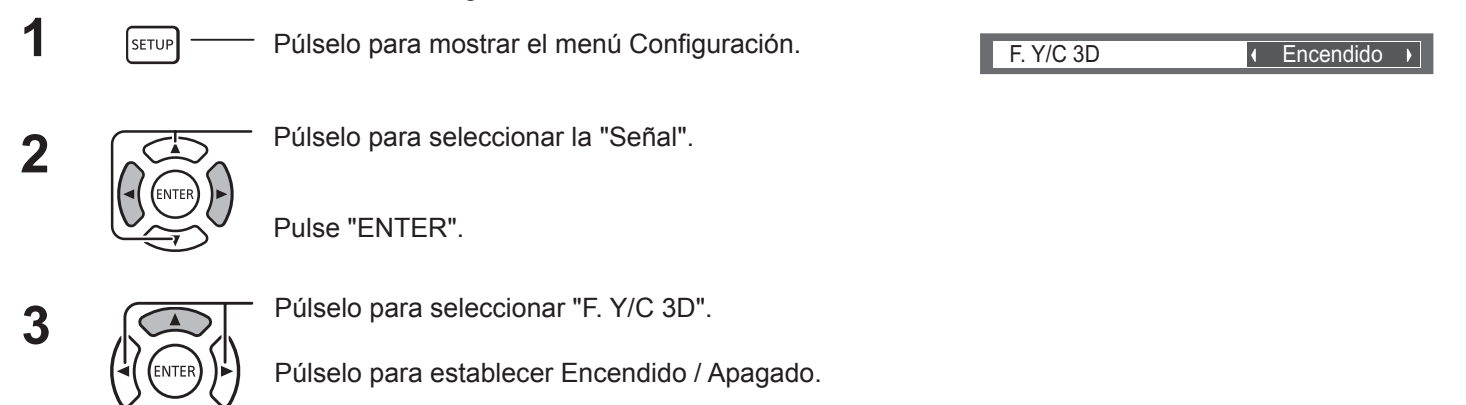

### **Sistema de color**

Seleccione Señal en el menú "Configuración" durante el modo de señal de entrada Vídeo.

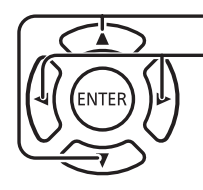

Púlselo para seleccionar "Sistema de color". Sistema de color sistema de color Auto Auto Auto Púlselo para seleccionar cada función.

**Si la imagen se vuelve inestable:**

Con el sistema establecido en Auto y en condiciones de señales de entrada de nivel bajo o ruidosas, la imagen puede, en contadas ocasiones, volverse inestable. Si esto ocurre, configure el sistema para que coincida con el formato de la señal de entrada.

**Sistema de color:** Ajuste el sistema de color para que coincida con la señal de entrada. Cuando se ajusta "Auto", el sistema de color se selecciona automáticamente entre NTSC/PAL/SECAM/NTSC 4.43/PAL M/PAL N. Para mostrar la señal PAL60, seleccione "Auto".

 $\rightarrow$  Auto  $\Longleftrightarrow$  PAL $\Longleftrightarrow$  SECAM $\Longleftrightarrow$  NTSC  $\Longleftrightarrow$  NTSC 4.43 $\Longleftrightarrow$  PAL M  $\Longleftrightarrow$  PAL N  $\Longleftrightarrow$ 

### **Cinema reality**

**Cinema reality:** Cuando se ajusta en Encendido, la pantalla intenta reproducir una interpretación más natural de fuentes tales como películas, que se graban a 24 fotogramas por segundo. Si la imagen no es estable, desactive el ajuste.

**Nota:**

Cuando se selecciona la entrada USB, esto no funciona.

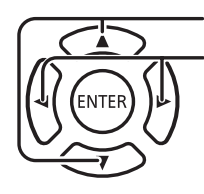

Púlselo para seleccionar "Cinema reality".

Púlselo para establecer Encendido / Apagado.

### **Modo XGA**

Este menú aparece cuando la señal de entrada es analógica (Componente/PC).

Este menú establece tres tipos de señales XGA con frecuencia vertical de 60 Hz con diferentes relaciones de aspecto y frecuencias de muestreo (1024 × 768 a 60 Hz, 1280 × 768 a 60 Hz y 1366 × 768 a 60 Hz).

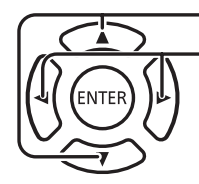

Púlselo para seleccionar "Modo XGA".

Púlselo para seleccionar "1024 × 768", "1280 × 768", "1366 × 768".

**Nota:**

• Después de realizar este ajuste, asegúrese de que realiza cada ajuste (como "Config. Auto") en el menú "Posición", según sea necesario.

### **Reducción de ruido**

Reduce el ruido de imagen.

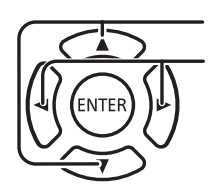

Auto Panasonic (4 : 3) Reducción de ruido **Apagado** Púlselo para seleccionar "Reducción de ruido". Púlselo para seleccionar "Apagado", "Auto", "Mín.", "Med.", "Máx.". **Auto:** La reducción de ruido se establecerá automáticamente en "Mín.", "Med." o "Máx.".

Cinema reality

Sistema de color Modo XGA

Auto

**Apagado** 

 $1024 \times 768$ 

Normal

### **Reducción de ruido MPEG**

Reduce el ruido de bloqueo y el ruido de mosquito en los vídeos MPEG.

Púlselo para seleccionar "Reducción de ruido MPEG".

Púlselo para seleccionar "Apagado", "Mín.", "Med.", "Máx.".

### **Rango de señal**

Cambia el rango dinámico en función de la señal de entrada del terminal HDMI, DIGITAL LINK, DVI-D o DisplayPort.

Reducción de ruido MPEG Apagado

Rango de señal **4** Completo(0-255) **I** 

 $\overline{\phantom{0}}$ 

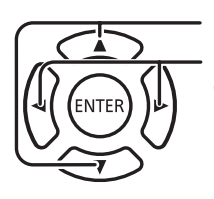

Púlselo para seleccionar "Rango de señal".

Púlselo para seleccionar "Vídeo(16-235)", "Completo(0-255)" o "Auto".

**Vídeo(16-235):** si la señal de entrada es el rango de vídeo, por ejemplo: salida de terminal HDMI para reproductor de DVD **Completo(0-255):** si la señal de entrada es el rango completo, por ejemplo: salida de terminal HDMI para computador personal

**Auto:** cambia automáticamente el alcance dinámico entre "Vídeo(16-235)" y "Completo(0-255)" en función de la señal de entrada. **Nota:**

• Esta función se puede configurar en la señal HDMI, DisplayPort y DIGITAL LINK.

### **Sincro**

Esta función solo funciona durante la entrada del terminal PC IN.

Sincro Auto Púlselo para seleccionar "Sincro".

Púlselo para seleccionar "Auto", "EN G" o "EN Y".

Ajuste de la señal de sincronización RGB/PC.

[Auto]: La señal sinc o sincronizada H y V se selecciona automáticamente. Cuando ambas tienen sinc, se seleccionarán sinc H y V.

[EN G]:Utiliza una señal sincronizada en la señal Vídeo G, que se introduce desde el conector G.

Ajuste de la señal sincronizada componente.

- [Auto]: La señal sinc o sincronizada H y V se selecciona automáticamente. Cuando ambas tienen sinc, se seleccionarán sinc H y V.
- [EN Y]:Utiliza una señal sincronizada en la señal Vídeo Y, que se introduce desde el conector Y.

### **Nota:**

• En cuanto a las señales RGB del terminal "COMPONENT/VIDEO IN", este solo acepta señales con "EN G".

### **Nivel de entrada**

La imagen de una parte blanca o una parte muy brillante se ajusta especialmente en un nivel de señal de entrada.

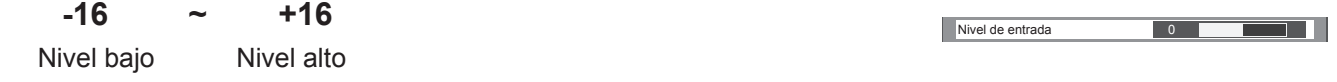

### **Nota:**

• Esta función se puede ajustar cuando se aplica una señal de vídeo, de componente o de ordenador.

Fre. V 60.02 Hz Formato de señal 1280×1024/60

> Fre. H 63,98 Fre. V 60,02

Fre. reloj píxels 108,0 nato de señal 1280×1024

kHz Hz<br>MHz

### **Visualización de la señal de entrada**

Muestra la frecuencia y el tipo de la señal de entrada actual. Esta pantalla solo será efectiva para señales de entrada de VIDEO/ COMPONENT/RGB/PC y Digital.

Rango de visualización (señal de entrada de PC):

Horizontal 15 - 110 kHz Vertical 48 - 120 Hz

La frecuencia de reloj se muestra durante la entrada de señal digital.

### **Nota:**

• El formato de señal detectada automáticamente se puede mostrar de forma diferente a la señal de entrada real.

### **Ajustes ID monitor**

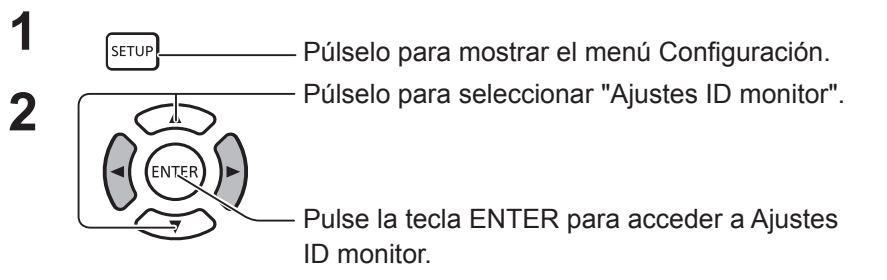

Utilice el número de ID de cada pantalla para configurar la función que controla individualmente varias unidades de pantalla.

**ID monitor** Establece una número de ID de monitor. Establezca cualquier número. Intervalo: 0 a 100

### **Función ID serie**

Establece la desactivación / activación de la función de control de ID para la comunicación en serie. Opciones: Apagado: Desactivar

Encendido: Activar

### **Función ID mando**

Establece la desactivación / activación de la función de control de ID para el funcionamiento del mando a distancia.

Opciones: Apagado: Desactivar Encendido: Activar

### **Nota:**

Para utilizar Función ID mando, es necesario establecer los números de ID del mando a distancia y la unidad de pantalla. Además, es necesario cambiar el interruptor "ID MODE" del mando a distancia a "ON". Para conocer el método de configuración, consulte "Función de mando a distancia con ID" (en la página 48) e "ID monitor" (que aparece más arriba).

### **Autoajuste ID monitor**

Establece automáticamente un número de ID. Se asigna automáticamente un número de ID a una pantalla conectada mediante DIGITAL LINK.

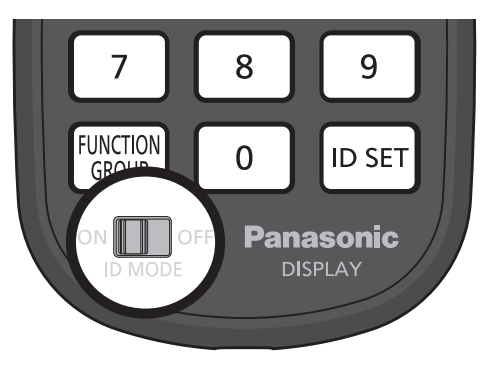

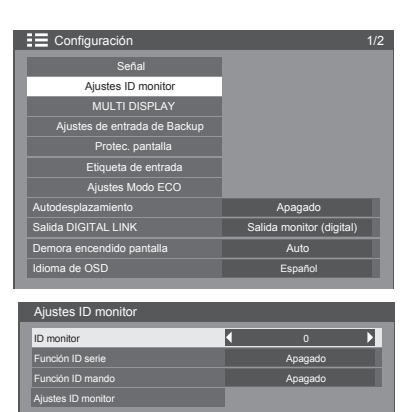

### **Estado**

Muestra el estado de implementación de Autoajuste ID monitor. Ejecutándose: la configuración automática está en curso.

No hay conexión: DIGITAL LINK no está conectado. (No se detecta ninguna conexión).

Error: se ha realizado una conexión DIGITAL LINK incorrecta.

Espere: la configuración automática aún no se ha llevado a cabo.

Finalizado: la configuración automática se ha completado.

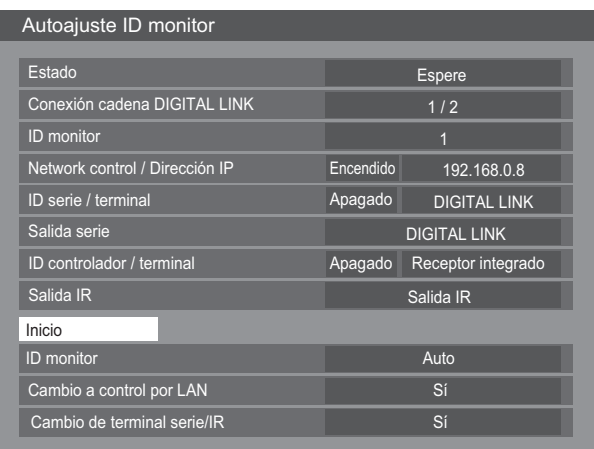

### Conexión cadena DIGITAL LINK  $(\overline{A}/\overline{B})$

A: Muestra la i-ésima unidad de las pantallas conectadas mediante DIGITAL LINK.

B: Muestra el número total de pantallas conectadas mediante DIGITAL LINK.

ID monitor:

Muestra un número de ID obtenido a partir de la configuración automática.

Network control / Dirección IP:  $(\overline{A})/\overline{B}$ )

A: Muestra el estado de desactivación / activación de la función Network control.

B: Muestra la dirección IP de esta pantalla.

ID serie / terminal:  $(\overline{A}/\overline{B})$ 

A: Muestra el estado de desactivación / activación de la función de control de ID para la comunicación en serie.

B: Muestra qué terminal debe utilizarse como entrada para la comunicación en serie.

Terminal salida serie:

Muestra qué terminal debe utilizarse como salida para la comunicación en serie.

ID controlador / terminal:  $(\overline{A})/\overline{B}$ 

A: Muestra el estado de desactivación / activación de la función de control de ID para el funcionamiento del mando a distancia.

B: Muestra qué sensor/terminal debe utilizarse como entrada de señal del mando a distancia.

Salida IR:

Muestra qué terminal debe utilizarse como salida de señal del mando a distancia.

Inicio:

Inicia la configuración automática de un ID de monitor.

ID monitor:

Auto: el ID del monitor se seleccionará automáticamente según el orden de las conexiones mediante DIGITAL LINK.

1 ~ 100: establece el origen del ID del monitor.

Cambio de control de red:

Establece si se cambia la configuración de red o se mantiene la configuración actual al implementar la configuración automática del ID de monitor.

Opciones: No: mantiene la configuración.

Sí: Establecer "Encendido" en "Network control".

Cambio de terminal serie/IR:

Establece si se cambia la configuración del terminal de control para RS232C/IR o se mantiene la configuración actual al implementar la configuración automática del ID de monitor.

Opciones: No: mantiene la configuración.

 Sí: Para la pantalla conectada a través de DIGITAL LINK, establezca "DIGITAL LINK" para la configuración de cada terminal de entrada/salida de RS232C y el controlador.

Nota: Para la pantalla conectada solo como entrada o salida, se cambia la configuración del extremo conectado. Para la pantalla conectada a través de DIGITAL LINK, establezca "DIGITAL LINK" para la configuración de cada terminal de entrada/salida de RS232C y el controlador.

# **MULTI DISPLAY**

Al alinear las pantallas en grupos (por ejemplo, como se muestra a continuación), se puede mostrar una imagen ampliada en todas las pantallas.

Para este modo de funcionamiento, cada pantalla debe configurarse con un número de pantalla para determinar su ubicación.

### **(Ejemplos)**

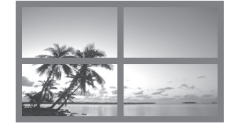

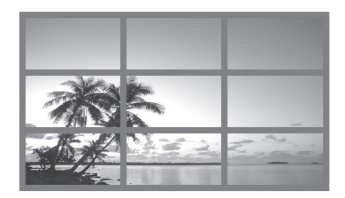

Grupo de 4  $(2 \times 2)$  Grupo de 9  $(3 \times 3)$  Grupo de 100  $(10 \times 10)$ 

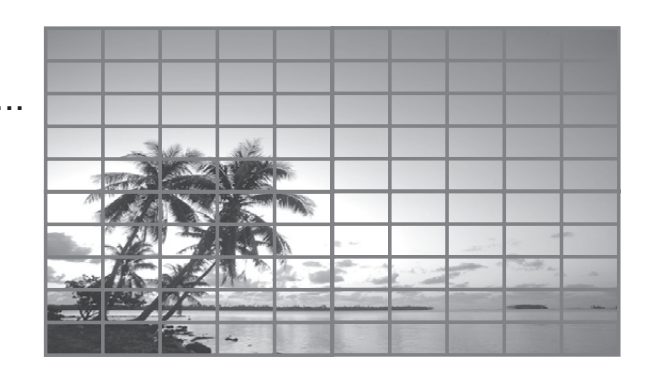

### **Cómo configurar MULTI DISPLAY**

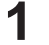

**1 I Example 1 Púlselo para mostrar el menú Configuración.** 

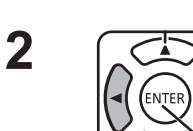

Púlselo para seleccionar "MULTI DISPLAY".

Púlselo para mostrar el menú "MULTI DISPLAY".

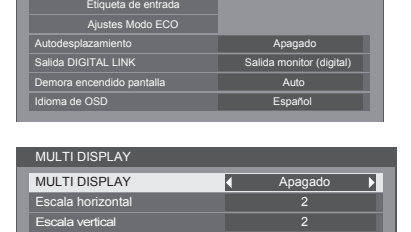

A1

Configuración **1/2** 

Señal Ajustes ID monitor

MULTI DISPLAY Ajustes de entrada de Backup Protec. pantalla

Ajuste horizontal del bisel **5** Ajuste vertical del bisel **Ubicación** 

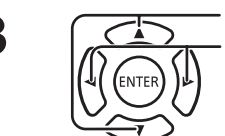

**3**  $\sqrt{\frac{1}{n}}$  Púlselo para seleccionar "MULTI DISPLAY".<br> **3**  $\sqrt{n}$  Púlselo para seleccionar "Encendido" o "Apagado".

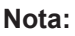

• La opción "MULTI DISPLAY" permanece deshabilitada cuando se selecciona USB como señal de entrada.

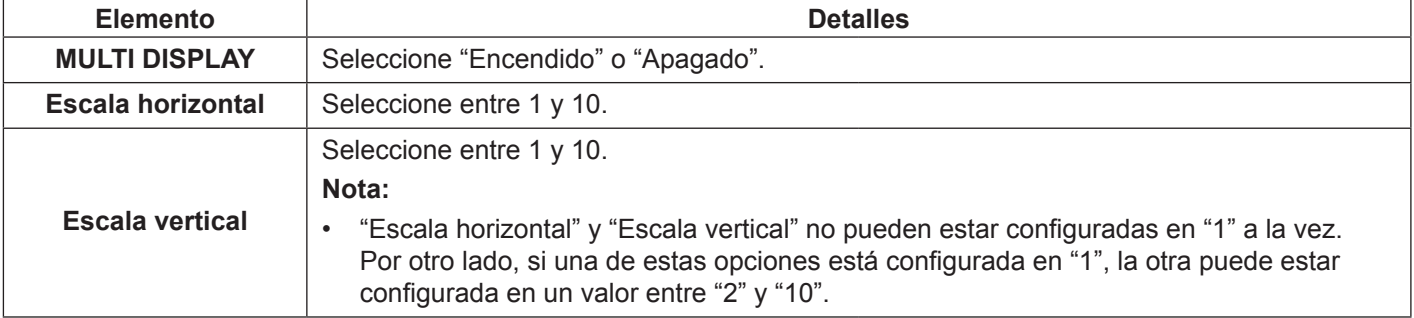

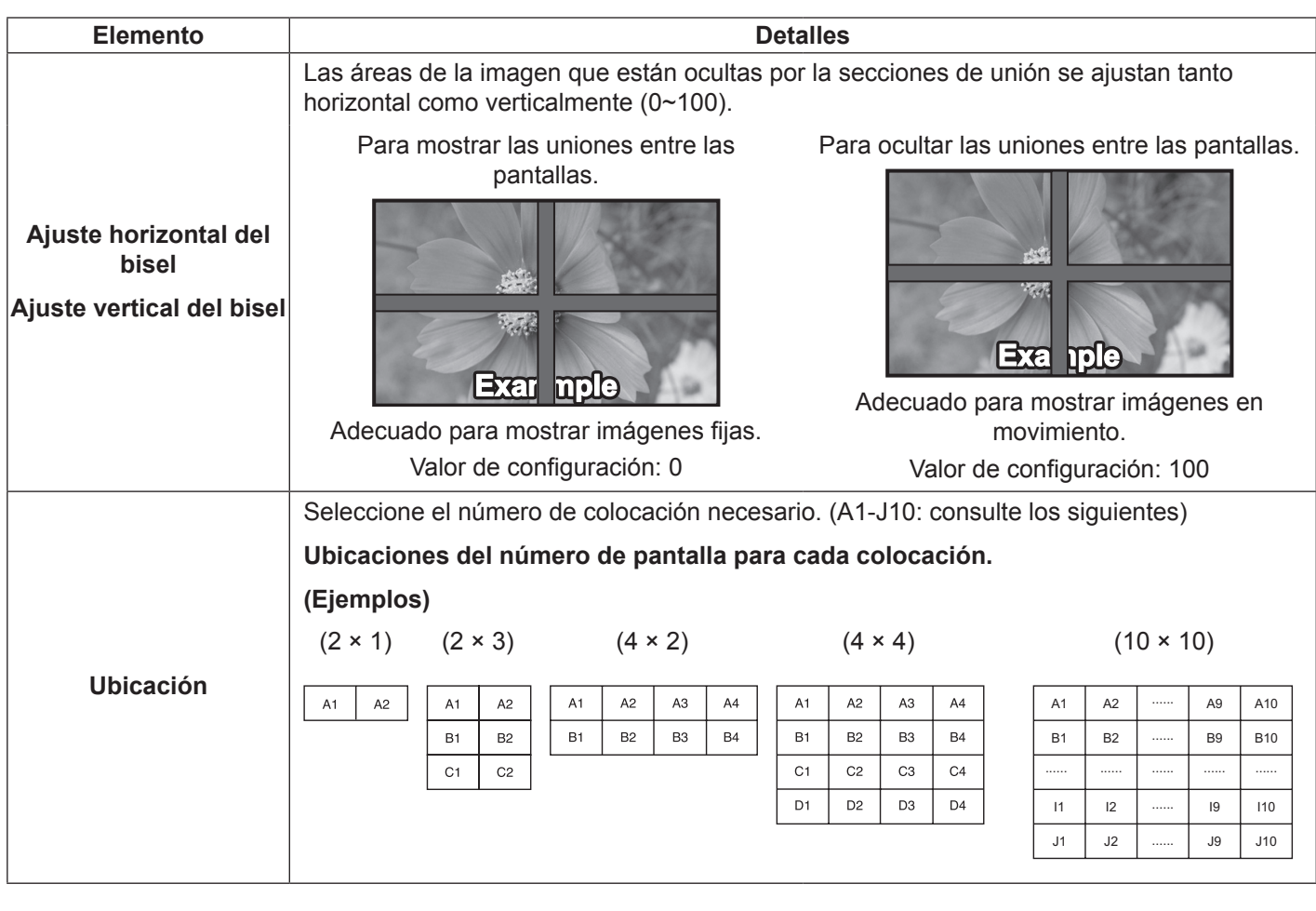

 $\overline{4}$  FIFTUP **Púlselo para salir del modo de ajuste.** 

### **Función ID mando**

Puede configurar el ID del mando a distancia cuando desee utilizar este mando a distancia en una de las diferentes pantallas.

### **Nota:**

- Para activar esta función, utilice el mando a distancia incluido. Se requiere configurar la opción Función ID mando con antelación.
- **1** Cambie  $O(M)$ <sub>or</sub> a  $O(M)$ <sub>or</sub> en el lado izquierdo.
- **2** Pulse el botón **DESET** del mando a distancia.
- **3** Pulse uno de los botones  $\boxed{1}$  -  $\boxed{9}$ ,  $\boxed{0}$  para configurar el dígito de las decenas.
- **4** Pulse uno de los botones  $\boxed{1}$   $\boxed{9}$ ,  $\boxed{0}$  para configurar el dígito de las unidades.

### **Notas:**

- Los números en 2, 3 y 4 se deben configurar de forma rápida.
- El intervalo de números de ID que se pueden ajustar es 0 100. Si establece el ID en 100, pulse "1", "0", "0", después de pulsar el botón "ID SET".
- Si un botón numérico se pulsa más de dos veces, los dos primeros números se convierten en el número de ID del mando a distancia.
- Para utilizan Función ID mando, es necesario establecer "Encendido" para "Controller ID" en "Ajustes ID monitor". Para conocer el método de configuración, consulte "Función ID mando" (consulte la página 45).
- Si la opción "Función ID mando" está establecida en "Encendido", es necesario cambiar el interruptor "ID MODE" del mando a distancia a "ON".

### **Cancelación del ID**

Pulse los botones  $\lceil \sqrt{q} \rceil$ ,  $\lceil \sqrt{q} \rceil$  y  $\lceil \sqrt{q} \rceil$  a la vez.

### **Notas:**

- Configure el ID del mando a distancia en "Encendido" para que el mando a distancia con ID funcione. Si el ID del mando a distancia está configurado en "Encendido", puede utilizar el mando a distancia sin número de ID idéntico durante la visualización del menú de opciones.
- El mando a distancia con ID no se puede utilizar cuando la selección de ID está configurada en cualquier valor distinto de 0 y el ID del mando a distancia no es el mismo que el número seleccionado como ID.

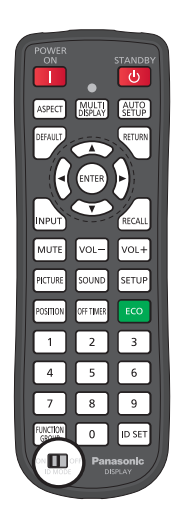

# **Ajustes de entrada de Backup**

Cambia automáticamente al vídeo de entrada de Backup si se produce una interrupción del vídeo.

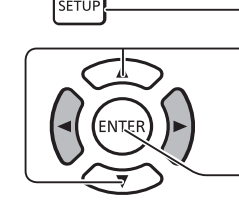

**1** Púlselo para mostrar el menú Configuración.

**2** Púlselo para seleccionar "Ajustes de entrada de Backup".

> Pulse la tecla ENTER para acceder a Ajustes de entrada de Backup.

### **Modo cambio de entrada**

Apagado: desactiva la función Entrada de Backup.

Rápido: cambia inmediatamente a la entrada de Backup si se produce una interrupción del vídeo.

La señal de vídeo de copa de seguridad debe tener el mismo formato que la entrada (principal) en uso para la visualización.

Al cambiar a la entrada de Backup, se heredarán los valores de ajuste de vídeo y audio de la entrada (principal) en uso para la visualización.

Normal: cambia a la entrada de Backup si se produce una interrupción del vídeo.

No es necesario que la señal de vídeo de Backup tenga el mismo formato que la entrada (principal) en uso para la visualización.

Al cambiar a la entrada de Backup, se utilizarán los valores de ajuste de vídeo y audio de la entrada de Backup.

### **Entrada de Backup (Rápido)**

Cambia inmediatamente a la entrada de Backup si se produce una interrupción del vídeo y permite alternar entre las entradas digitales (HDMI, DisplayPort, DIGITAL LINK, DVI-D1, DVI-D2).

### **Notas:**

- El tiempo de cambio se reduce al máximo cuando el formato de la señal de vídeo de la entrada principal y una entrada de Backup es el mismo.
- Al cambiar a la entrada de Backup, se heredarán los valores de ajuste de vídeo y audio de la entrada (principal) en uso para la visualización.
- Esta función comenzará a funcionar cuando se detecta una señal de vídeo tanto por parte de la entrada en uso para la visualización como por parte de la entrada de Backup, y el elemento "Cambio de entrada de Backup" se muestra como "Activo".

### **Entrada primaria de Backup**

Establece la primera entrada de Backup prioritaria. HDMI, DisplayPort, DIGITAL LINK, DVI-D1 o DVI-D2 se pueden definir como entrada. La entrada del mismo tipo que la que está en uso para la visualización aparecerá atenuada.

### **Entrada secundaria de Backup**

Establece la segunda entrada de Backup prioritaria. HDMI, DisplayPort, DIGITAL LINK, DVI-D1 o DVI-D2 se pueden definir como entrada. La entrada del mismo tipo que la que está en uso para la visualización aparecerá atenuada.

### **Modo Backup Autocommutado**

Establece si se vuelve automáticamente o no a la entrada anterior (principal) cuando el vídeo de entrada anterior visualizado inicialmente se restaura mientras se visualiza el vídeo de la entrada de Backup activado por el funcionamiento de la función Entrada de Backup.

Apagado: no se retorna

Encendido: se retorna

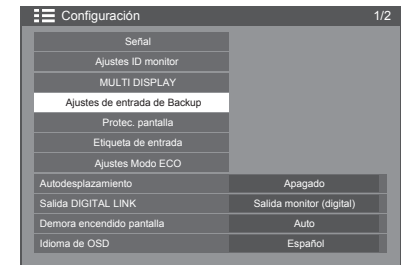

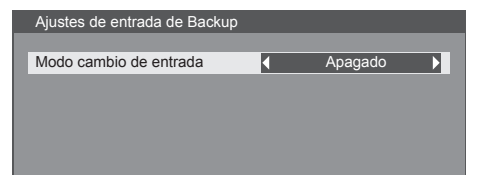

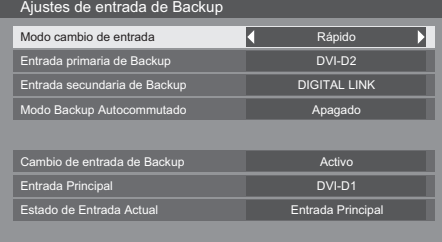

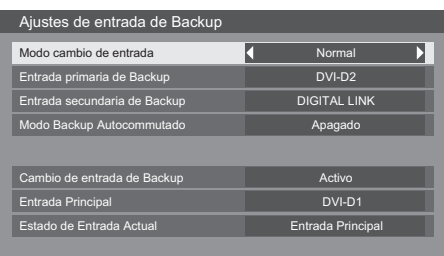

### **Cambio de entrada de Backup**

Muestra si las condiciones de funcionamiento de la función Entrada de Backup se cumplen o no. Inactivo: indica que las condiciones no se cumplen y se desactiva la función Entrada de Backup. Activo: indica que las condiciones se cumplen y se activa la función Entrada de Backup.

#### **Entrada Principal**

Muestra la entrada (principal) utilizada inicialmente para la visualización.

### **Estado de Entrada Actual**

Muestra si la entrada que está actualmente en uso para la visualización es la entrada (principal) utilizada inicialmente para la visualización o la de Backup.

### **Condiciones de configuración**

La siguiente tabla describe las restricciones (combinaciones disponibles) para cada elemento de configuración.

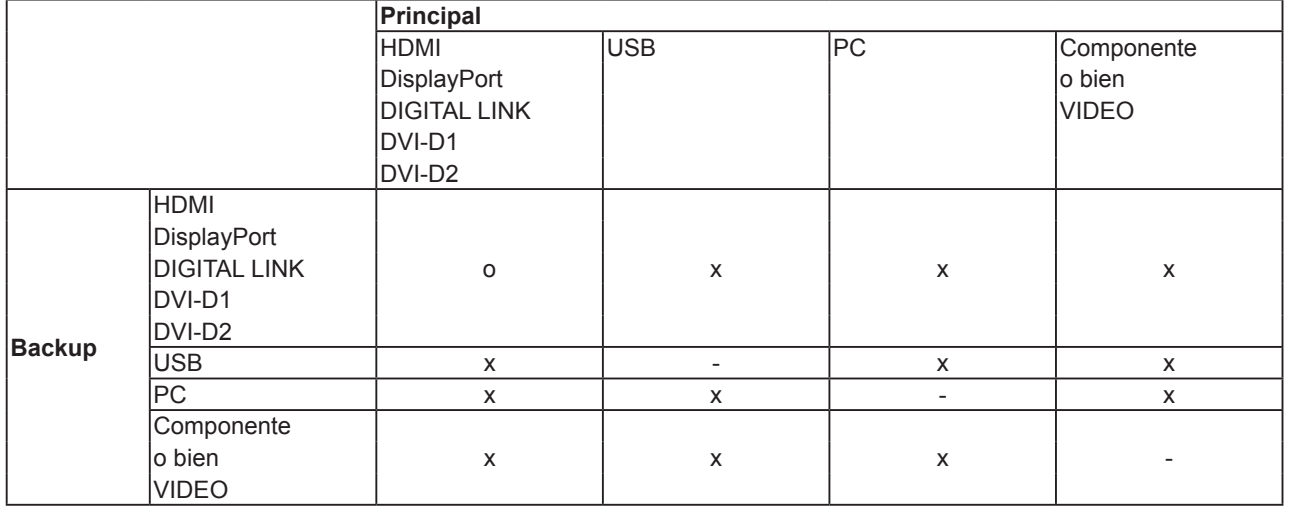

### **Recuperar pantalla**

<Al pulsar la tecla [RECALL], se muestra cualquiera de los siguientes elementos>

- Cuando la entrada principal se utiliza para la visualización y se cumplen las condiciones de funcionamiento de la función Entrada de Backup.
- Cuando se utiliza la entrada de Backup, activada por la función Entrada de Backup, para la visualización.

<Cuando se cumplen las condiciones de la función Entrada de Backup> Entrada Principal

### **Entrada de Backup (Normal)**

Cambia a la entrada de Backup si se produce una interrupción del vídeo.

### **Notas:**

- No funciona cuando se utiliza la entrada USB para la visualización.
- Cuando se utiliza una entrada analógica (PC, Componente o VIDEO) para la visualización, no puede establecer una entrada analógica (PC, Componente o VIDEO) como entrada de Backup.
- Una entrada analógica (PC, Componente o VIDEO) no se puede establecer como entrada de Backup principal o secundaria.

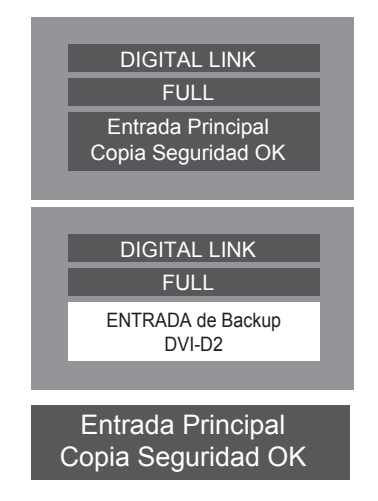

• Esta función comenzará a funcionar cuando se detecta una señal de vídeo tanto por parte de la entrada en uso para la visualización como por parte de la entrada de Backup, y el elemento "Estado" se muestra como "ACTIVO".

### **Entrada primaria de Backup**

Establece la primera entrada de Backup prioritaria.

HDMI, DisplayPort, DIGITAL LINK, DVI-D1, DVI-D2, PC, Componente o VIDEO se pueden definir como entrada.

La entrada del mismo tipo que la que está en uso para la visualización aparecerá atenuada.

Cuando se utiliza una entrada analógica (PC, Componente o VIDEO) para la visualización, no puede establecer una entrada analógica (PC, Componente o VIDEO) como entrada de Backup.

Una entrada analógica (PC, Componente o VIDEO) no se puede establecer como entrada de Backup principal o secundaria.

### **Entrada secundaria de Backup**

Establece la segunda entrada de Backup prioritaria.

HDMI, DisplayPort, DIGITAL LINK, DVI-D1, DVI-D2, PC, Componente o VIDEO se pueden definir como entrada. La entrada del mismo tipo que la que está en uso para la visualización aparecerá atenuada.

Cuando se utiliza una entrada analógica (PC, Componente o VIDEO) para la visualización, no puede establecer la entrada analógica (PC, Componente o VIDEO) como entrada de Backup.

Una entrada analógica (PC, Componente o VIDEO) no se puede establecer como entrada de Backup principal o secundaria.

### **Modo Backup Autocommutado**

Establece si se vuelve automáticamente o no a la entrada anterior (principal) cuando el vídeo de entrada anterior visualizado inicialmente se restaura mientras se visualiza el vídeo de la entrada de Backup activado por el funcionamiento de la función Entrada de Backup.

Apagado: no se retorna

Encendido: se retorna

### **Cambio de entrada de Backup**

Muestra si las condiciones de funcionamiento de la función Entrada de Backup se cumplen o no. Inactivo: indica que las condiciones no se cumplen y se desactiva la función Entrada de Backup. Activo: indica que las condiciones se cumplen y se activa la función Entrada de Backup.

### **Entrada Principal**

Muestra la entrada (principal) utilizada inicialmente para la visualización.

### **Estado de Entrada Actual**

Muestra si la entrada que está actualmente en uso para la visualización es la entrada (principal) utilizada inicialmente para la visualización o la de Backup.

### **Condiciones de configuración**

La siguiente tabla describe las restricciones (combinaciones disponibles) para cada elemento de configuración.

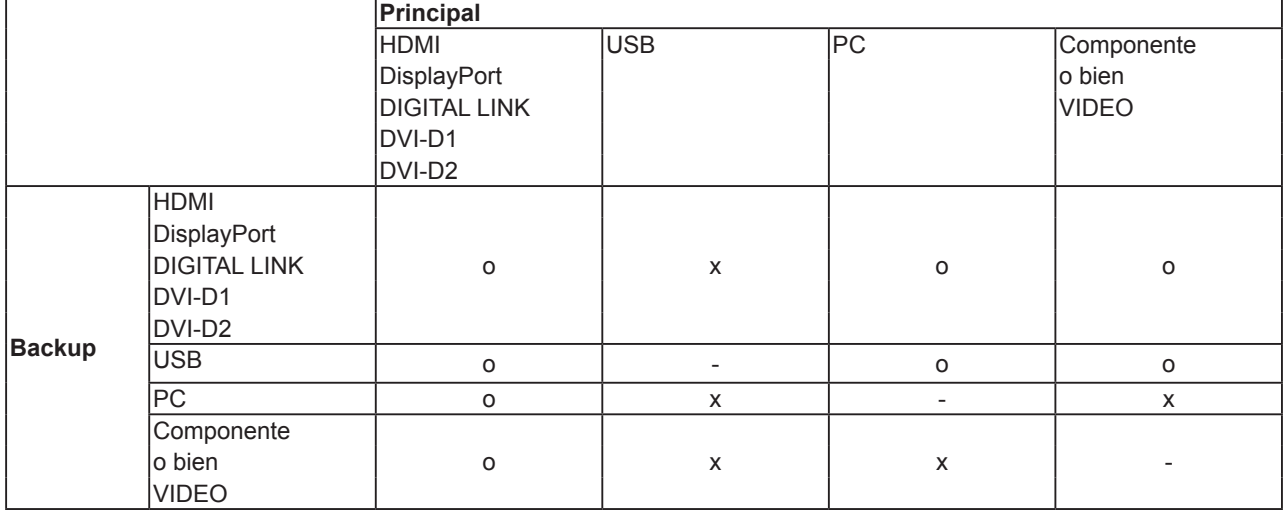

### **Recuperar pantalla**

<Al pulsar la tecla [RECALL], se muestra cualquiera de los siguientes elementos>

- Cuando la entrada principal se utiliza para la visualización y se cumplen las condiciones de funcionamiento de la función Entrada de Backup.
- Cuando se utiliza la entrada de Backup, activada por la función Entrada de Backup, para la visualización.

<Cuando se cumplen las condiciones de la función Entrada de Backup> Modo Backup OK

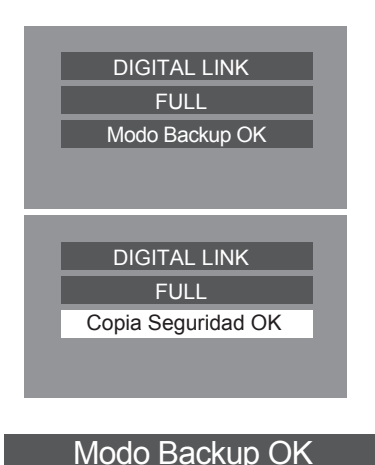

# **Protec. pantalla (para evitar la retención de imagen)**

No muestre una imagen fija, especialmente en el modo 4:3, durante un periodo de tiempo prolongado.

Si la pantalla debe permanecer encendida, se debe utilizar un protector de pantalla.

Cuando el protector de pantalla está en funcionamiento, los siguientes 5 patrones se mostrarán en pantalla completa durante 5 segundos cada uno.

Negro→Gris oscuro→Gris→Gris claro→Blanco

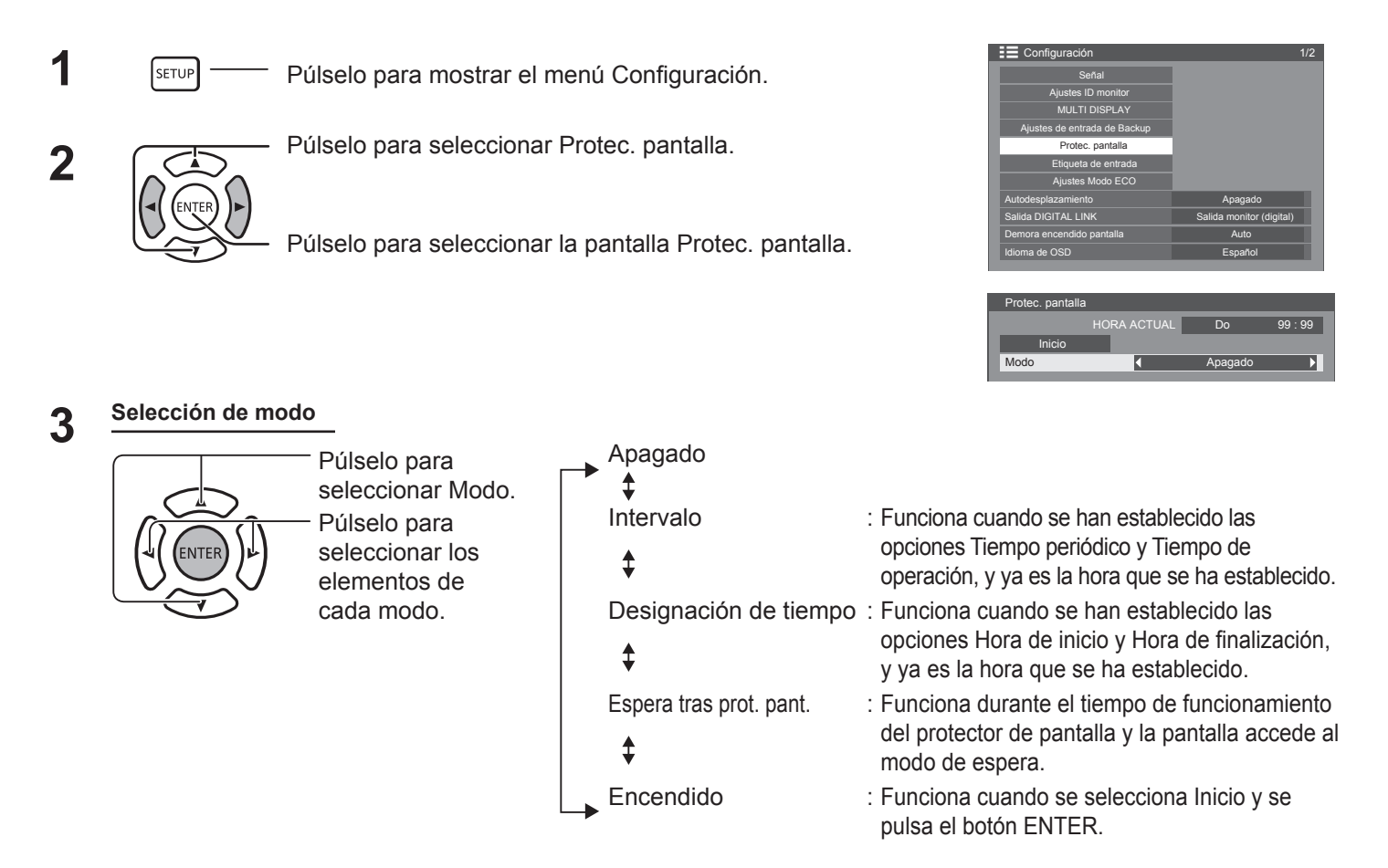

### **Inicio del proceso de configuración 4**

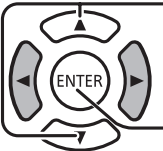

Cuando el modo está establecido en Encendido, púlselo para seleccionar Inicio.

Púlselo para iniciar el protector de pantalla.

La pantalla del menú desaparecerá y se activará el protector de pantalla. **Para detener el protector de pantalla mientras está establecido en Encendido, pulse el botón RETURN**  RETURN

### **o cualquier botón de la unidad principal.**

**Nota:** 

• Cuando la pantalla se apaga, el protector de pantalla se desactiva.

### **Configuración del tiempo del protector de pantalla**

Después de seleccionar Designación de tiempo, Intervalo o Espera tras prot. pant., la configuración de tiempo correspondiente estará disponible para su selección y podrá configurarse la opción Tiempo de operación. (El tiempo no se puede establecer cuando "Modo" está establecido en "Encendido" o "Apagado").

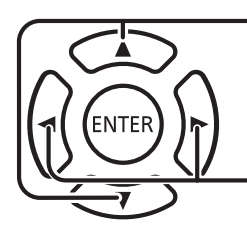

Púlselo para seleccionar Hora de inicio / Hora de finalización (cuando la opción Designación de tiempo está seleccionada). Púlselo para seleccionar Tiempo periódico / Tiempo de operación (cuando la opción Intervalo está seleccionada). Púlselo para seleccionar la duración del protector de pantalla (cuando la opción Espera tras prot. pant. está seleccionada). Púlselo para configurar. Botón ▶: Adelante Botón < Atrás

**Inicio** HORA ACTUAL Lu 10:00 Protec. pantalla Tiempo periódico 0:00 Tiempo de operación de contra en la contra de la contra de la contra de la contra de la contra de la contra de Hora de inicio 0:00 Hora de finalización 0:00 Duración protec. pantalla Modo **Apagado** Apagado **Apagado** 

Duración protec. pantalla (6:15

Protec. pantal Inicio Modo

HORA ACTUAL Lu 15 : 00

Espera tras prot.

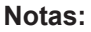

- Si se pulsa el botón "«" o "» una vez, se cambia la hora en 1 minuto. [No obstante, el cambio se produce cada 15 minutos cuando la opción Tiempo periódico está seleccionada].
- Si se pulsa el botón " $\blacktriangle$ " o " $\blacktriangleright$ " de forma continuada, se cambia la hora en 15 minutos.
- La opción "Duración protec. pantalla" de "Espera tras prot. pant." se puede establecer entre 0:00 y 23:59. Cuando se establece en "0:00", "Espera tras prot. pant." no se activará.
- La función Temporizador no funcionará a menos que se establezca la opción "HORA ACTUAL".

# **Personalización de las etiquetas de entrada**

Esta función puede cambiar la etiqueta de la señal de entrada que se va a visualizar.

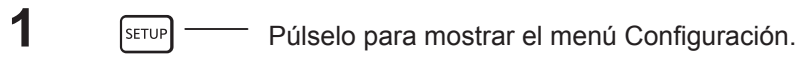

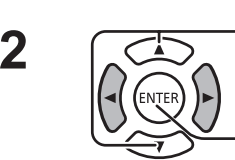

Púlselo para mostrar la pantalla Etiqueta de entrada.

Púlselo para seleccionar Etiqueta de entrada.

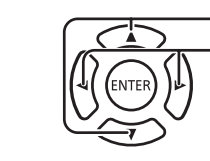

**3**  $\sqrt{2}$  Púlselo para seleccionar la entrada de imagen.<br>  $\sqrt{2}$  Púlselo para cambiar la etiqueta de entrada.

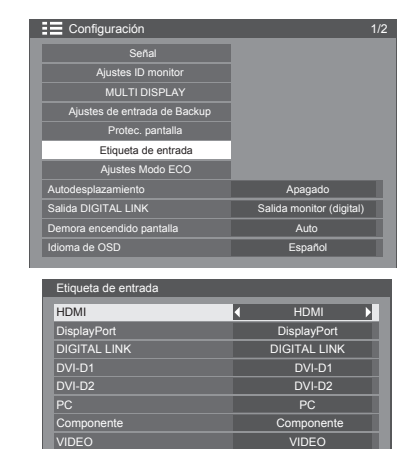

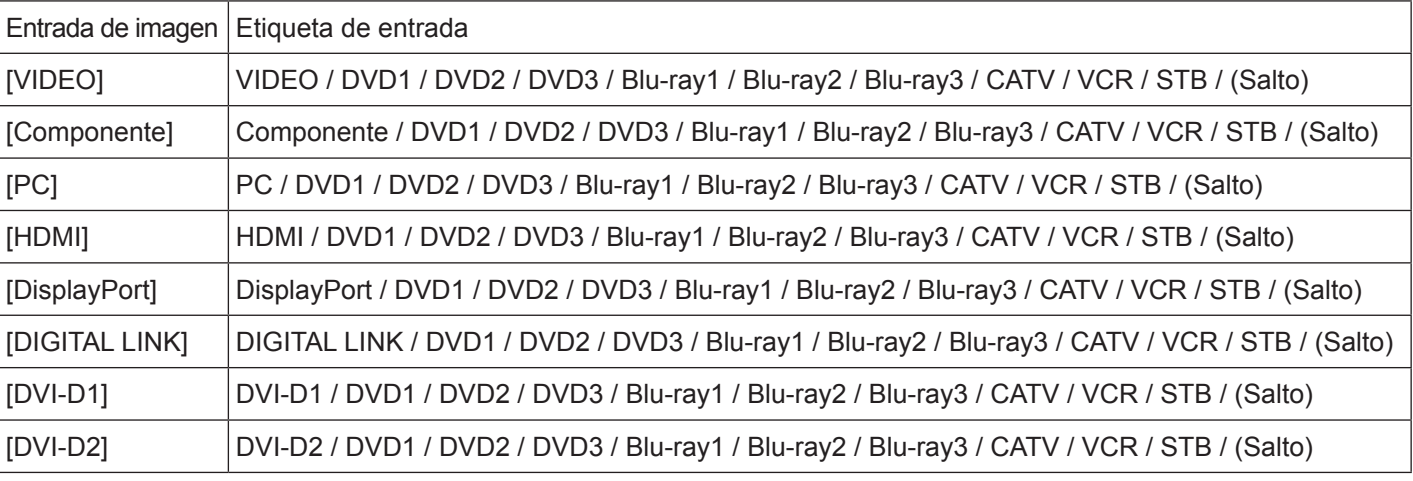

(Salto): si pulsa el botón INPUT, se omitirá la entrada.

# **Ajustes Modo ECO**

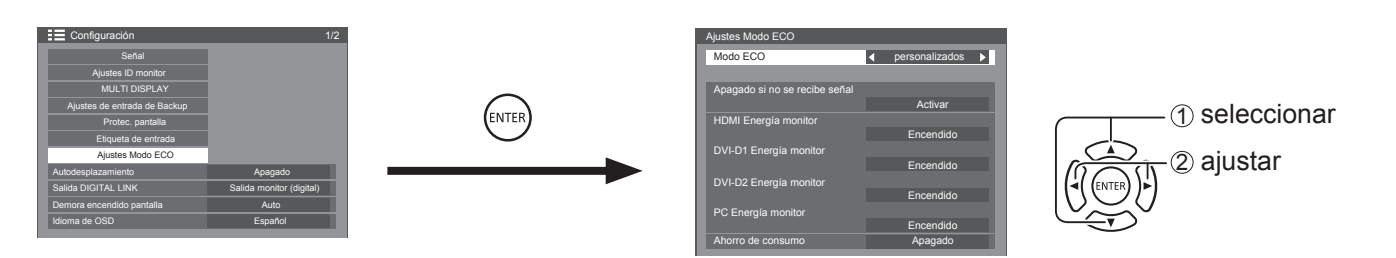

### **Modo ECO**

**personalizados:** el menú de reducción del consumo de energía se ajusta individualmente.

**Encendido:** los siguientes valores fijos se establecen en el menú de reducción del consumo de energía. El ajuste individual no está disponible.

Apagado si no se recibe señal: Activar HDMI Energía monitor: Encendido DVI-D1 Energía monitor: Encendido DVI-D2 Energía monitor: Encendido PC Energía monitor: Encendido Ahorro de consumo: Encendido

#### **Con el mando a distancia**

Cuando se pulsa Eco , cambia la configuración del "Modo ECO". Modo ECO Encendido

### **Configuración personalizada**

El menú de reducción del consumo de energía se ajusta individualmente. Esta opción se activa cuando el "Modo ECO" se establece en "personalizados".

#### **Apagado si no se recibe señal**

La alimentación del equipo se apaga cuando no hay señal.

Cuando se ajusta en "Activar", la fuente de alimentación de la unidad se desactiva 10 minutos después de que las señales de entrada se detengan.

#### **Nota:**

• Esta función es efectiva durante la visualización normal (pantalla de una imagen).

### **PC Energía monitor**

- Cuando esta función está establecida en "Encendido", funciona en las siguientes condiciones para encender o apagar la alimentación automáticamente.
- Cuando no se detectan imágenes durante 30 segundos aproximadamente en la entrada de señal de PC:  $\rightarrow$  La alimentación se apaga (en espera); el indicador de alimentación se ilumina en color naranja.
- Cuando las imágenes se detectan posteriormente:
	- $\rightarrow$  La alimentación se enciende; el indicador de alimentación se ilumina en color verde.

#### **Notas:**

- Esta función solo funciona durante la entrada del terminal PC IN.
- Esta función es efectiva cuando "Sincro" se establece en "Auto" y durante la visualización normal (pantalla de una imagen).

### **DVI-D / HDMI Energía monitor**

- Cuando esta función está establecida en "Encendido", funciona en las siguientes condiciones para encender o apagar la alimentación automáticamente.
- Cuando no se detectan imágenes (señal de sincro) durante 30 segundos aproximadamente en la entrada de señal DVI-D1 o DVI-D2 / HDMI:
- $\rightarrow$  La alimentación se apaga (en espera); el indicador de alimentación se ilumina en color naranja.
- Cuando las imágenes (señal de sincro) se detectan posteriormente:
- $\rightarrow$  La alimentación se enciende; el indicador de alimentación se ilumina en color verde.

### **Nota:**

• Esta función solo está disponible en cada entrada.

### **Ahorro de consumo**

- Esta función ajusta el brillo de la retroiluminación para reducir el consumo de energía.
- **• Apagado:** Esta función no funciona.
- **• Encendido:** Se reduce el brillo de la retroiluminación.

# **Autodesplazamiento**

Cambia automáticamente la imagen visualizada (y, por lo tanto, de forma imperceptible al ojo humano) para evitar la retención de imagen de contorno más nítido de la imagen.

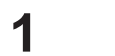

Púlselo para mostrar el menú Configuración.

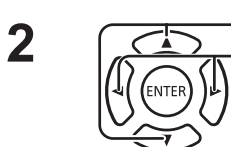

SETUP<sup>1</sup>

SETUP

Púlselo para seleccionar "Autodesplazamiento". Púlselo para seleccionar "Encendido" o "Apagado". **Encendido:** Cambia la posición de la imagen de la pantalla en un intervalo de tiempo fijo.

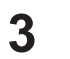

Púlselo para salir del modo de ajuste.

### **Notas:**

- Si la opción "MULTI DISPLAY" está establecida en "Encendido", esta función no funciona.
- Cuando esta función se esté ejecutando, parecerá que falta parte de la pantalla.

# **Configuración de la salida DIGITAL LINK**

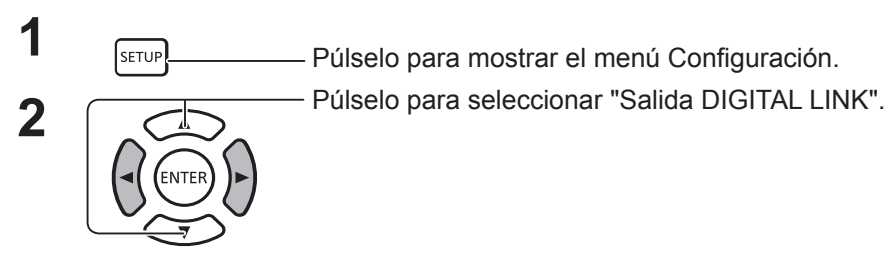

Establezca una salida de señal del terminal DIGITAL LINK OUT.

Opciones: Salida monitor (digital): entrada de señal del terminal seleccionado actualmente (con una entrada digital seleccionada)

HDMI: entrada de señal del terminal HDMI

DisplayPort: entrada de señal del terminal DisplayPort

DIGITAL LINK: entrada de señal del terminal DIGITAL LINK

DVI-D1: entrada de señal del terminal DVI-D1

DVI-D2: entrada de señal del terminal DVI-D2

Apagado: sin salida

## **Demora encendido pantalla**

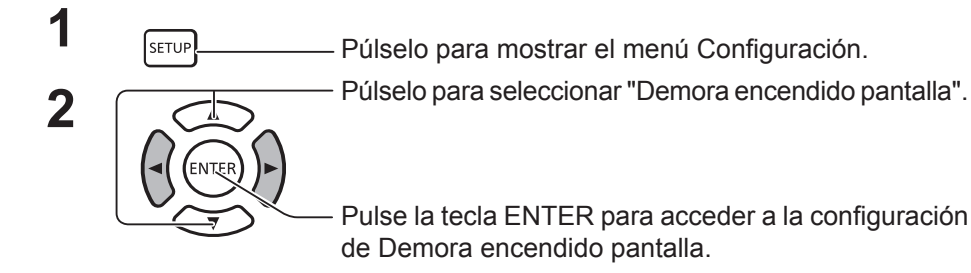

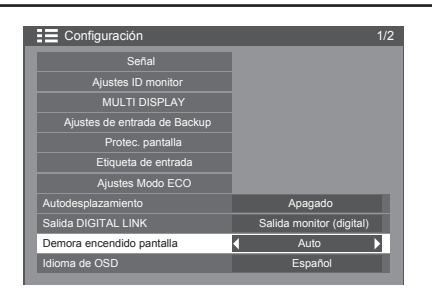

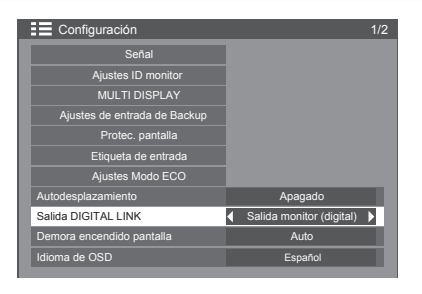

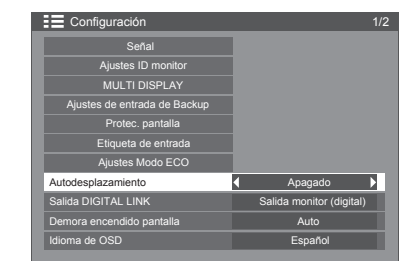

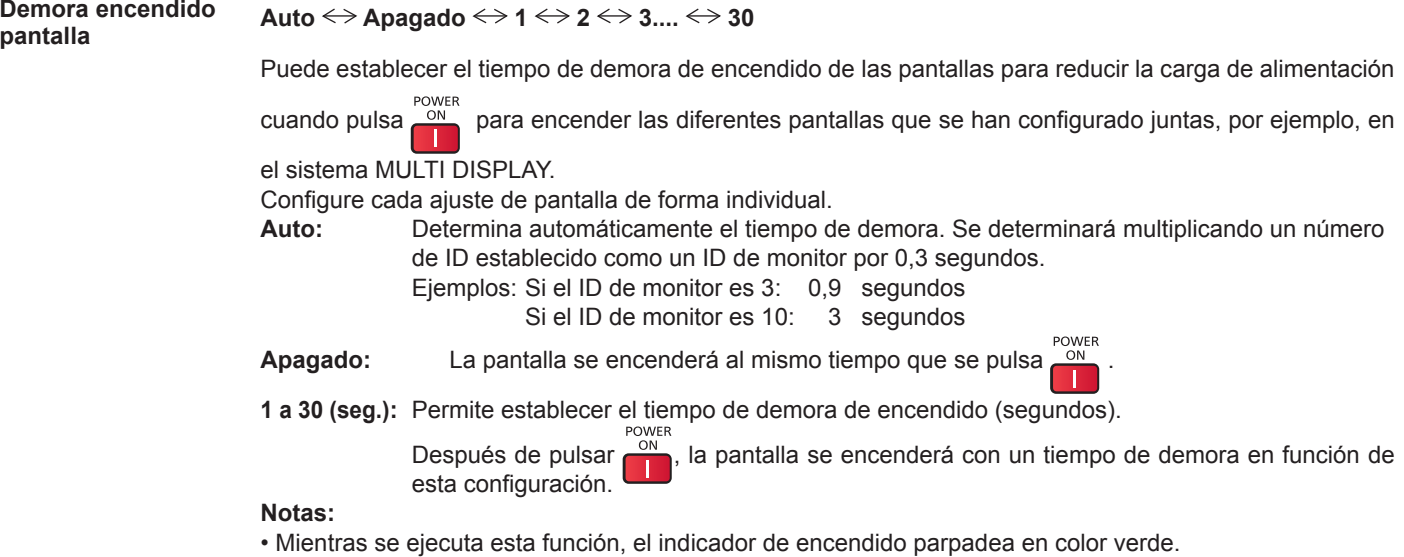

• Esta función también funciona cuando la alimentación se recupera de un error o después de desconectar y volver a conectar el cable de alimentación.

## **Selección del idioma del menú en pantalla**

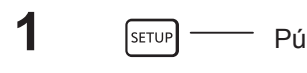

**1 I Example — Púlselo para mostrar el menú Configuración.** 

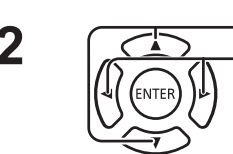

**2**  $\sqrt{2}$  Púlselo para seleccionar Idioma de OSD.<br>  $\sqrt{2}$  Púlselo para seleccionar el idioma que prefiera.

I Idiomas que se pueden seleccionar

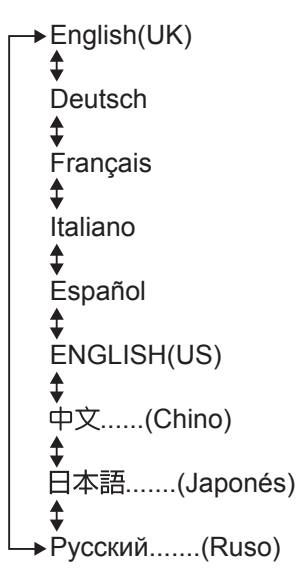

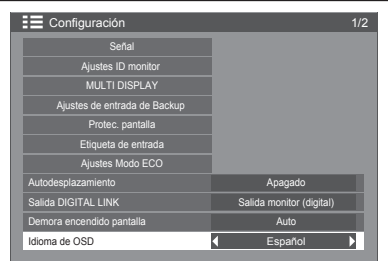

# **Puesta de HORA ACTUAL / TEMPORIZADOR ajuste**

El temporizador puede encender o apagar la pantalla.

Antes de intentar ajustar el temporizador, confirme la HORA ACTUAL y ajústela, si es necesario. A continuación, configure la hora de Encendido / hora de Apagado.

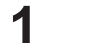

**1 I Example ——** Púlselo para mostrar el menú Configuración.

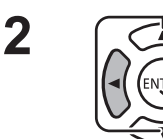

Púlselo para seleccionar TEMPORIZADOR ajuste o Puesta de HORA ACTUAL.

Púlselo para mostrar la pantalla TEMPORIZADOR ajuste o la pantalla Puesta de HORA ACTUAL.

### **Puesta de HORA ACTUAL**

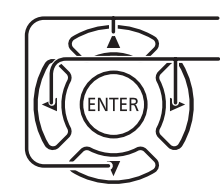

Púlselo para seleccionar Día de semana u HORA ACTUAL.

Púlselo para configurar Día de semana u HORA ACTUAL. Botón ▶: Adelante Botón < Atrás

### **Notas:**

- Si se pulsa el botón "-" o ">" una vez, se cambia la HORA ACTUAL en 1 minuto.
- Si se pulsa el botón "∢" o "►" de forma continuada, se cambia la HORA ACTUAL en 15 minutos.

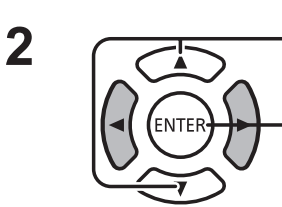

Pulse para seleccionar Ajustar.

Pulse para guardar la Configuración de HORA ACTUAL.

### **Notas:**

- Ajustar no se puede seleccionar a menos que se haya establecido la HORA ACTUAL.
- A menos que se haya configurado la hora actual en un valor distinto de "99:99", "Día de semana" y "HORA ACTUAL" no se pueden establecer.
- La configuración de "Día de semana" y "HORA ACTUAL" se restablece cuando la pantalla permanece apagada unos 7 días por los siguientes motivos:
	- Al pulsar el interruptor de encendido de la unidad para apagar la pantalla.
	- Al desconectar el cable de alimentación de CA.
	- Interrupción de la alimentación.

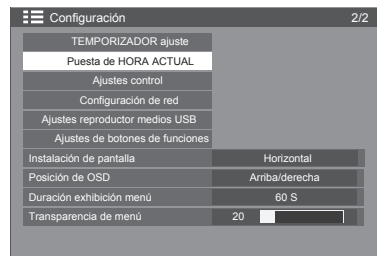

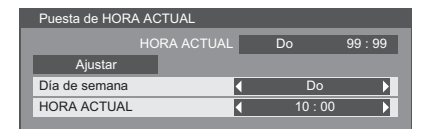

### **TEMPORIZADOR ajuste**

Programe la hora de encendido/apagado y seleccione la señal de entrada a la hora especificada. Se pueden configurar hasta 20 programas.

### **[Ejemplo de configuración]**

Programa 1, Todos los lunes, 12:00, Encendido, Entrada: VIDEO

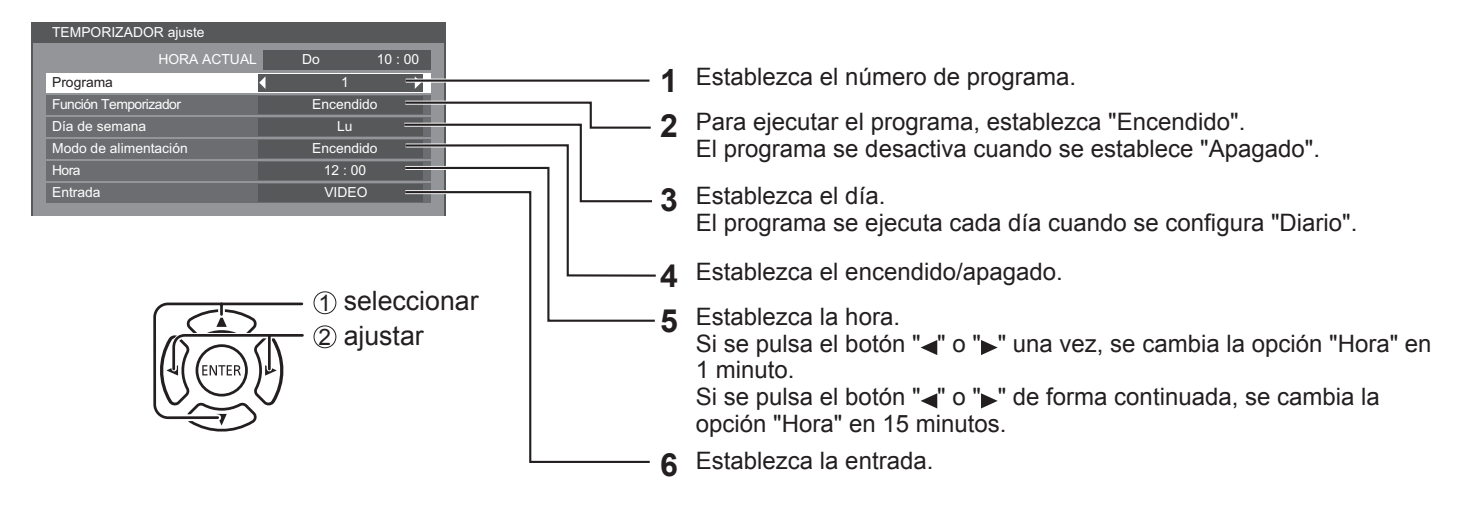

**Notas:**

- Esta función no se puede configurar a menos que se haya establecido "Configuración de HORA ACTUAL".
- Si se configura más de un programa para la misma hora, solo se activará el programa con número de programa más pequeño.

### **Ajustes control**

Configure los ajustes para la comunicación en serie y el funcionamiento del mando a distancia.

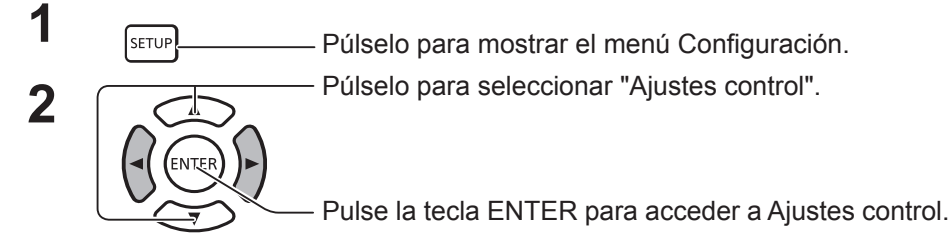

**Control serie:**

Establece qué terminal debe utilizarse como entrada para la comunicación en serie.

Opciones: Entrada serie: Terminal SERIAL IN DIGITAL LINK: Terminal DIGITAL LINK

### **Salida serie:**

Establece qué terminal debe utilizarse como salida para la comunicación en serie.

Opciones: Entrada serie: Terminal SERIAL OUT DIGITAL LINK: Terminal DIGITAL LINK

### **Nota:**

Cuando se establece "DIGITAL LINK" en "Control serie" o "Salida serie", el indicador de alimentación se ilumina en color naranja cuando la alimentación del mando a distancia se cambia a "Apagado" (en espera).

### **Control IR:**

Establece qué terminal debe utilizarse como salida de señal del mando a distancia.

Opciones: Receptor integrado: sensor incorporado Entrada IR: Terminal IR IN DIGITAL LINK: Terminal DIGITAL LINK

TEMPORIZADOR ajuste Puesta de HORA ACTUAL 60 seg. Ajustes control Configuración de red Ajustes reproductor medios USB Ajustes de botones de funciones Instalación de pantalla Posición de OSD Arriba/derecha Horizontal Duración exhibición menú Transparencia de menú 20

Configuración 2/2

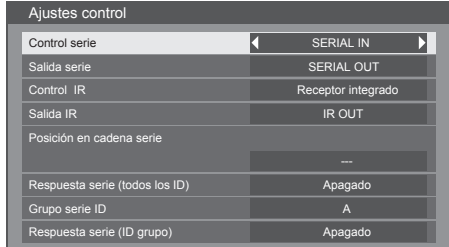

### **Salida IR:**

Establece qué terminal debe utilizarse como salida de señal del mando a distancia.

Opciones: Salida IR: Terminal IR OUT

DIGITAL LINK: Terminal DIGITAL LINK

#### **Z:**

Establece la parte superior e inferior de una conexión en cadena cuando el terminal SERIAL de la pantalla tiene una conexión en cadena.

**---:** Cuando la pantalla se encuentra bajo el control SERIAL sobre una base independiente, o bien si no se encuentra en la parte superior o inferior de una conexión en cadena.

**Arriba:** Para conectarse a la parte superior de la conexión en cadena.

**Final:** Para conectarse a la parte final de la conexión en cadena.

### **Respuesta serie (todos los ID):**

Establece si se devuelve o no un comando de respuesta cuando se recibe un comando de serie cuyo número de ID es "0".

Opciones: Apagado: no se devolverá una respuesta.

Encendido: se devolverá una respuesta.

### **Grupo serie ID:**

Agrupa unidades de pantalla y configura grupos, que se pueden controlar mediante comunicación en serie, cuando no controla cada unidad individualmente o todas las unidades simultáneamente.

Eiemplo: Si 9 unidades de pantalla se organizan en 3 filas en sentido longitudinal y 3 filas en sentido transversal y desea ejecutarlas por filas.

Intervalo: A a G (7 grupos)

### **Respuesta serie (ID grupo):**

Establece si se devuelve o no un comando de respuesta cuando se recibe un comando de serie que especifica un grupo.

Opciones: Apagado: no se devolverá una respuesta.

Encendido: se devolverá una respuesta.

# **Ajustes de botones de funciones**

Asigna funciones específicas a los botones numéricos (<0> a <9>). Los botones se pueden utilizar como teclas de acceso directo al asignarles funciones que se utilizan con frecuencia.

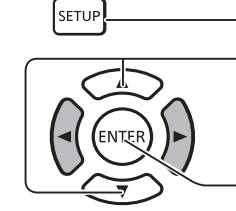

**1** Púlselo para mostrar el menú Configuración.

**2** Púlselo para seleccionar "Ajustes de botones de funciones".

> Púlselo para mostrar la pantalla Ajustes de botones de funciones.

### **Grupo de funciones**

Funciones que se pueden asignar a los botones numéricos.

### **[ENTRADA] (Selección de entrada directa)**

La entrada se puede seleccionar con un solo toque. HDMI / DisplayPort / DIGITAL LINK / DVI-D1 / DVI-D2 / PC / Componente/ RGB / VIDEO / USB

### **[MEMORIA] ([Recuperar memoria])**

La memoria se puede cargar con un solo toque.

### **[MEMORY 1] - [MEMORY 8]**

- [MEMORY 1] a [MEMORY 8] carga funciones que ya se han asignado a
- <1> a <8> respectivamente. Estos valores no se pueden cambiar.

### **[Acceso directo]**

[Señal], [Protec. pantalla], [TEMPORIZADOR ajuste], [Ajustes Modo ECO], [MULTI DISPLAY], [Enmudecer Audio&Video]

• Al pulsar el botón numérico, se muestra la pantalla del menú. Pulse el botón numérico de nuevo para salir de la pantalla del menú.

### **[Enmudecer Audio&Vídeo]**

• Al pulsar el botón numérico, se silencia el audio y las imágenes. Para cancelar, pulse cualquier botón del mando a distancia.

### **Condiciones de envío**

Las siguientes funciones se asignan a los botones numéricos como valores predeterminados de fábrica.

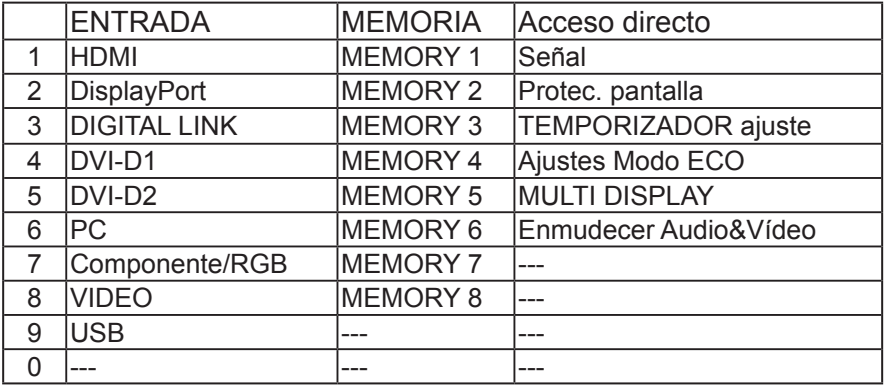

### **Guía de botones de funciones**

Establece la visualización de la función cuando se pulsan los botones numéricos. Establezca esto para cada grupo de funciones.

**[Encendido]:** Muestra la lista de funciones de los botones numéricos.

**[Apagado]:** No muestra la lista de funciones. El funcionamiento se inicia cuando se pulsan los botones numéricos.

#### **Nota:**

• Cuando se pulsa <FUNCTION GROUP>, [Guía de botones de funciones] se muestra independientemente de la configuración de [Encendido] / [Apagado].

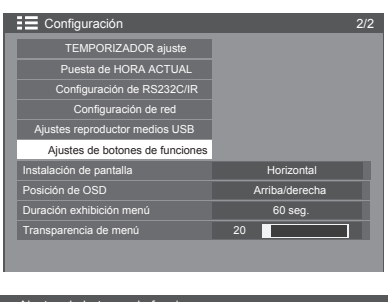

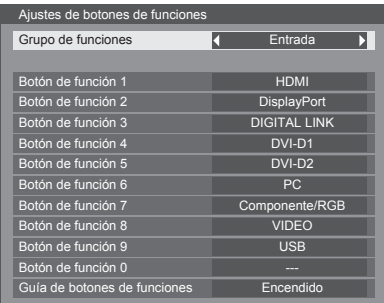

### **Para utilizar un acceso directo (botones numéricos)**

**1 Pulse la tecla <FUNCTION GROUP> o <0> - <9>.** Se mostrará [Guía de botones de funciones]. [Guía de botones de funciones]: Cuando se establece [Apagado], el funcionamiento comienza cuando se pulsa el botón numérico.

### INPUT

- 1.HDMI 2.Display Port 3.DIGITAL LINK 4.DVI-D1 5.DVI-D2 6.PC 7.Component/RGB 8.VIDEO 9. USB
- $0. -$

MEMORY LOAD 1.MEMORY1 2.MEMORY2 3.MEMORY3 4.MEMORY4 5.MEMORY5 6.MEMORY6 7.MEMORY7 8.MEMORY8 9. ---  $0. - -$ 

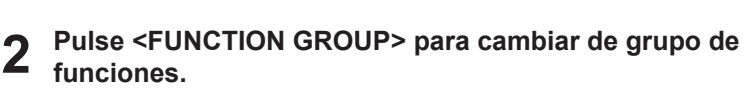

Ejemplo: Recuperar memoria

**3 Pulse <0> - <9>.** La función del botón pulsado inicia su funcionamiento. Ejemplo: Cuando se pulsa <2>.

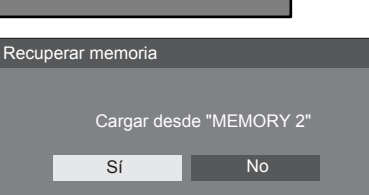

# **Instalación de pantalla**

Establece el control del ventilador, el control de la unidad del panel y el estilo de visualización del menú en pantalla para la instalación vertical.

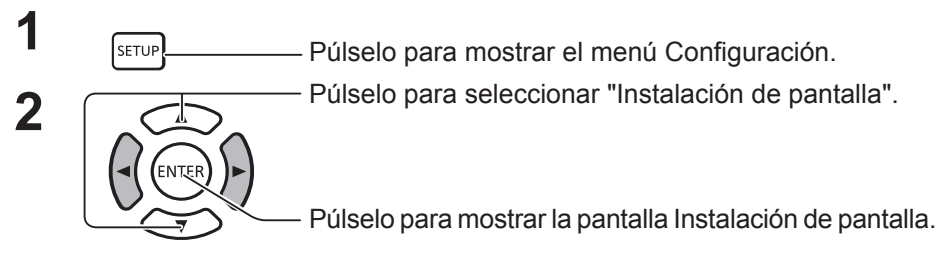

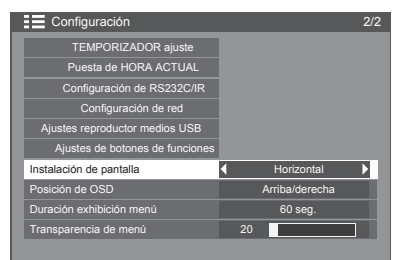

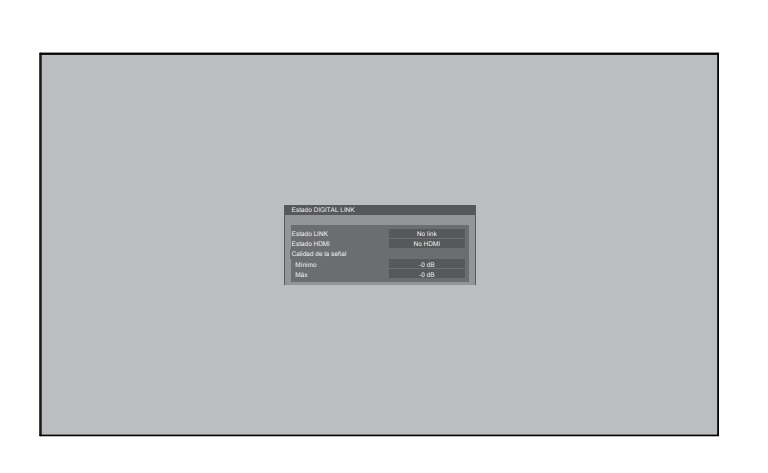

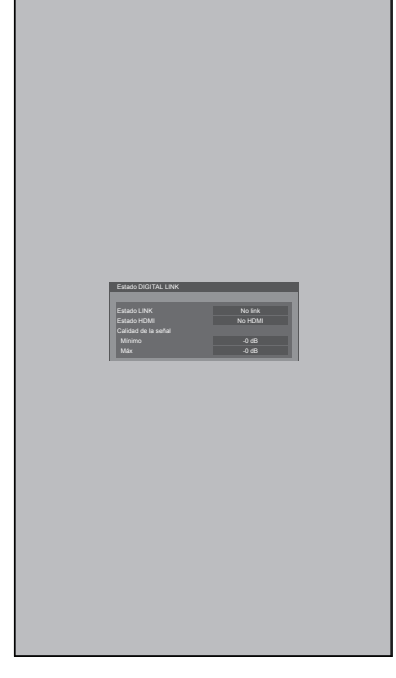

### **Horizontal Vertical**

Control del ventilador y control de la unidad del panel para la instalación horizontal.

Control del ventilador y control de la unidad del panel para la instalación vertical. El menú en pantalla se girará 90 grados en sentido opuesto a las agujas del reloj para adecuarse a la configuración.

### **Notas:**

- Para establecer la orientación del monitor en vertical, no utilice la rotación para el lado izquierdo.
- Al cambiar esta configuración, el control del ventilador y el control de la unidad del panel se cambiarán la próxima vez que encienda el producto.

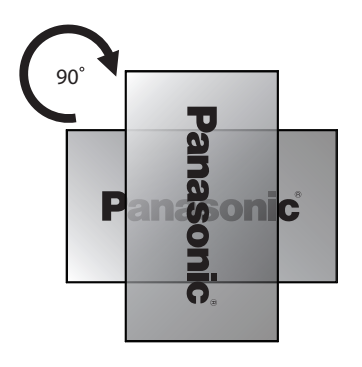

60 seg.

T

**Horizonta** 

 $\equiv$  Config

TEMPORIZADOR ajuste Puesta de HORA ACTUAL

Configuración de RS232C/IR Configuración de red Ajustes reproductor medios USB Ajustes de botones de funciones Instalación de pantalla

Duración exhibición menú

Posición de OSD **Arriba/derecha** 

Transparencia de menú **1990 - 20** 

# **Personalización de la visualización del menú en pantalla**

Configure la hora de visualización y la transparencia de fondo de la visualización del menú en pantalla.

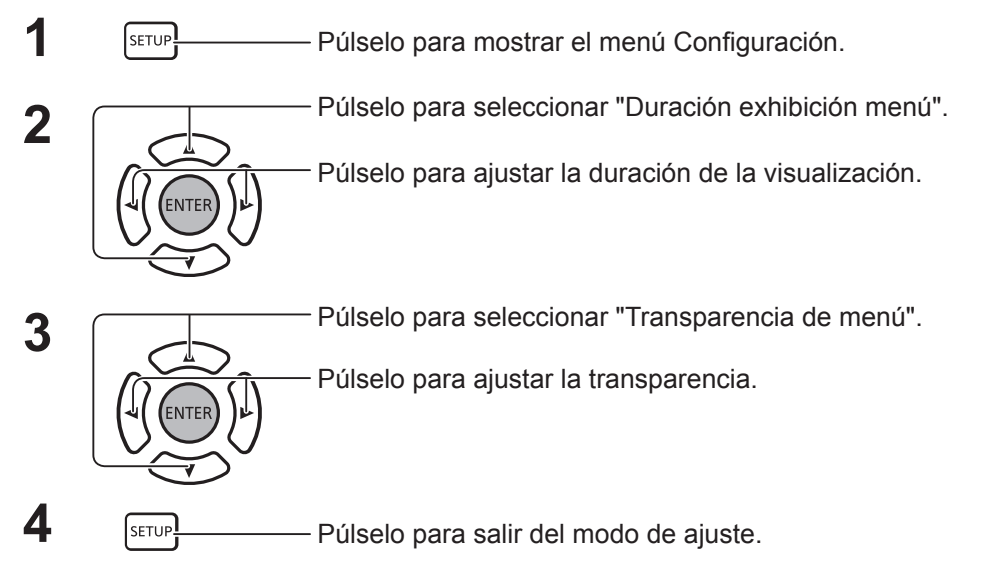

# **Configuración de red**

Configure los ajustes necesarios para utilizar la función de red.

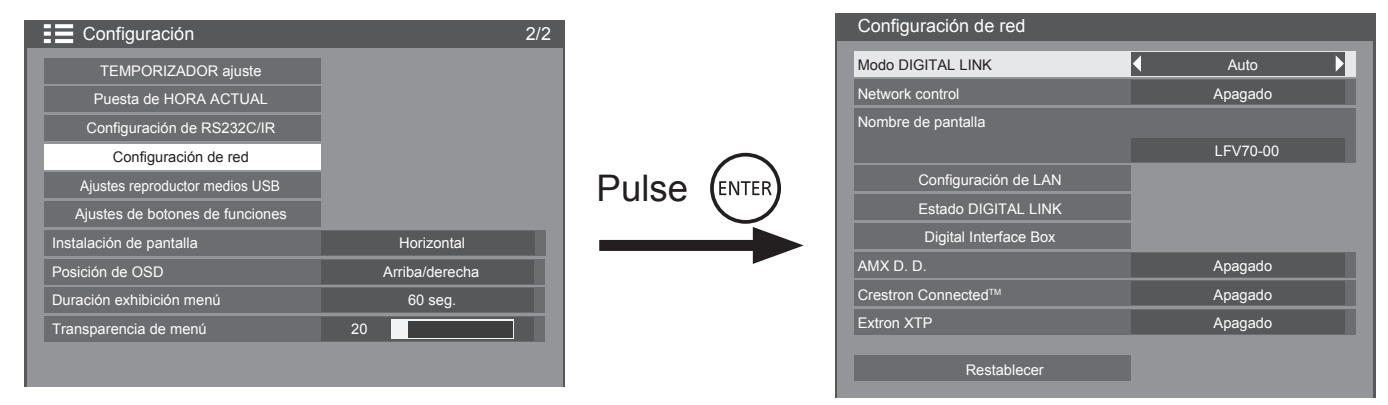

### **Modo DIGITAL LINK**

Puede cambiar el método de comunicación de DIGITAL LINK.

- **• Auto**: El método de comunicación se selecciona automáticamente. Se puede utilizar la comunicación HDMI/LAN/RS232C. Se puede realizar la conexión Ethernet.
- **• DIGITAL LINK**: Se puede utilizar la comunicación HDMI/LAN/RS232C a través de un transmisor de cable de par trenzado.
- **• Ethernet**: Se puede utilizar la comunicación LAN a través del terminal LAN de la pantalla.

### **Network control**

Esta es la función para apagar/encender la comunicación LAN.

### **Nota:**

• Cuando se establece "Encendido", el indicador de alimentación se ilumina en color naranja cuando la alimentación del mando a distancia se cambia a "Apagado" (en espera).

### **Nombre de pantalla**

El nombre de la pantalla que se muestra en la red se puede cambiar.

### **Configuración de LAN**

Consulte la página 67

### **Estado DIGITAL LINK**

Consulte la página 68

### **Digital Interface Box**

Consulte la página 68

### **AMX D. D.**

Esta función permite que la pantalla sea detectada por AMX Device Discovery. Para obtener más información, visite el siguiente sitio web. http://www.amx.com/

### ■ Crestron Connected<sup>™</sup>

Cuando esta función está activada, la pantalla se puede supervisar o controlar a través de la red usando el equipo y el software de aplicación de Crestron Electronics, Inc. Esta pantalla es compatible con el siguiente software de aplicación de Crestron Electronics, Inc.

- RoomView® Express
- Fusion RV<sup>®</sup>
- RoomView<sup>®</sup> Server Edition

[Crestron Connected™] es una función para conectarse a un sistema desarrollado por Crestron Electronics, Inc. que gestiona y controla varios dispositivos de sistema conectados a la red.

• Para obtener más información sobre "Crestron Connected™", consulte el sitio web de Crestron Electronics, Inc. (disponible solo en inglés). http://www.crestron.com/

Para descargar "RoomView® Express", consulte el sitio web de Crestron Electronics, Inc. (disponible solo en inglés).

http://www.crestron.com/getroomview

### **Extron XTP**

Para llevar a cabo ajustes de conexión con un transmisor XTP fabricado por Extron. Visite el siguiente sitio web para obtener más información. http://www.extron.com

### **Restablecer**

Esta es la función para inicializar todos los elementos del menú "Configuración de red" y "Configuración de LAN".

### **Configuración de red**

### **Configuración de LAN**

Pueden configurarse los ajustes de red detallados para la LAN establecida a través del terminal LAN de la pantalla o el transmisor de cable de par trenzado.

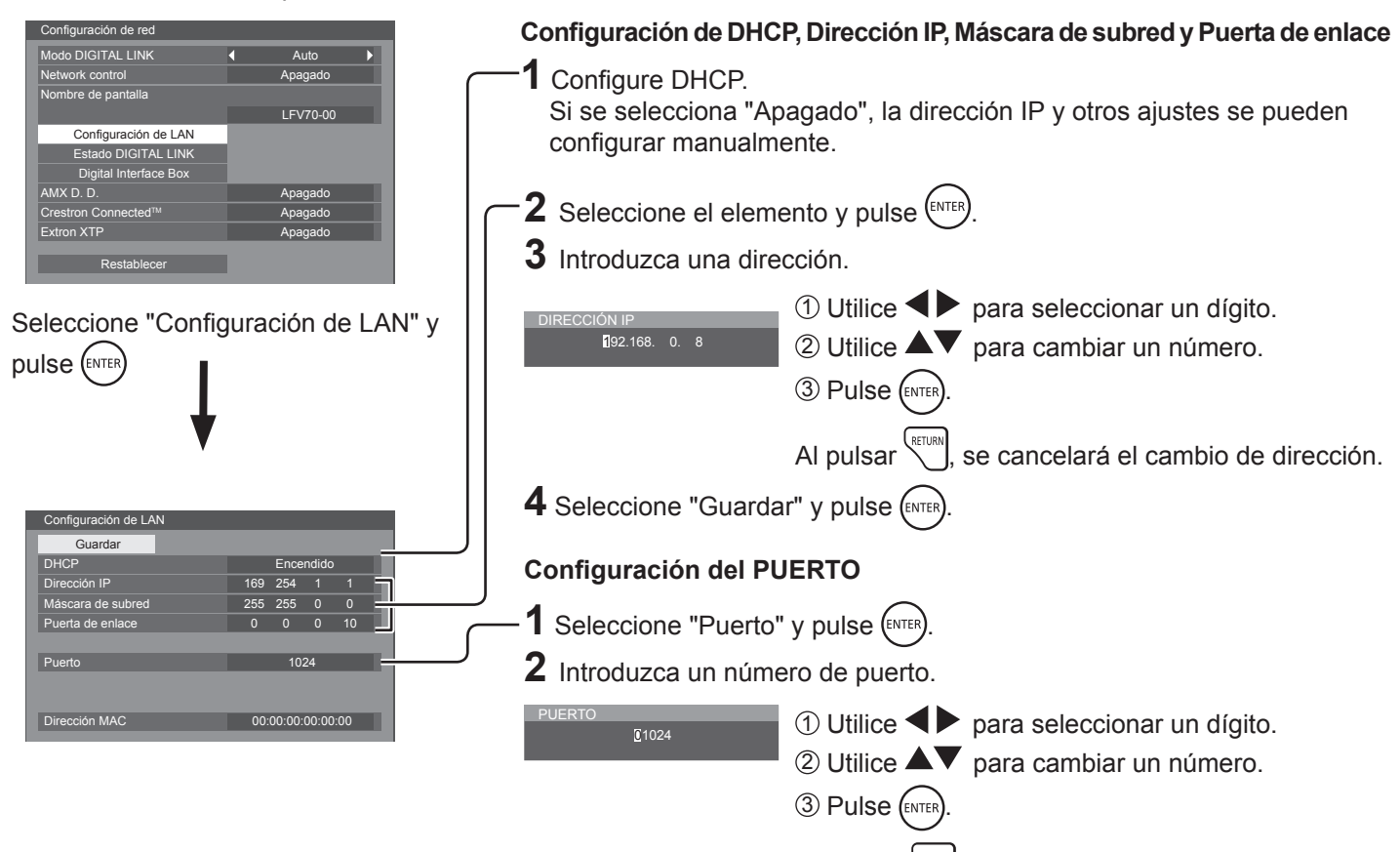

### **Guardar**

Guarda la configuración de red actual. Cada valor configurado para DHCP, Dirección IP, Máscara de subred y Puerta de enlace se guardará. Si se muestra "NG", compruebe que no se utiliza la misma dirección IP en la misma red.

### **DHCP (función de cliente DHCP)**

Para obtener una dirección IP automáticamente a través de un servidor DHCP, establezca este ajuste en "Encendido". Si no se utiliza el servidor DHCP, establezca este ajuste en "Apagado".

 **Dirección IP (visualización y configuración de la dirección IP)**

Introduzca una dirección IP si no se utiliza un servidor DHCP.

 **Máscara de subred (visualización y configuración de la máscara de subred)**

Introduzca una máscara de subred si no se utiliza un servidor DHCP.

### **Notas:**

- Para utilizar un servidor DHCP, asegúrese de que el servidor DHCP se ha iniciado.
- Póngase en contacto con su administrador de red para obtener más información sobre los ajustes.

 **Puerta de enlace (visualización y configuración de la dirección de la puerta de enlace)**

Al pulsar  $\sum_{n=1}^{\infty}$  se cancelará el cambio de número

Introduzca una dirección de puerta de enlace si no se utiliza un servidor DHCP.

### **Puerto**

de puerto.

Establezca el número de puerto utilizado para el control de comandos.

El rango de ajustes disponibles es 1024 – 65535. Cuando se utiliza el protocolo PJLink™, la configuración del puerto no es necesaria.

### **Dirección MAC**

Muestre la dirección MAC de esta unidad.

### **Nota:**

Condiciones de Shipping: [DHCP]: Apagado [Dirección IP]: 192.168.0.8 [Máscara de subred]: 255.255.255.0 [Puerta de enlace]: 192.168.0.1

### **Estado DIGITAL LINK**

Muestra el entorno de conexión DIGITAL LINK.

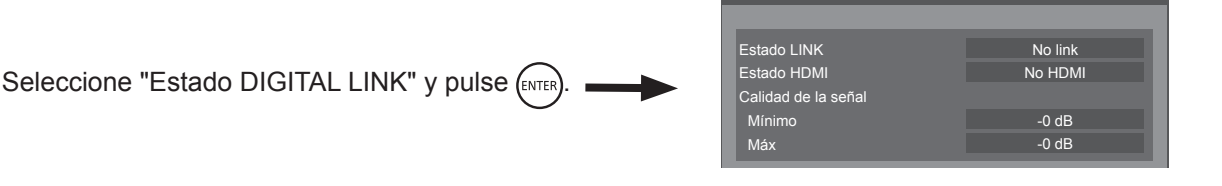

**Estado DIGITAL LINK** 

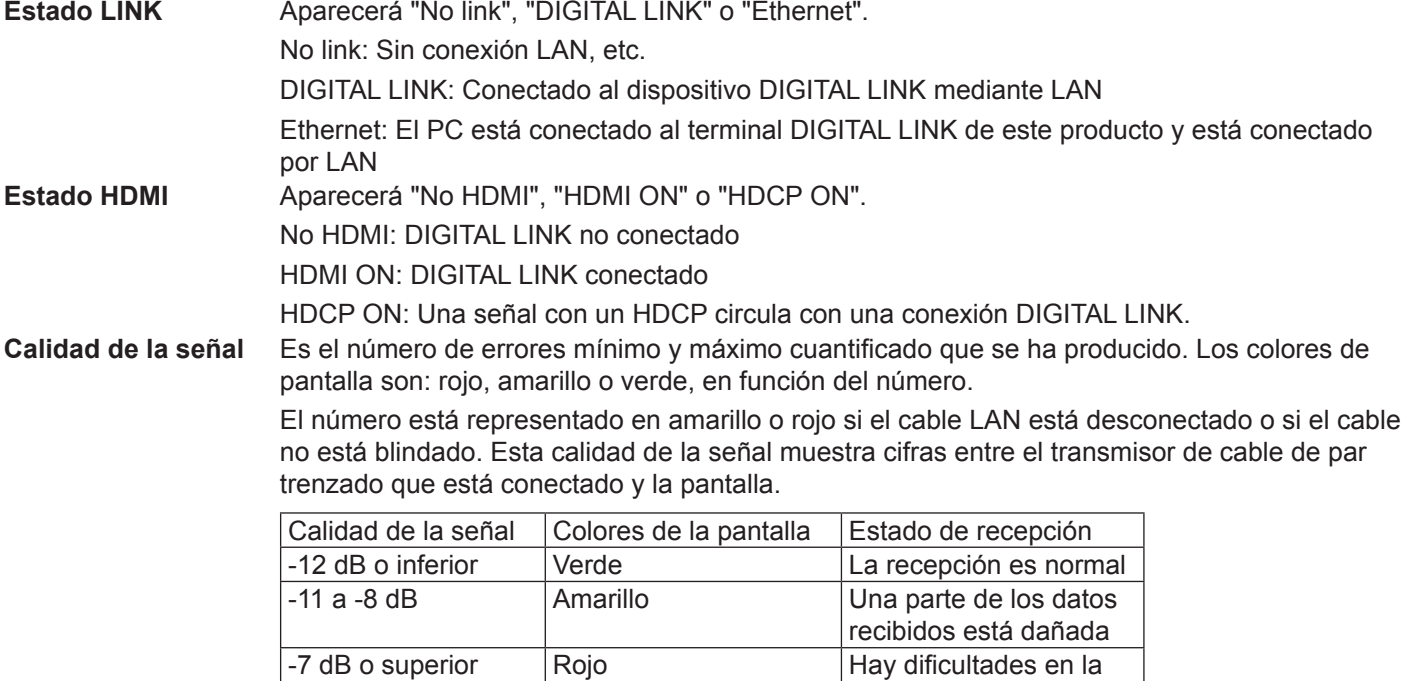

### **Digital Interface Box**

Se cambiará al menú Configurar Digital Interface Box cuando se selecciona "Digital Interface Box" y se pulsa (ENTER).

### **Nota:**

• Esta función solo se puede seleccionar cuando se conecta el dispositivo Digital Interface Box (ET-YFB100) fabricado por nuestra empresa a un terminal LAN y está encendido.

recepción

# **Ajustes de Options**

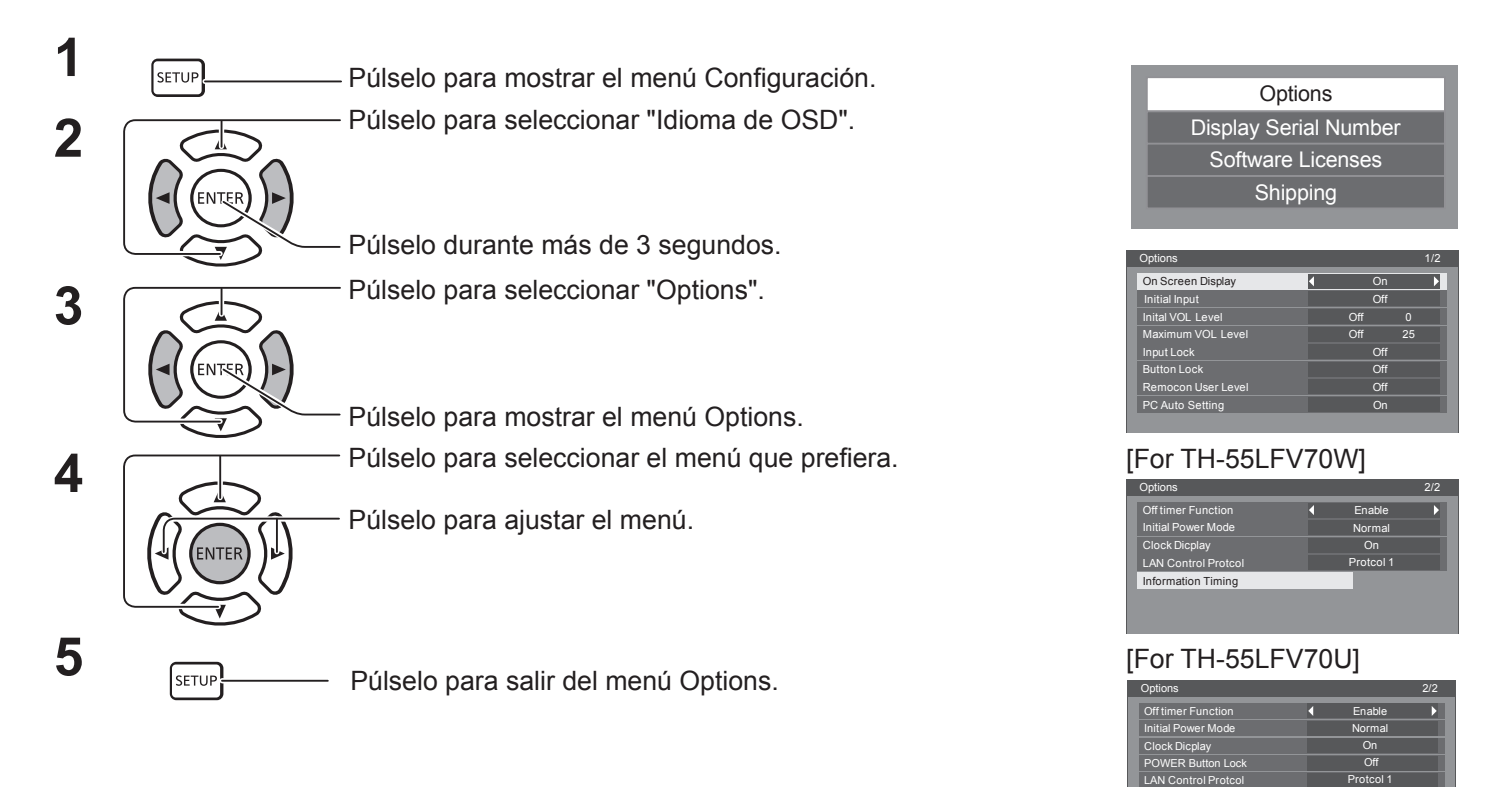

- La licencia del software se muestra al seleccionar "Licencias de software" en el paso 3.
- El número de serie de este dispositivo se muestra cuando se selecciona "Display Serial Number" en el paso 3.

Information Timing

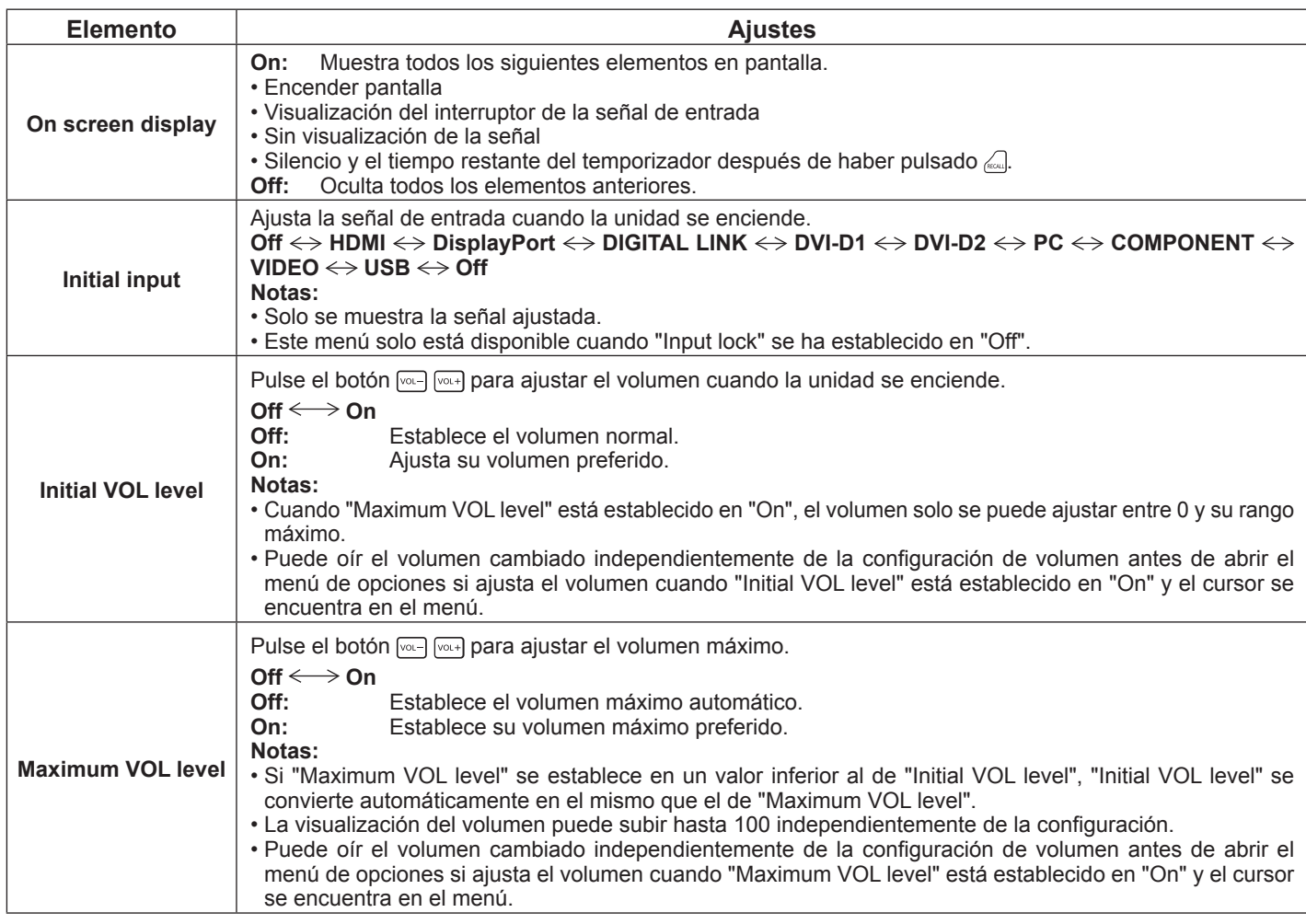

### **Ajustes de Options**

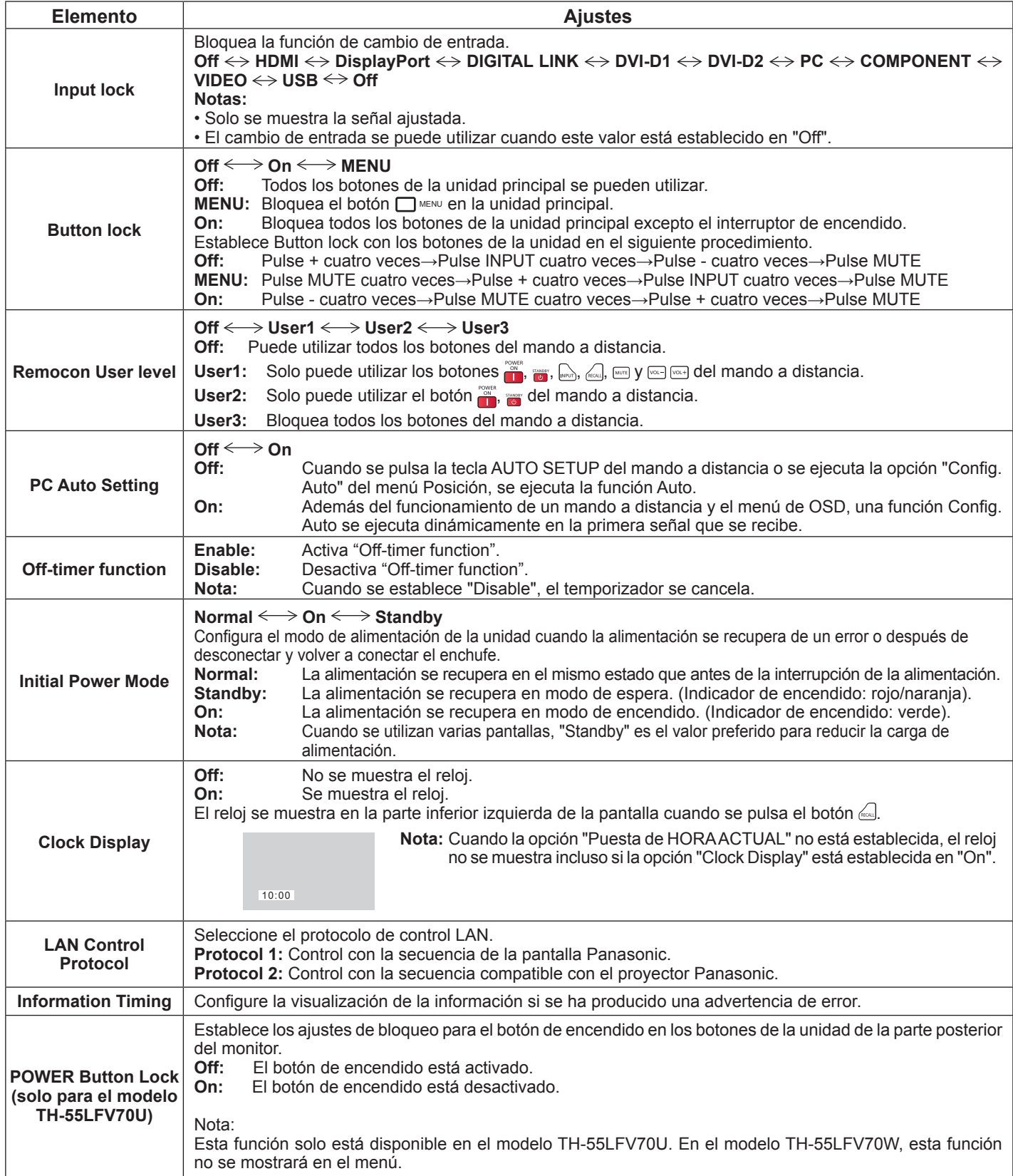

### **Normalización**

Cuando se desactivan los botones de la unidad principal y el control remoto debido a los ajustes de "Button lock", "Remocon User level" o "Remote ID", establezca todos los valores en "Off" a fin de que puedan volver a poder utilizarse los botones.

Presione el botón [- ] en la unidad principal junto con el botón **del control remoto y mantenga presionado** durante más de 5 segundos. Se muestra el menú "Shipping" y se libera el bloqueo cuando desaparece.

# **Information Timing**

Configure la visualización de la información si no hay señal o sube la temperatura.

Mientras controla Serie: El mensaje de advertencia o error se envía a la pantalla automáticamente.

Mientras controla LAN: Recibe el mensaje de advertencia o error de la pantalla.

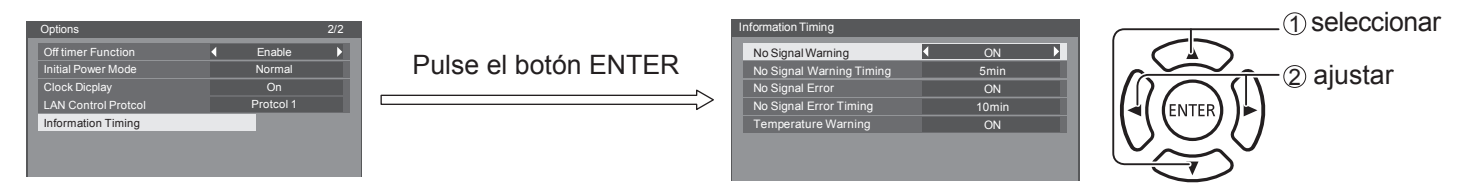

### ■ No Signal Warning

Si se establece en "On", la pantalla envía la advertencia de no hay señal.

### ■ No Signal Warning Timing

Configure la hora de detección para la advertencia de no hay señal.

### ■ No Signal Error

Si se establece en "On", la pantalla envía el error de no hay señal.

### ■ No Signal Error Timing

Configure la hora de detección para el error de no hay señal.

### **Nota:**

El valor de "No Signal Error Timing" no puede ser inferior al valor de "No Signal Warning Timing".

### **Temperature Warning**

Si se establece en "On", la pantalla envía la advertencia sobre la temperatura.

# **Utilización del control a través de navegador**

Puede utilizar un navegador web para controlar la unidad y establecer una red y una contraseña.

# **Antes de utilizar el control a través de navegador**

Para utilizar el control a través de navegador, es necesario configurar la unidad y el computador.

### **Configuración de la unidad**

Establezca cada ajuste de "Configuración de red" y asegúrese de establecer "Network control" en "Encendido".

### **Configuración del computador**

Desactive la configuración del servidor proxy y active JavaScript.

### **Desactivación de la configuración del servidor proxy**

- 1. Muestre la ventana [Propiedades de Internet]. Haga clic en [Inicio] – [Panel de control] – [Redes e Internet] – [Opciones de Internet].
- 2. Haga clic en la pestaña [Conexiones] y, a continuación, en [Configuración de LAN].
- 3. Anule la selección de las casillas de verificación [Usar scripts de configuración automática] y [Usar un servidor proxy para la LAN].
- 4. Haga clic en [Aceptar].

### **Activación de JavaScript**

- 1. Muestre la ventana [Propiedades de Internet]. Haga clic en [Inicio] – [Panel de control] – [Redes e Internet] – [Opciones de Internet].
- 2. Establezca el nivel de seguridad en la pestaña [Seguridad] en [Nivel predeterminado]. También puede activar la opción [Active scripting] en [Nivel personalizado].

# **Acceso desde el navegador**

**1 Active el navegador en el computador personal.**

**2 Introduzca la dirección IP de la pantalla en el campo de introducción de URL del navegador. Puede consultar más información sobre la dirección IP de la pantalla en "Configuración de red" (página 67).**

### **3 Introduzca su "User name" y "Password".**

Los ajustes predeterminados de fábrica son user1 (privilegios de usuario) o admin1 (privilegios de administrador) para el nombre de usuario y panasonic para la contraseña.

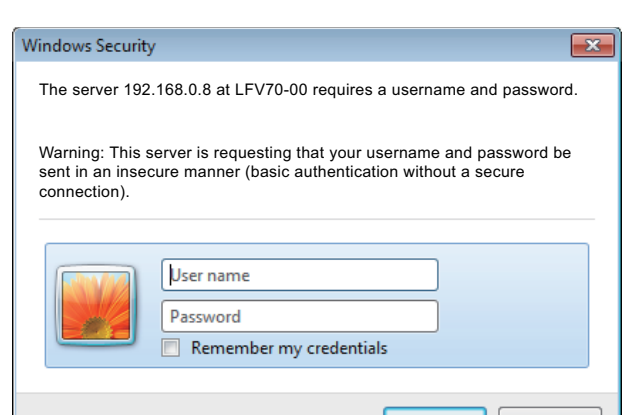

OK | Cancel

### **(Windows) (Macintosh)**

### **Desactivación de la configuración del servidor proxy**

- 1. En el menú [Safari], haga clic en [Preferencias]. Se muestra la pantalla General.
- 2. En la pestaña [Avanzadas], haga clic en el botón [Cambiar configuración…] situado junto a [Servidores proxy]. Haga clic en [Servidores proxy] y configure un servidor proxy.
- 3. Anule la selección de las casillas de verificación [Proxy web] y [Configuración automática de servidor proxy].
- 4. Haga clic en [Aplicar ahora].

### **Activación de JavaScript**

- 1. Muestre [Seguridad] de Safari.
- 2. Seleccione [Activar JavaScript] en [Contenido Web].
**4 Haga clic en [OK] para visualizar la página de estado de la pantalla.**

Aparece la página "Display status".

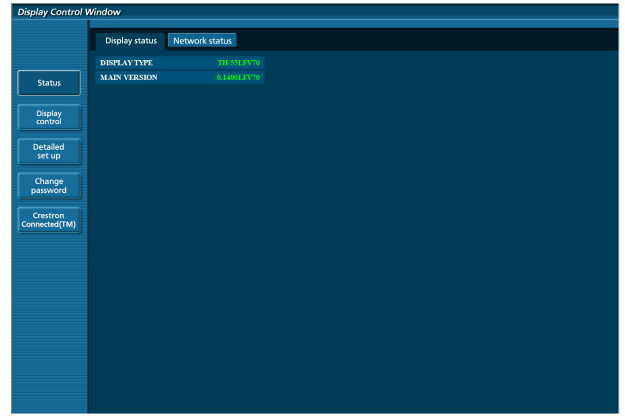

#### **Notas:**

- Evite activar dos o más navegadores simultáneamente para realizar acciones de ajuste o control.
- Cambie la contraseña antes de hacer ninguna otra cosa.
- Los privilegios de administrador le permiten utilizar todas las funciones. Los privilegios de usuario solo le permiten utilizar "Display status", "Network status", "Basic control", "Advanced control" y "Change password".
- Si desea controlar la pantalla a través de un navegador, establezca [Network control] en el menú [Configuración de red] en [Encendido].
- **Descripción de cada elemento**

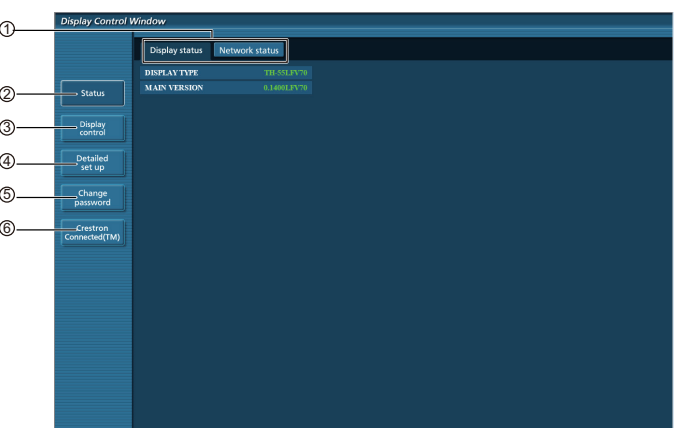

 $<sup>1</sup>$  Pestañas de la página</sup>

Haga clic en ellas para cambiar de página.

2 Status

Haga clic en este elemento para visualizar el estado de la pantalla.

3 Display control

Haga clic en este elemento para visualizar la página de control de la pantalla.

4 Detailed set up

Haga clic en este elemento para visualizar la página de configuración avanzada.

- 5 Change password
- 6 Crestron Connected™

Haga clic en este elemento para visualizar la página de funciones de Crestron Connected™.

#### **Página Display status**

Haga clic en [Status] y, a continuación, en [Display status] para visualizar la página de información Status.

Esta página muestra los estados de la pantalla establecidos para los elementos que se muestran a continuación.

#### **Utilización del control a través de navegador**

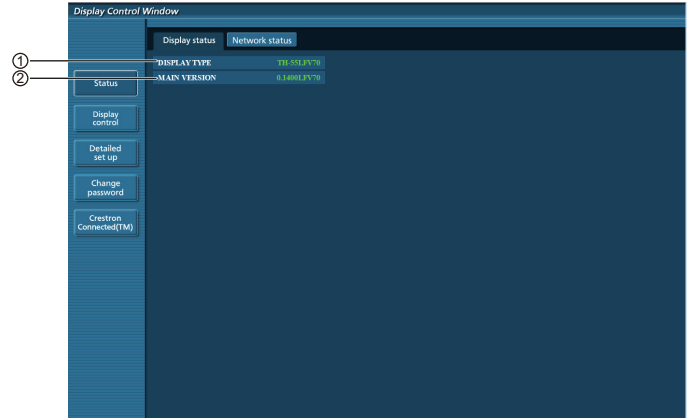

 $<sup>1</sup>$  Muestra el tipo de pantalla.</sup>

<sup>2</sup> Muestra la versión de firmware de la pantalla (unidad principal).

#### **Página Network status**

Haga clic en [Status] y, a continuación, en [Network status] para visualizar la página de información Status.

Muestra la información de la configuración actual de la red.

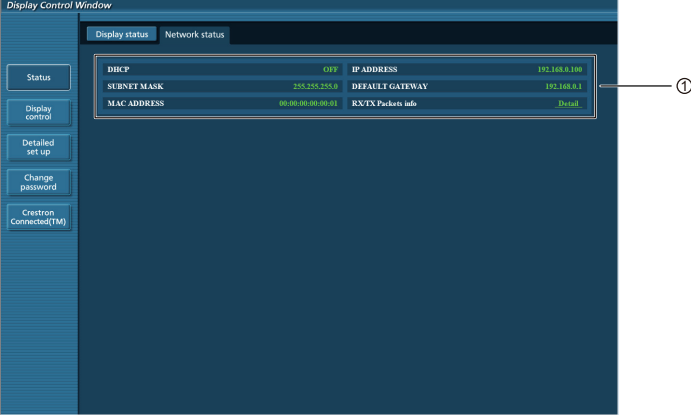

1 Muestra los detalles de configuración de LAN con cable.

#### **Página Basic control**

Para ir a otra página, haga clic en [Display control] y, a continuación, en [Basic control].

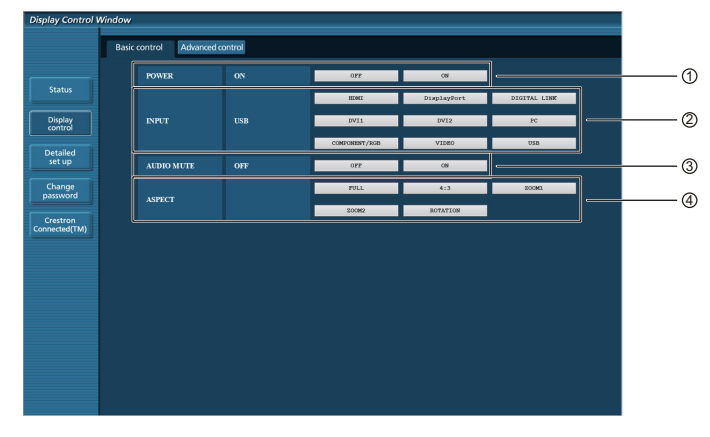

- 1 Control de encendido/apagado
- 2 Utilice estos botones para seleccionar las señales de entrada
- 3 Funcionamiento de Enmudecer Audio 4 Cambia la relación de aspecto

#### **Página de control detallado**

Haga clic en [Display control] y, a continuación, en [Advanced control] para visualizar la página de control detallado.

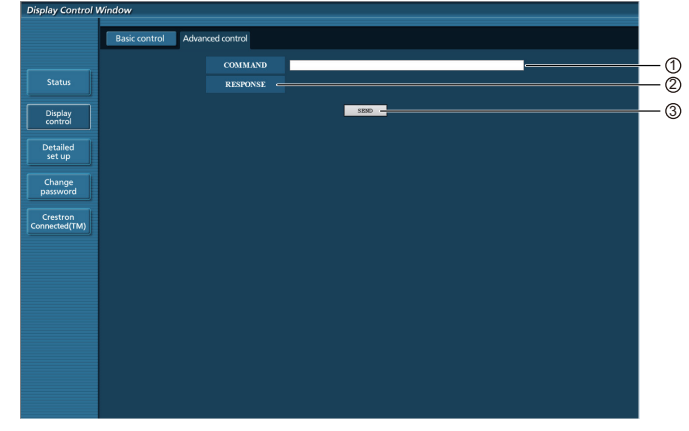

1 Introduzca un comando. Utilice el mismo comando que se haya utilizado para el control en serie.

- 2 Se muestra la respuesta de la unidad.
- 3 El comando se envía y se ejecuta.

#### **Nota:**

• Una vez cambiados los ajustes, puede que pasen unos momentos hasta que se muestre el estado de la pantalla.

#### **Página Change password**

Haga clic en [Change password].

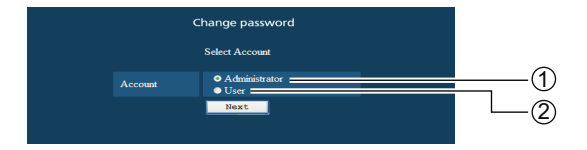

- 1 Administrador
- 2 Usuario

#### ■ **Modo Administrator**

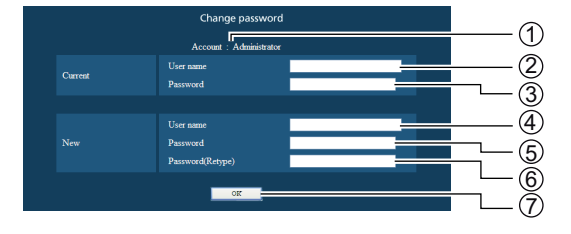

#### 1 Cuenta

- 2 Campo de introducción del nombre de usuario actual
- 3 Campo de introducción de la contraseña actual
- 4 Campo de introducción del nombre de usuario nuevo
- 5 Campo de introducción de la contraseña nueva
- 6 Campo de introducción de la contraseña nueva (vuelva a introducirla para confirmarla)
- 7 Botón para ejecutar el cambio de contraseña

#### ■ **Cuenta User**

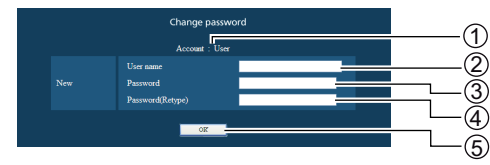

- 1 Cuenta
- 2 Campo de introducción del nombre de usuario nuevo
- 3 Campo de introducción de la contraseña nueva
- 4 Campo de introducción de la contraseña nueva (vuelva
	- a introducirla para confirmarla)
- 5 Botón para ejecutar el cambio de contraseña

#### **Utilización del control a través de navegador**

#### ■ **Modo User**

Un usuario solo puede cambiar la contraseña.

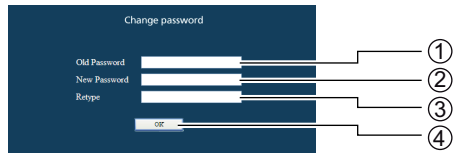

- 1 Campo de introducción de la contraseña actual
- 2 Campo de introducción de la contraseña nueva
- 3 Campo de introducción de la contraseña nueva (vuelva a introducirla para confirmarla)
- 4 Botón para ejecutar el cambio de contraseña

#### **Notas:**

Al cambiar la cuenta de administrador, se requiere tanto el "nombre de usuario actual" como la "Contraseña actual".

#### **Página Network config**

Puede configurar los ajustes de red detallados en la pantalla cuando se conecte sin permisos de administrador.

#### ■ Configuración de LAN

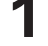

**1 Haga clic en [Detailed set up] en el menú.**

#### **2 Haga clic en [Next].**

Aparece la ventana de configuración, que muestra los ajustes actuales.

- Para cambiar los ajustes de LAN, haga clic en [Change].
- Para volver a la ventana anterior, haga clic en [Back].

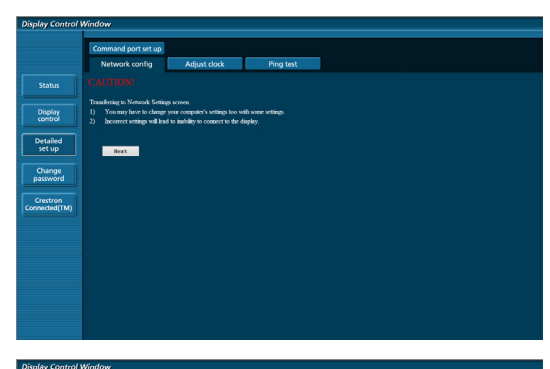

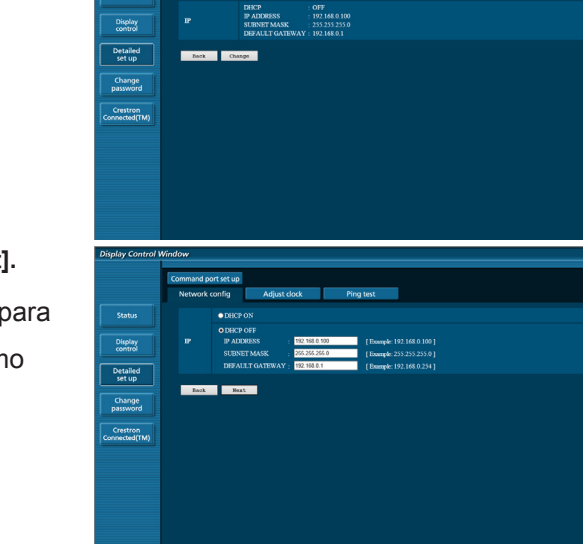

**3 Complete los ajustes detallados y haga clic en [Next].** Al hacer clic en [Next], aparece la página siguiente para que pueda completar la configuración detallada como desee.

La configuración ajustada aquí es la misma que la ajustada con el menú [Configuración de red] de la pantalla.

Una vez introducidos todos los elementos necesarios, aparece una ventana de confirmación.

#### **4 Haga clic en [Submit].**

Los ajustes se registrarán.

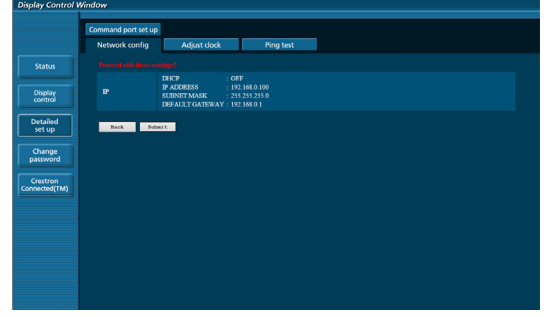

#### **Notas:**

• Cambiar el ajuste de LAN mientras está conectado con LAN puede interrumpir la conexión.

#### **Página Adjust clock**

Haga clic en [Detailed set up] y, a continuación, en [Adjust clock] para mostrar la página Adjust clock.

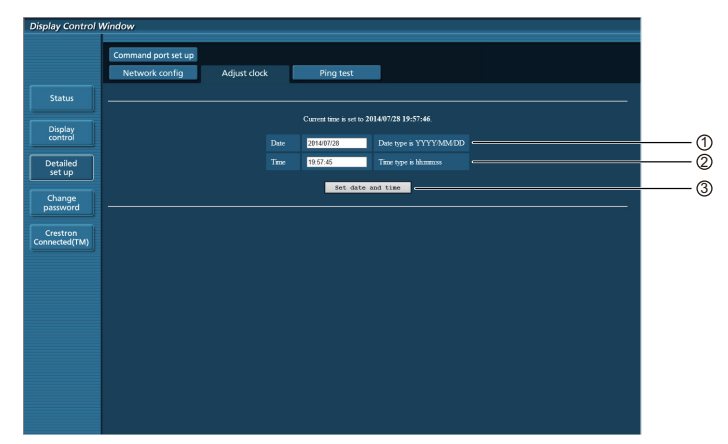

1 Campo de fecha nueva

2 Campo de hora nueva

3 Botón para actualizar los ajustes de hora y fecha

#### **Notas:**

• Si la hora se vuelve incorrecta inmediatamente después de establecer la hora correcta, póngase en contacto con el distribuidor al que haya adquirido la pantalla.

#### **Página Ping test**

Esta página permite comprobar si la red está conectada al servidor DHCP, etc.

Haga clic en [Detailed set up] y, a continuación, en [Ping test] para mostrar la página Ping test.

Pantalla que aparece cuando la conexión se ha realizado correctamente.

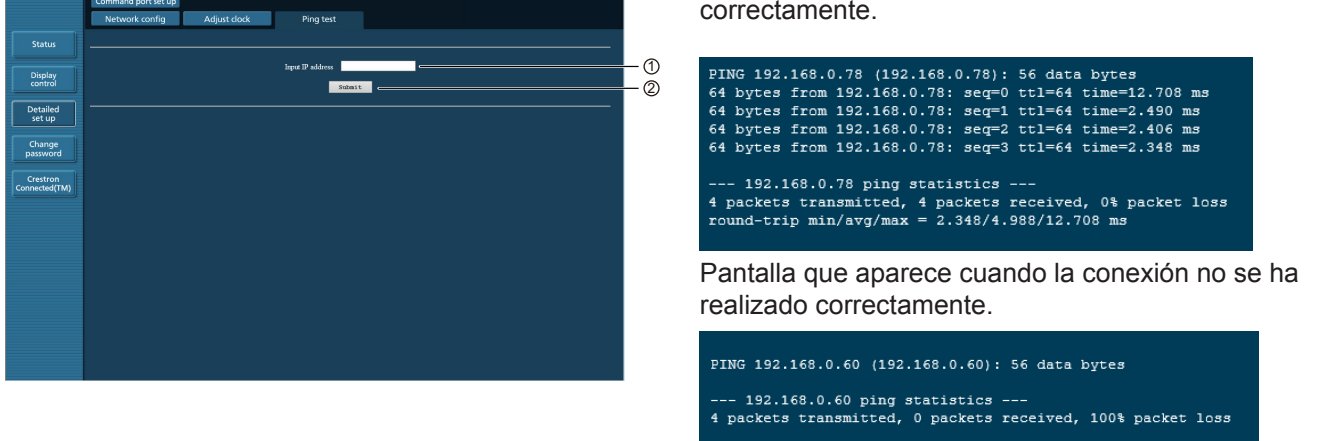

1 Introduzca la dirección IP del servidor que se va a probar.

2 Botón para realizar la prueba.

#### **Página Command port set up**

Establezca el número de puerto que se va a utilizar con el control de comandos.

Haga clic en [Detailed set up]  $\rightarrow$  [Command port set up].

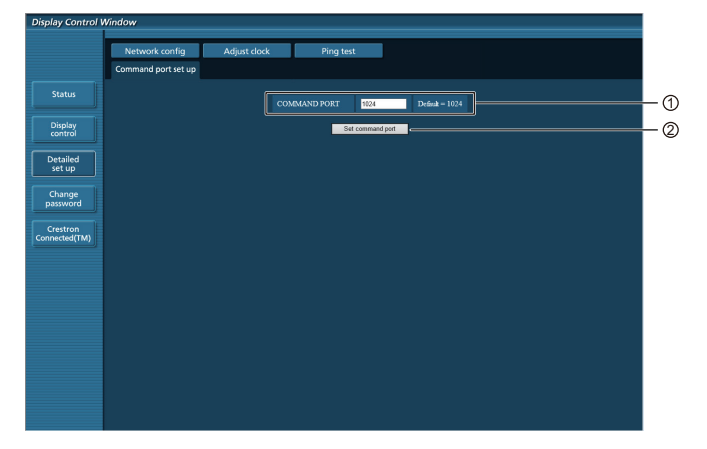

1 Introduzca el número de puerto que se va a utilizar con el control de comandos

2 Configuración del botón de actualización

## **Página Crestron Connected™**

Puede supervisar o controlar la pantalla a través de Crestron Connected™.

Cuando hace clic en [Crestron Connected™], se muestra la página de funciones de Crestron Connected™.

Si Adobe Flash Player no está instalado en su computador o si el navegador no es compatible con Flash, esta página no aparecerá. En este caso, vuelva a la pantalla anterior haciendo clic en [Back] en la página de funciones. **Página de funciones**

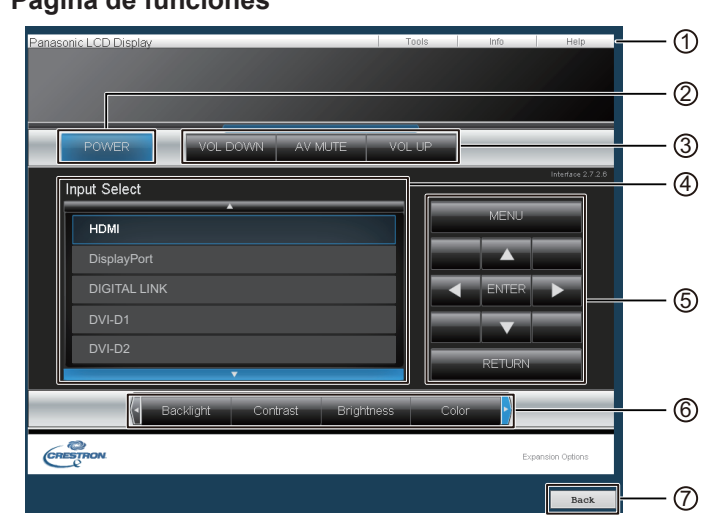

#### 1 **Tools, Info, Help**

Permite cambiar las páginas de herramientas,

información y ayuda mediante la pestaña.

#### 2 **POWER**

Permite cambiar entre la activación y desactivación de la alimentación.

3 **VOL DOWN, AV MUTE, VOL UP**

Permite ajustar el volumen y el silenciamiento de AV. Cuando se apaga la alimentación de la pantalla,

VOL DOWN, AV MUTE y VOL UP no están disponibles. 4 **Input Select**

Permite establecer la selección de la entrada. Cuando se apaga la alimentación de la pantalla, esta función no está disponible.

5 **Botones de funcionamiento de la pantalla del menú** Funcionan en la pantalla del menú.

#### 6 **Ajustes de calidad de la imagen**

Permite gestionar los elementos relacionados con la calidad de la imagen.

#### 7 **Back**

Permite regresar a la página anterior.

#### **Página Tools**

Haga clic en Herramientas en la página de funciones.

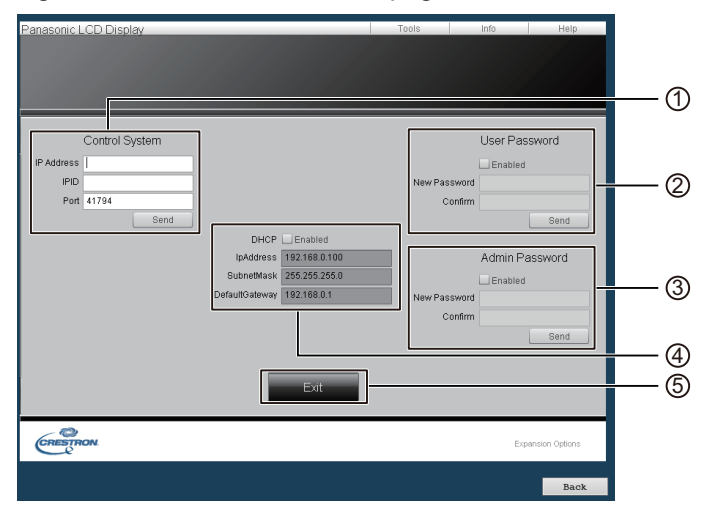

#### 1 **Control System**

Permite establecer la información necesaria para la comunicación con el controlador que está conectado a la pantalla.

#### 2 **User Password**

Permite establecer la contraseña de los derechos de usuario en la página de funciones de Crestron Connected™.

#### 3 **Admin Password**

Permite establecer la contraseña de los derechos de administrador en la página de funciones de Crestron Connected™.

#### 4 **Estado de la red**

Muestra la configuración de LAN.

DHCP: Muestra el valor de la configuración actual. IpAddres: Muestra el valor de la configuración actual. SubnetMask: Muestra el valor de la configuración actual. DefaultGateway: Muestra el valor de la configuración actual.

#### 5 **Exit**

Permite volver a la página de funciones.

#### Notas:

• Cuando supervisa o controla la pantalla mediante Crestron Connected™, establezca "Crestron Connected™" en "Encendido" en el menú "Configuración de red".

#### **Página Info**

Haga clic en Info en la página de funciones.

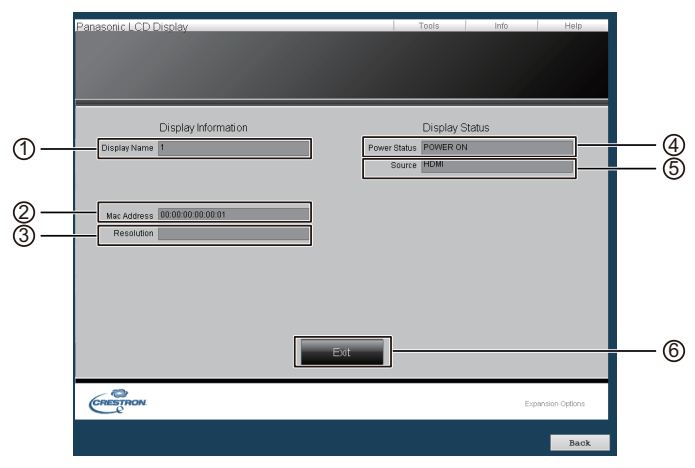

#### 1 **Display Name**

Muestra el nombre de la pantalla.

#### 2 **Mac Address**

Muestra la dirección MAC.

#### 3 **Resolution**

Muestra la resolución de la pantalla.

#### 4 **Power Status**

Muestra el estado de la alimentación.

#### 5 **Source**

Muestra la entrada de vídeo seleccionada.

#### 6 **Exit**

Permite volver a la página de funciones.

#### **Página Help**

Haga clic en Help en la página de funciones. Se muestra la pantalla Help Desk.

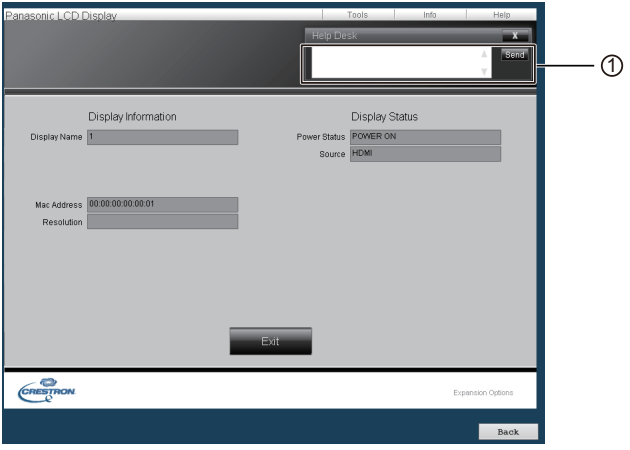

#### $0$  Help Desk

Permite enviar o recibir mensajes relacionados con el administrador que utiliza Crestron Connected™.

#### **Protocolo PJLink™**

La función de red de la unidad cumple con la normativa de PJLink™ clase 1 y puede ejecutar las siguientes acciones desde su computador por medio del protocolo PJLink™.

- Configuración de la pantalla
- Consulta de estado de la pantalla

#### **Comandos compatibles**

Los comandos para controlar la unidad con el protocolo PJLink™ se muestran en la siguiente tabla.

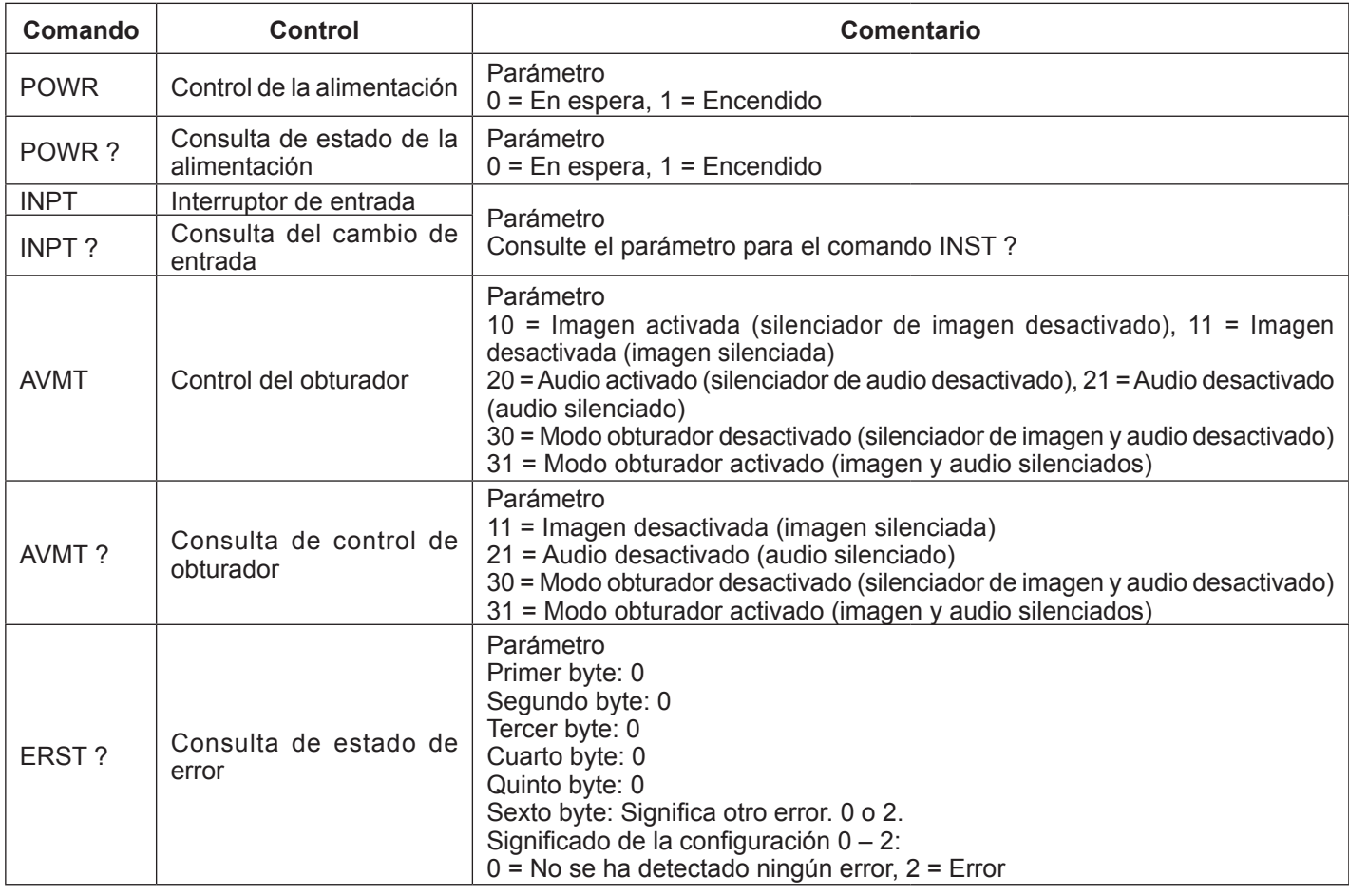

### **Utilización del control a través de navegador**

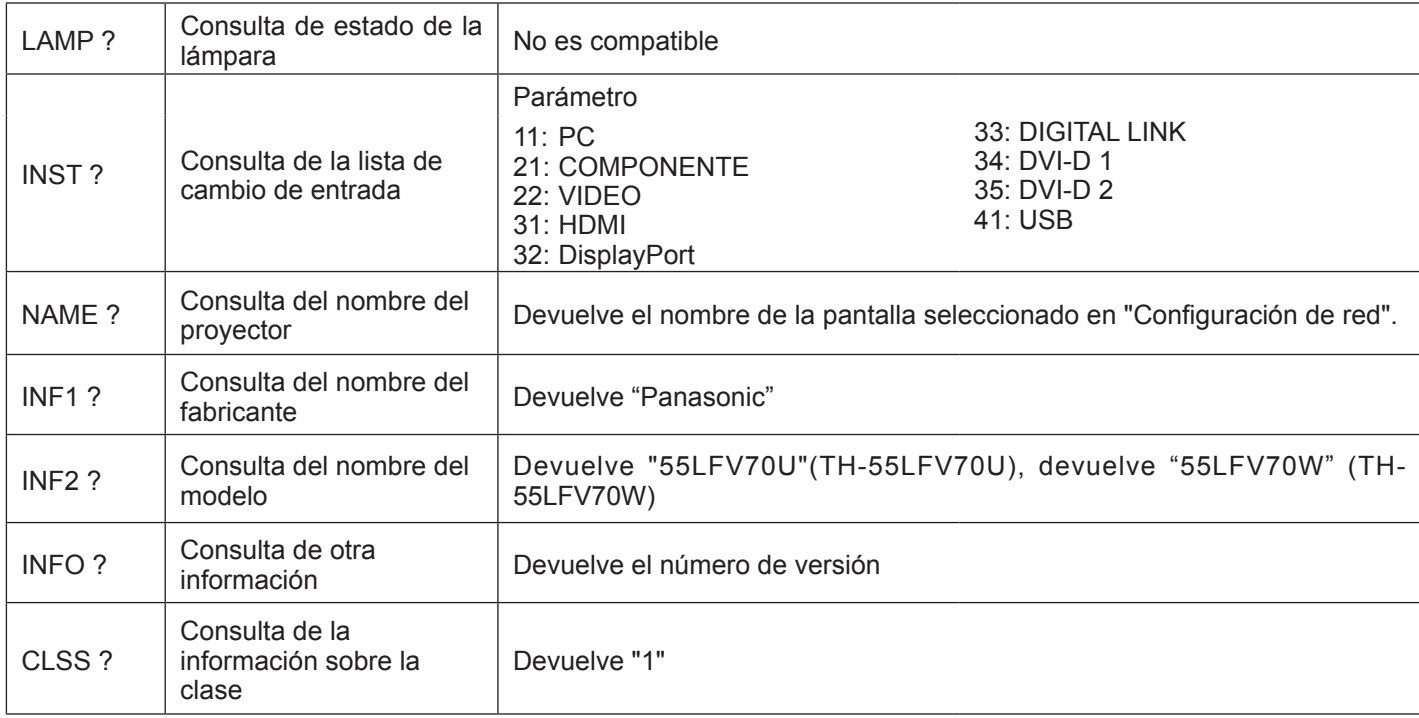

#### **Autenticación de seguridad PJLink™**

Establezca "panasonic" como contraseña de PJLink™.

#### **Control a través de navegador**

Puede utilizar un navegador web para controlar la unidad y establecer una red y una contraseña.

### **Shipping**

Esta función le permite restablecer la unidad a los valores predeterminados de fábrica.

# **Reproductor medios USB**

# **1. Descripción de la función**

Es una función diseñada para reproducir archivos almacenados insertando una memoria USB que almacena archivos de imágenes fijas y en movimiento y, a continuación, cambiando la entrada a USB.

#### **Un solo reproductor multimedia**

Los archivos se reproducen en una sola unidad de LFV70.

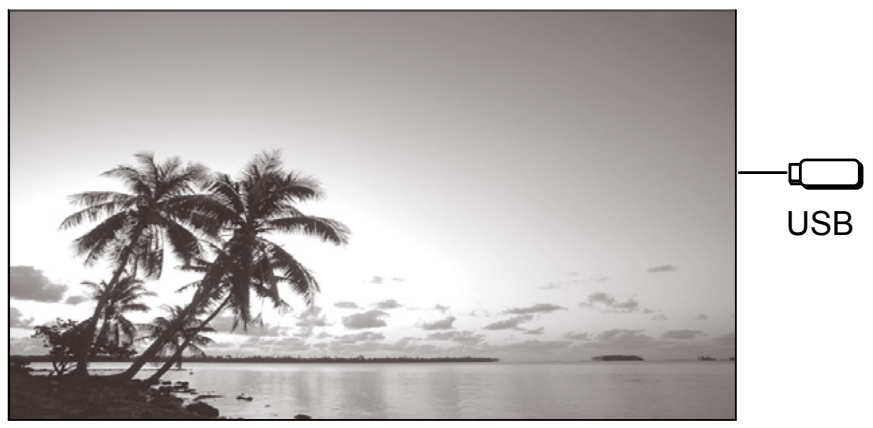

#### **Varios reproductores multimedia**

Si conecta más de una unidad con un cable LAN, se reproducirán los archivos de la memoria USB simultáneamente. Una de las unidades se convierte en la principal y las demás son las secundarias.

En el ejemplo siguiente se muestra la conexión de dos unidades.

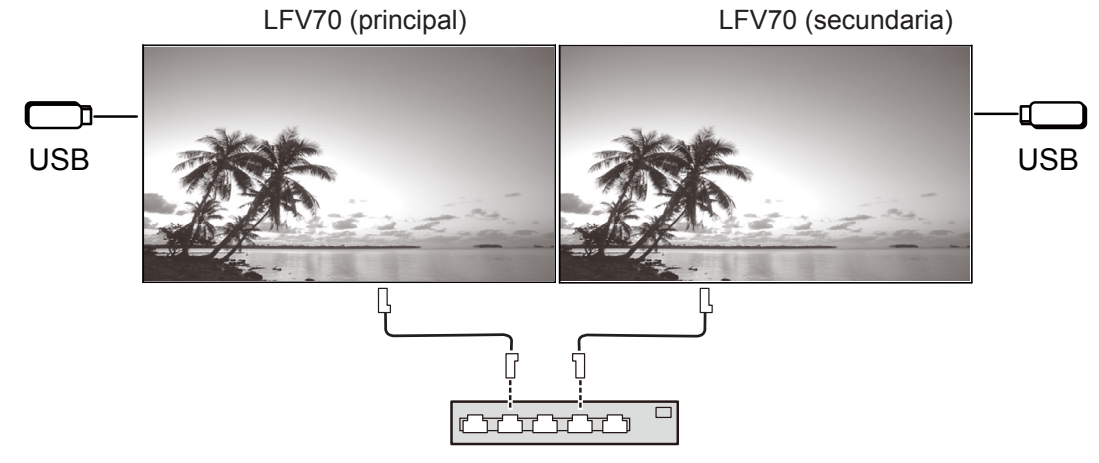

Concentrador o router de banda ancha

También funciona con la conexión en cadena de DIGITAL LINK (P20).

## **2. Memoria USB**

Para el reproductor multimedia, proporcione los siguientes archivos en la memoria USB.

- Archivo de reproducción
- **Escenario**
- Lista de archivos

#### **2.1 Archivo de reproducción**

Archivo que se va a reproducir en el reproductor multimedia.

El reproductor multimedia LFV70 es compatible con los formatos que aparecen a continuación.

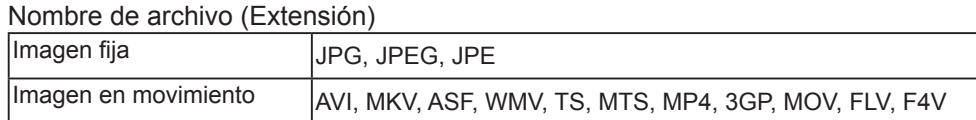

#### Códec

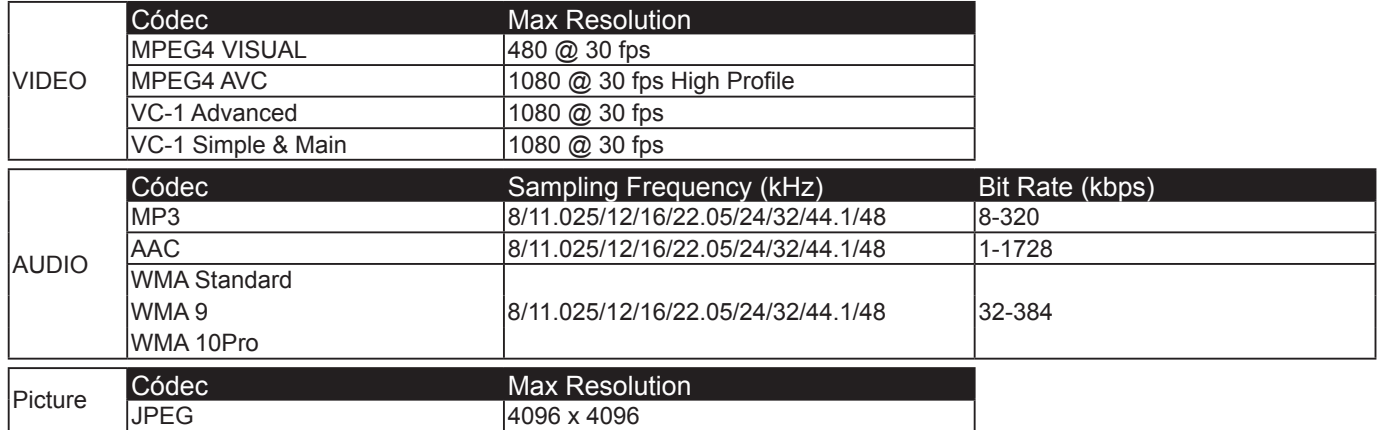

Notas:

- El tamaño máximo de archivo es 2 GB.
- No podrá reproducir los archivos que estén protegidos por Digital Rights Management (DRM).
- Puede que no sea posible reanudar la reproducción del archivo desde el punto en el que se detuvo.
- Puede que no sea posible reproducir algunos archivos aunque tengan un formato compatible.
- Tanto la imagen como el sonido deben tener un formato compatible.
- No es compatible la reproducción de archivos de audio solamente.

Dispositivo aplicable

- La función es compatible con las memorias USB disponibles en el mercado. (Los dispositivos con característica de seguridad no son compatibles).
- No se pueden utilizar dispositivos que no se hayan formateado con FAT16 o FAT32.
- El tamaño máximo de la memoria USB es de 32 GB.
- Solo es compatible la partición única.

#### **2.2 Escenario**

El orden y la hora de reproducción se pueden especificar para el archivo que se va a reproducir. Guarde el archivo con el nombre "scenario.dat" inmediatamente debajo del directorio raíz de la memoria USB. \*Guarde los archivos con formato UTF-8N.

#### **2.3 Lista de archivos**

Lista de archivos que se van a reproducir.

Guarde el archivo con el nombre "filelist.dat" inmediatamente debajo del directorio raíz de la memoria USB. \*Guarde los archivos con formato UTF-8N.

#### **2.4 Términos asociados con Escenario / Lista de archivos**

#### **Nombre de archivo**

Es el nombre de un archivo que se va a reproducir. Un nombre de archivo debe incluir su extensión. Ejemplo: introduction.jpg Contents\_video01.wmv

### **Reproductor medios USB**

\*Introduzca la extensión del nombre de archivo con caracteres alfanuméricos de un byte.

#### **Definición de archivo**

Definición de archivo que se comparte entre los escenarios y archivos.

Ejemplo: PHOTO\_001 : definición de archivo de imagen fija

VIDEO\_001 : definición de archivo de imagen en movimiento

\*La parte numérica puede configurarse con un valor de 001 a 999.

\*Introduzca una definición de archivo con caracteres alfanuméricos de un byte.

#### **Tiempo de reproducción**

Ejemplo:

Es el tiempo de reproducción de un archivo.

El tiempo de reproducción se puede especificar con un valor de 3 segundos a 24 horas. (Unidad: segundo)

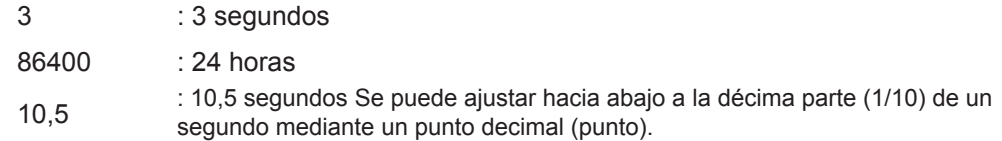

El tiempo de reproducción se puede omitir.

Para imágenes fijas: un archivo se reproducirá durante el periodo de tiempo que seleccione con la OSD (Duración presentación).

Para imágenes en movimiento: un archivo se reproducirá durante el tiempo de reproducción del archivo.

\*Introduzca el tiempo de reproducción en caracteres de un byte en inglés.

#### **ID de grupo (para varios reproductores multimedia)**

ID que se usa para agrupar en la red bajo condiciones de varios reproductores multimedia.

Ejemplo: ID de grupo: G01 : Grupo 1

El ID se puede establecer en un valor de G01 a G10.

\*Introduzca un ID de grupo con caracteres alfanuméricos de un byte.

#### **2.5 Ejemplo de configuración en cada modo**

#### **2.5.1. Un solo reproductor multimedia Tipo 1**

Los archivos se reproducirán en el orden en que se enumeran en un escenario.

#### **Escenario y lista de archivos**

Escenario Introducir (definición de archivo): (Tiempo de reproducción).

Lista de archivos Introducir (definición de archivo): (Nombre de archivo).

#### **Ejemplo de configuración**

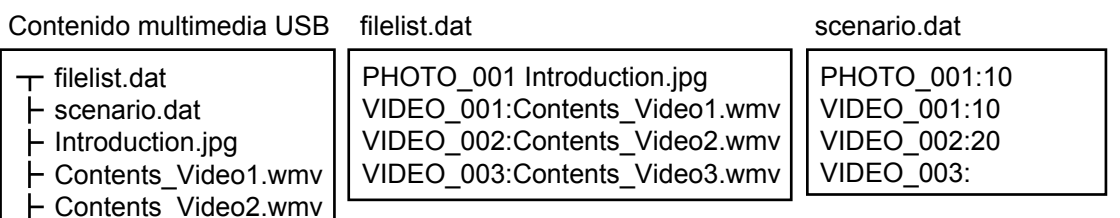

#### **Reproducción de contenido**

Contents\_Video3.wmv

Para el ejemplo de configuración anterior, el siguiente contenido se reproducirá en modo de repetición (bucle).

- 1. Introduction.jpg (10 segundos)
- 2. Contents Video1.wmv (10 segundos)
- 3. Contents Video2.wmv (20 segundos)
- 4. Contents\_Video3.wmv (Reproducido durante el tiempo de reproducción del archivo)

#### **2.5.2. Un solo reproductor multimedia Tipo 2**

Los archivos se reproducirán en el orden en que se enumeran en un escenario.

#### **Escenario y lista de archivos**

Escenario Introducir (Nombre de archivo):(Tiempo de reproducción).

Lista de archivos \*No es necesario

#### **Ejemplo de configuración**

Contenido multimedia USB

scenario.dat

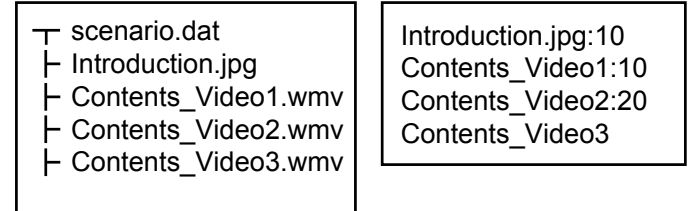

#### **Reproducción de contenido**

Para el ejemplo de configuración anterior, el siguiente contenido se reproducirá en modo de repetición (bucle).<br>1. Introduction.jpg (10 segundos)

- 1. Introduction.jpg
- 2. Contents\_Video1.wmv (10 segundos)
- 3. Contents\_Video2.wmv (20 segundos)
- 4. Contents\_Video3.wmv (Reproducido durante el tiempo de reproducción del archivo)

#### **2.5.3. Un solo reproductor multimedia Tipo 3**

Los archivos se reproducirán en el orden en que aparecen sus nombres en el soporte USB.

#### **Escenario y lista de archivos**

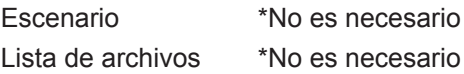

#### **Ejemplo de configuración**

Contenido multimedia USB

- $\tau$  001\_Introduction.jpg
- 002\_Contents\_Video1.wmv
- 003\_Contents\_Video2.wmv
- 004\_Contents\_Video3.wmv

#### **Reproducción de contenido**

Para el ejemplo de configuración anterior, el siguiente contenido se reproducirá en modo de repetición (bucle).

- 1. 001\_Introduction.jpg (10 segundos)
- 2. 002 Contents Video1.wmv (10 segundos)
- 3. 003 Contents Video2.wmv (20 segundos)
- 4. 004 Contents Video3.wmv (Reproducido durante el tiempo de reproducción del archivo)

#### **2.5.4. Varios reproductores multimedia**

Los archivos se reproducirán en el orden en que se enumeran en el escenario de la unidad principal.

#### **Escenario y lista de archivos**

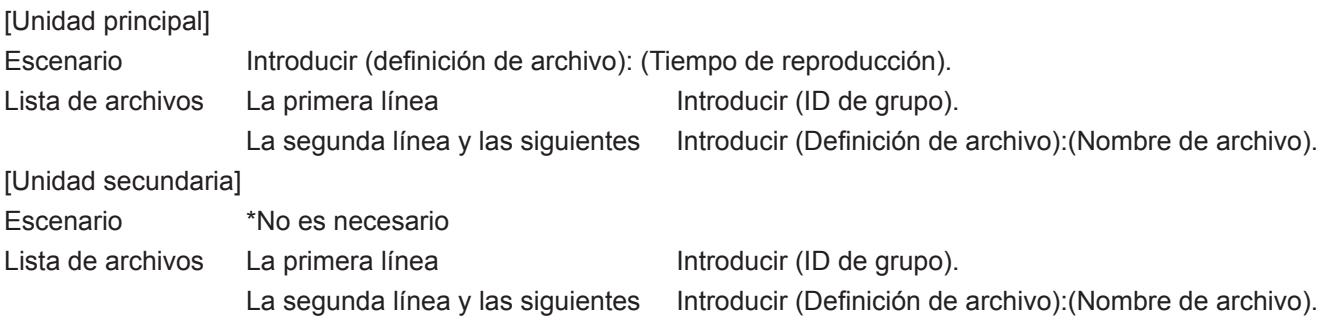

#### **Ejemplo de configuración**

#### [Unidad principal]

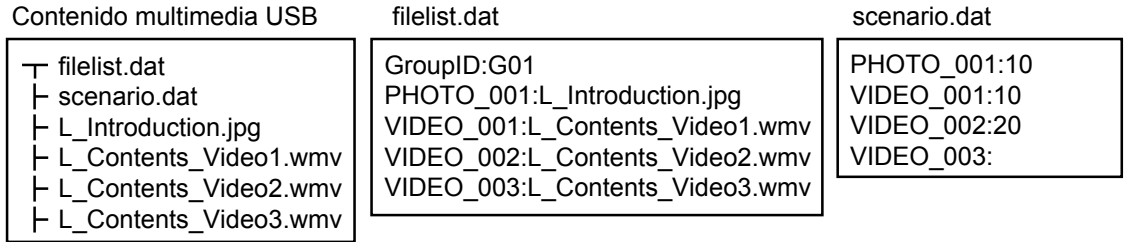

[Unidad secundaria]

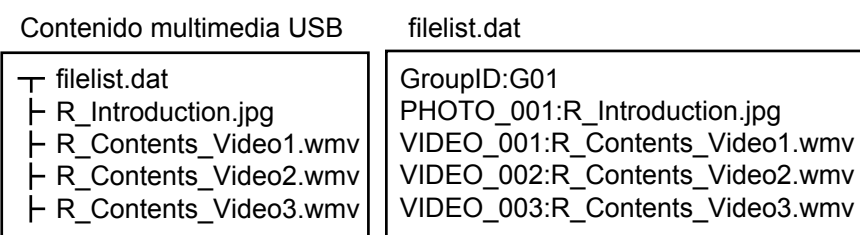

#### **Reproducción de contenido**

Para el ejemplo de configuración anterior, el siguiente contenido se reproducirá en modo de repetición (bucle).

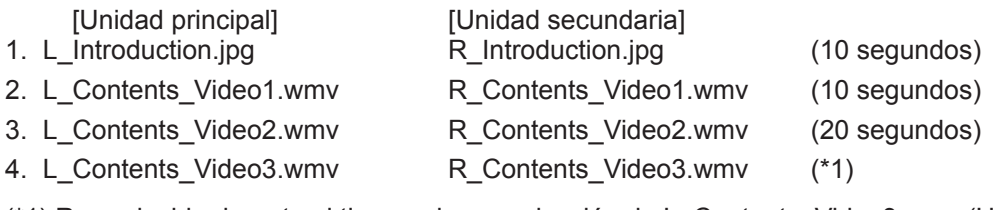

(\*1) Reproducido durante el tiempo de reproducción de L\_Contents\_Video3.wmv (Unidad principal)

#### **2.6 Comprobación del contenido de la memoria USB**

Puede ejecutar una comprobación del contenido de una memoria USB con la OSD (Comprob. archivo escenarios). (Nota) El menú OSD muestra códigos de error principales seguidos por las descripciones que se incluyen a continuación. \*Se pueden detectar los siguientes errores. (El número de encabezado de cada frase es el código de error).

- 1. No se ha insertado un soporte USB
- 2. No se puede abrir scenario.dat / filelist.dat
- 3. Se ha producido un error al escribir scenario.dat / filelist.dat
- 4. El formato de archivo de reproducción no es compatible
- 5. No existen archivos de reproducción
- 6. El modo es Varios reproductores, pero aún no se ha especificado un ID de grupo
- 7. Hay varias definiciones de archivo idénticas
- 8. El tiempo de reproducción está fuera de rango
- 9. El archivo indicado en el escenario no está en la lista de archivos
- 10.El escenario contiene 0 o más de 1000 archivos de reproducción
- 11.Hay 0 o más de 1000 archivos de reproducción (únicamente Un solo reproductor multimedia Tipo 3)

12.Solo aparece el ID de grupo en la lista de archivos (solo Varios reproductores multimedia)

\*Nota complementaria

La comprobación del contenido de la memoria USB no determina si se puede reproducir o no un archivo de reproducción. Si no se puede reproducir un archivo mientras el reproductor multimedia está activo, se mostrará un error en la OSD.

### **3. Entorno de red (solo Varios reproductores multimedia)**

#### **3.1 Ejemplo de configuración de conexión de LAN y dirección IP / máscara de subred**

Tal como se menciona a continuación, puede conectar varias unidades LFV70 con cables LAN y configurar las direcciones IP / máscaras de subred para que todos los paneles existan en la misma red.

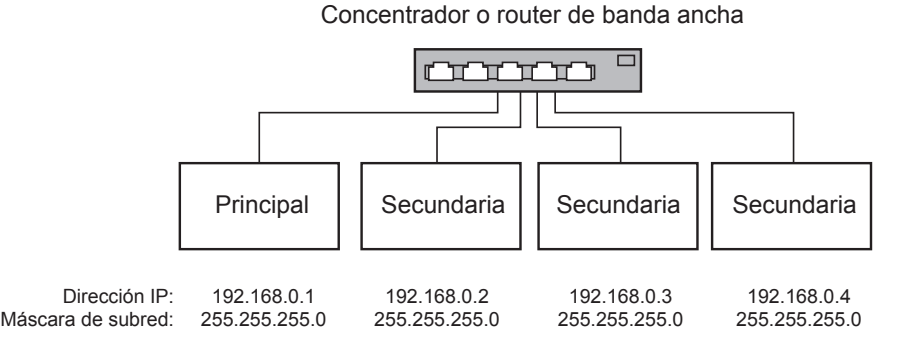

Notas:

Para evitar la congestión del tráfico de red, trate de no establecer la conexión con cualquier otro equipo.

Con un router en el centro, no se puede configurar la conexión. Utilícelos dentro de la misma subred.

Establezca la configuración de red en Encendido.

Es posible que la LAN inalámbrica no funcione correctamente, por lo que no debe utilizarla.

Utilice los archivos de vídeo que usan el mismo códec y velocidad de bits dentro de la memoria USB.

Utilice los archivos de imagen fija que usen el mismo tamaño de presentación e índice de compresión dentro de la memoria USB.

Utilice el producto USB con la misma velocidad o una más alta.

Utilice un entorno casi libre de fallos en la comunicación de red (menos cantidad de datos de comunicación).

### **4. Procedimientos de inicio / detención del reproductor multimedia**

#### **4.1 Para Un solo reproductor multimedia**

#### **Procedimiento de inicio**

- (1) Inserte la memoria USB para el reproductor multimedia. \*Consulte el capítulo 2
- (2) Ejecute una comprobación del contenido de la memoria USB. \*Consulte el capítulo 2.6
	- Si se produce un error, repita la comprobación hasta que se elimine el error.
- (3) Cambie Entrada a USB.

#### **Procedimiento de detención**

(1) Cambie Entrada a otra que no sea USB.

#### **4.2 Para Varios reproductores multimedia**

#### **Procedimiento de inicio**

- (1) Conecte varias unidades de LFV70 con cables LAN. \*Consulte el capítulo 3
- (2) Inserte la memoria USB para el reproductor multimedia en cada LFV70. \*Consulte el capítulo 2
- (3) Ejecute una comprobación del contenido de la memoria USB en cada LFV70. \*Consulte el capítulo 2.6

Si se produce un error, repita la comprobación hasta que se elimine el error.

(4) Cambie Entrada de la unidad principal a USB.

#### **Procedimiento de detención**

Cambie Entrada de la unidad principal a otra que no sea USB.

# **5. Función Reanudar reproducción**

Una vez que el reproductor multimedia se detiene, el archivo que se reanuda al volver a ejecutarse la reproducción varía en función de la configuración de la OSD (Reanudar reproducción).

Cuando se establece en Encendido: el archivo reproducido antes de la detención del reproductor multimedia comenzará a reproducirse desde el principio.

Cuando se establece en Apagado: la reproducción se inicia desde el principio a partir del primer archivo del escenario.

\*La reanudación se detendrá mediante cualquier de las siguientes acciones:

- Apagado
- Extracción de la memoria USB

## **6. Ajustes reproductor medios USB**

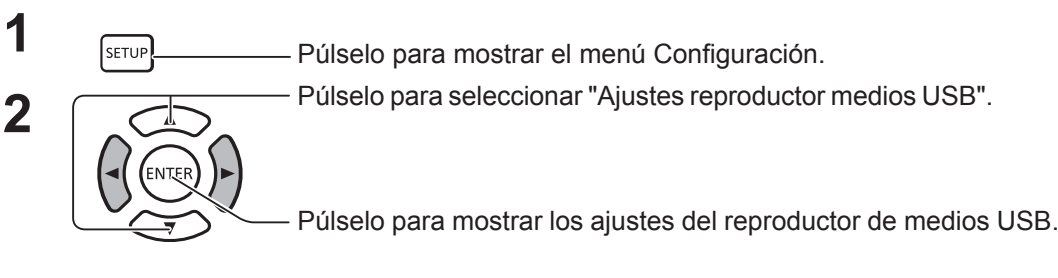

#### **Reproductor medios USB**

Permite activar o desactivar la función Reproductor medios USB.

#### **Reanudar reproducción**

Permite activar o desactivar la reanudación de la reproducción (consulte la sección 5. "Función Reanudar reproducción").

#### **Comprob. archivo escenarios**

Ejecute una comprobación del contenido de la memoria USB. Si se detecta un error, se mostrarán el código de error y el nombre de archivo. (Consulte la sección 2.6. "Comprobación del contenido de la memoria USB". En ella podrá ver los detalles de

los códigos de error).

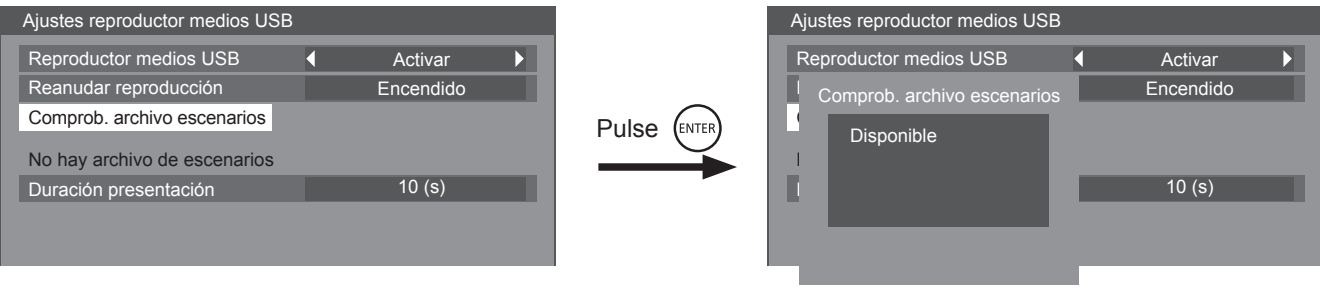

(Ejemplo de la pantalla Comprob. archivo escenarios).

#### **Duración presentación**

Seleccione la duración de visualización de las imágenes fijas. Consulte "Tiempo de reproducción" en la sección 2.4 "Términos asociados con Escenario / Lista de archivos".

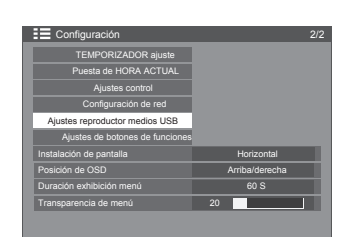

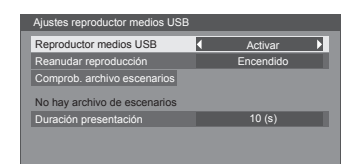

# **Solución de problemas**

#### **Antes de llamar al servicio técnico, determine los síntomas y realice unas comprobaciones sencillas, como se muestra a continuación.**

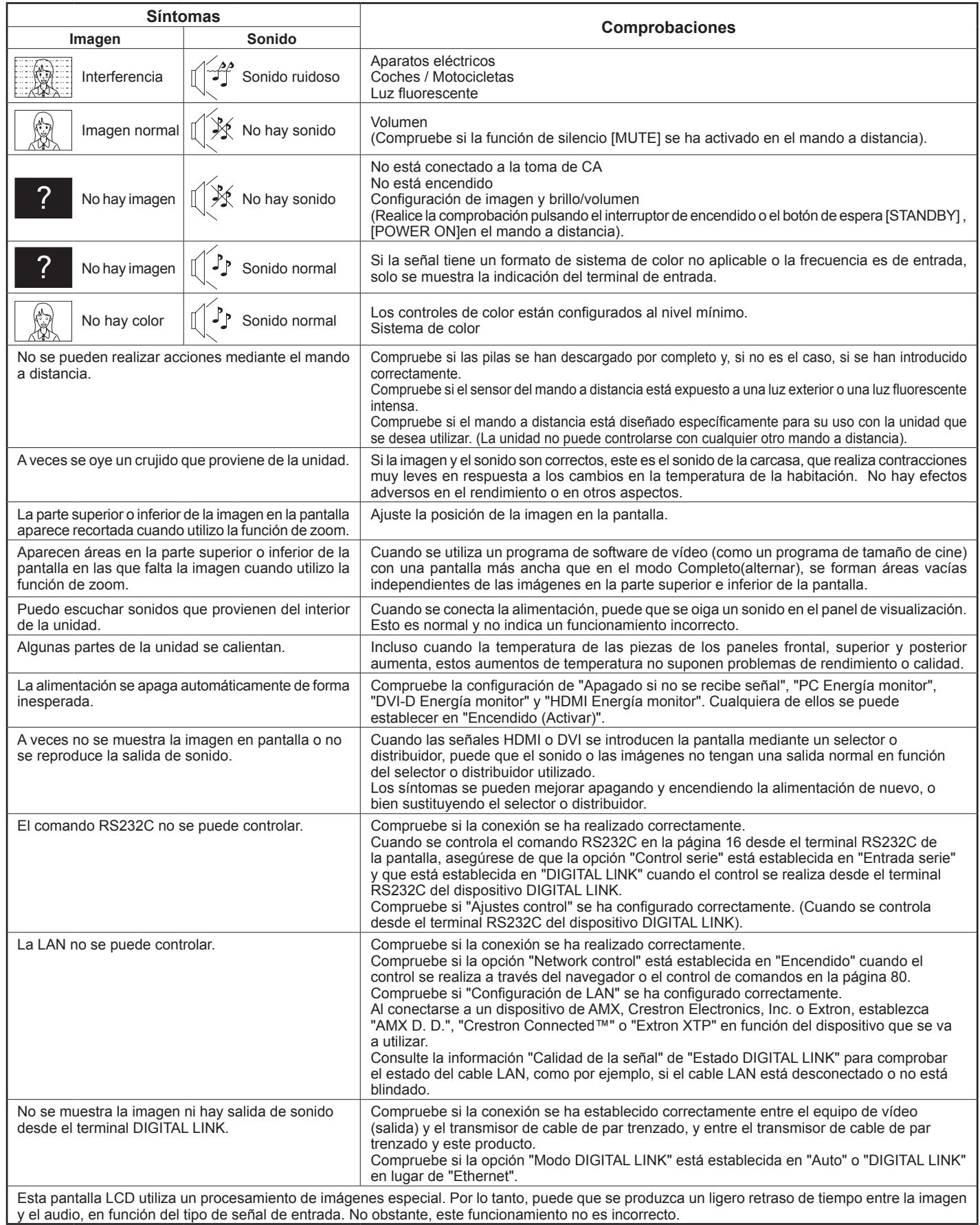

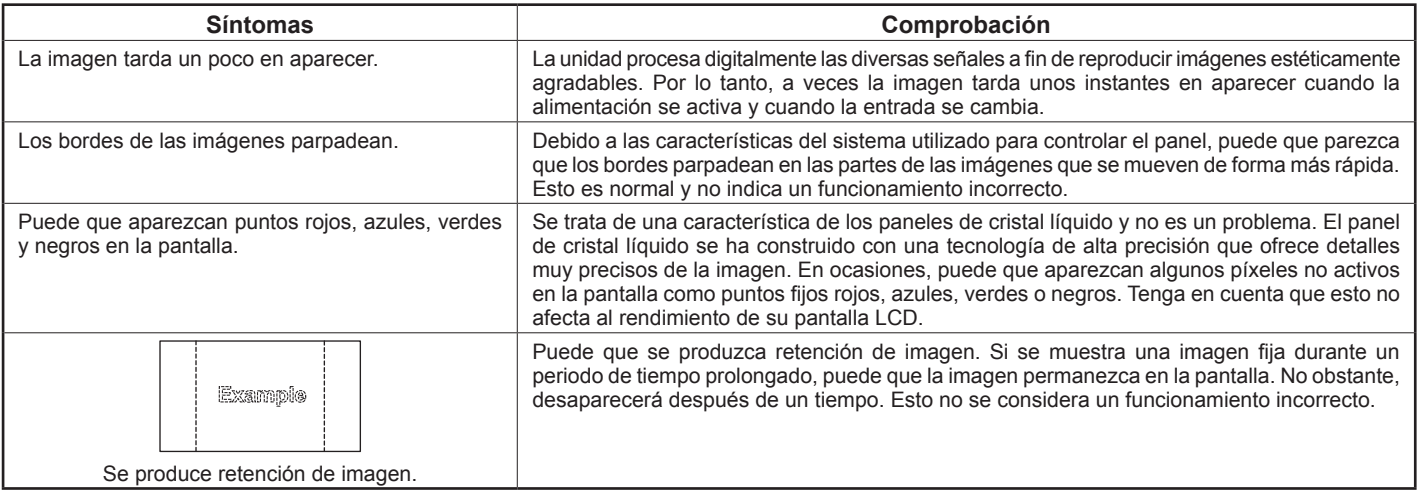

# **Señales de entrada aplicables**

#### **Señales de PC \*Marca: Señal de entrada aplicable**

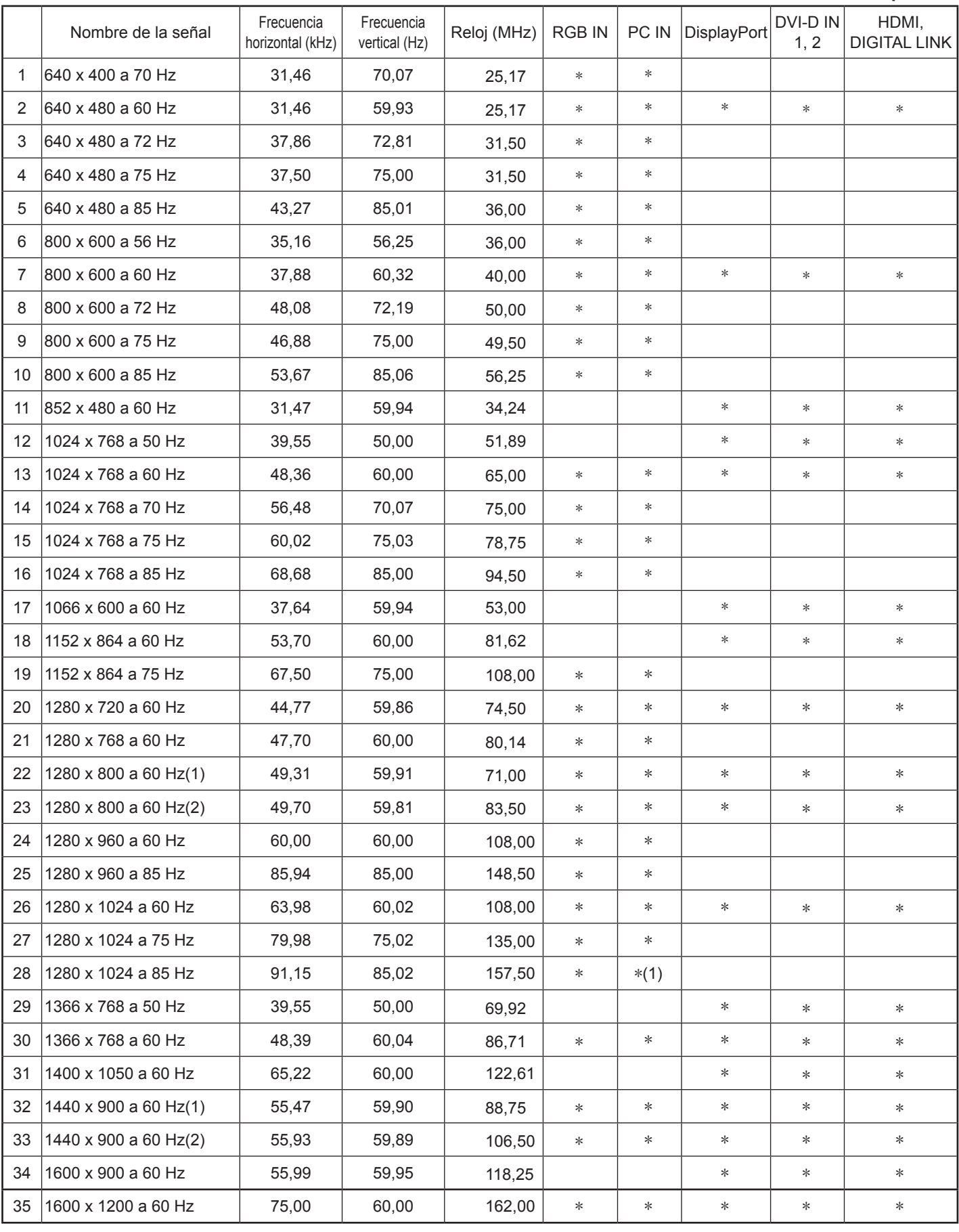

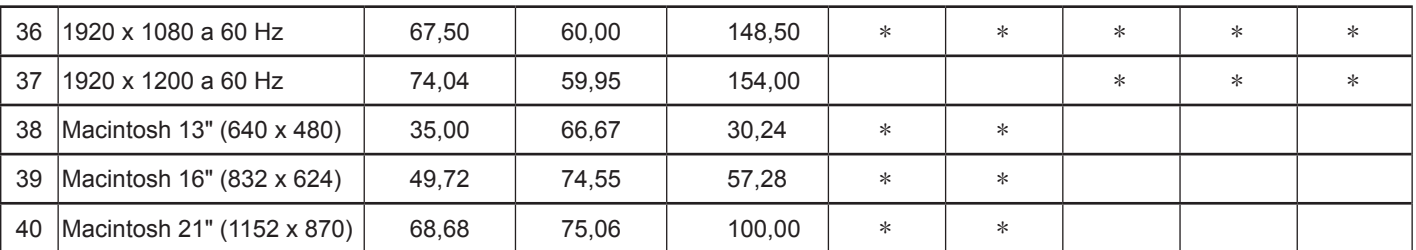

∗1 No es compatible con EN G.

• El formato de la señal detectado automáticamente puede diferir de la señal de entrada real en la pantalla.

• La entrada DIGITAL LINK es compatible con los mismos tipos de señal que la de HDMI.

#### **Señales de Componente \*Marca: Señal de entrada aplicable**

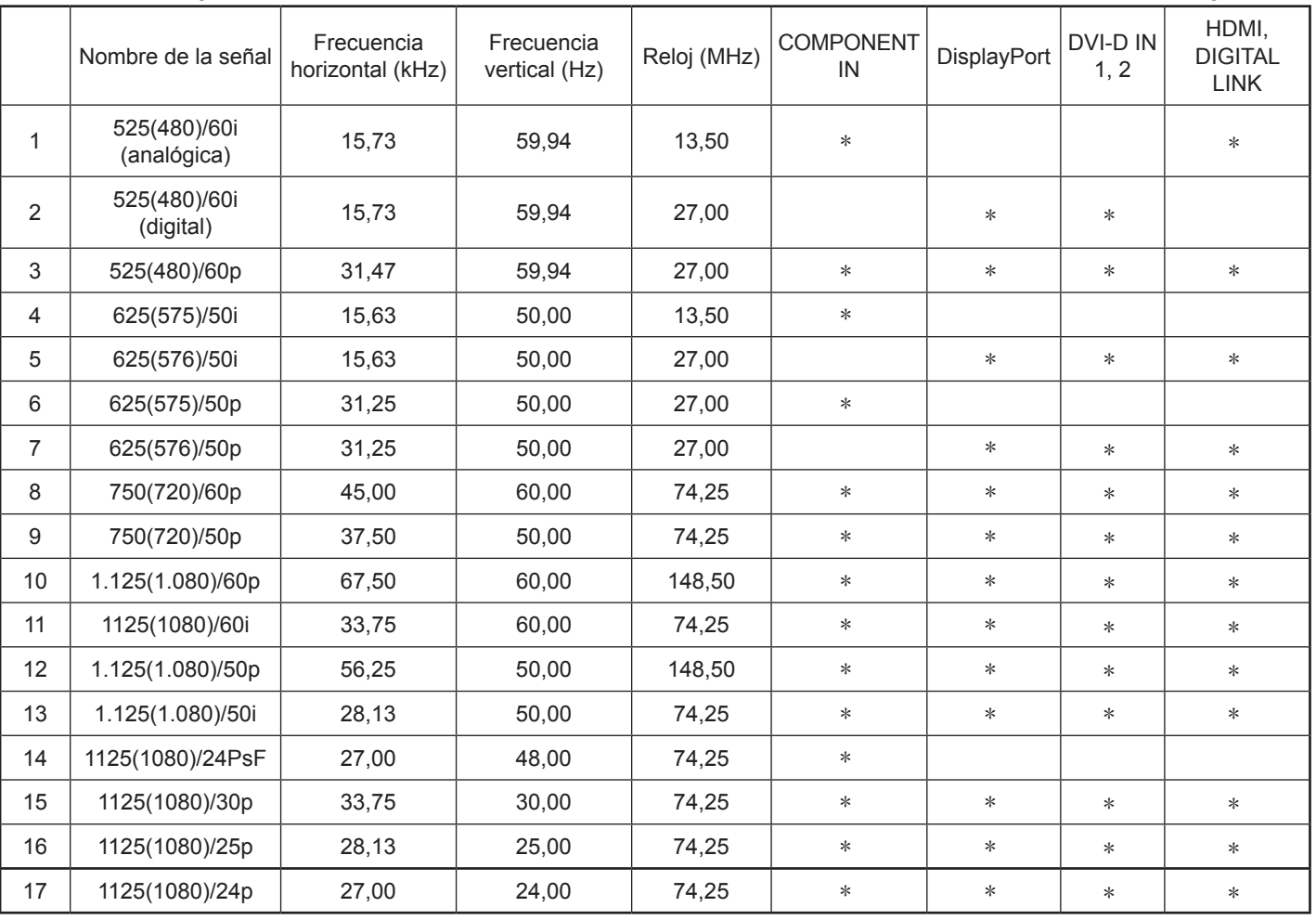

#### **Señales de vídeo (VIDEO)**

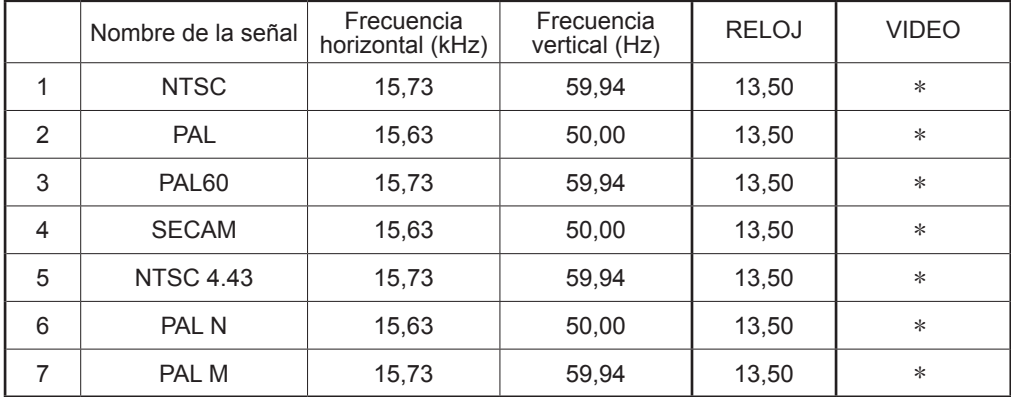

# **Condiciones de Shipping**

Esta función le permite restablecer la unidad a los valores predeterminados de fábrica.

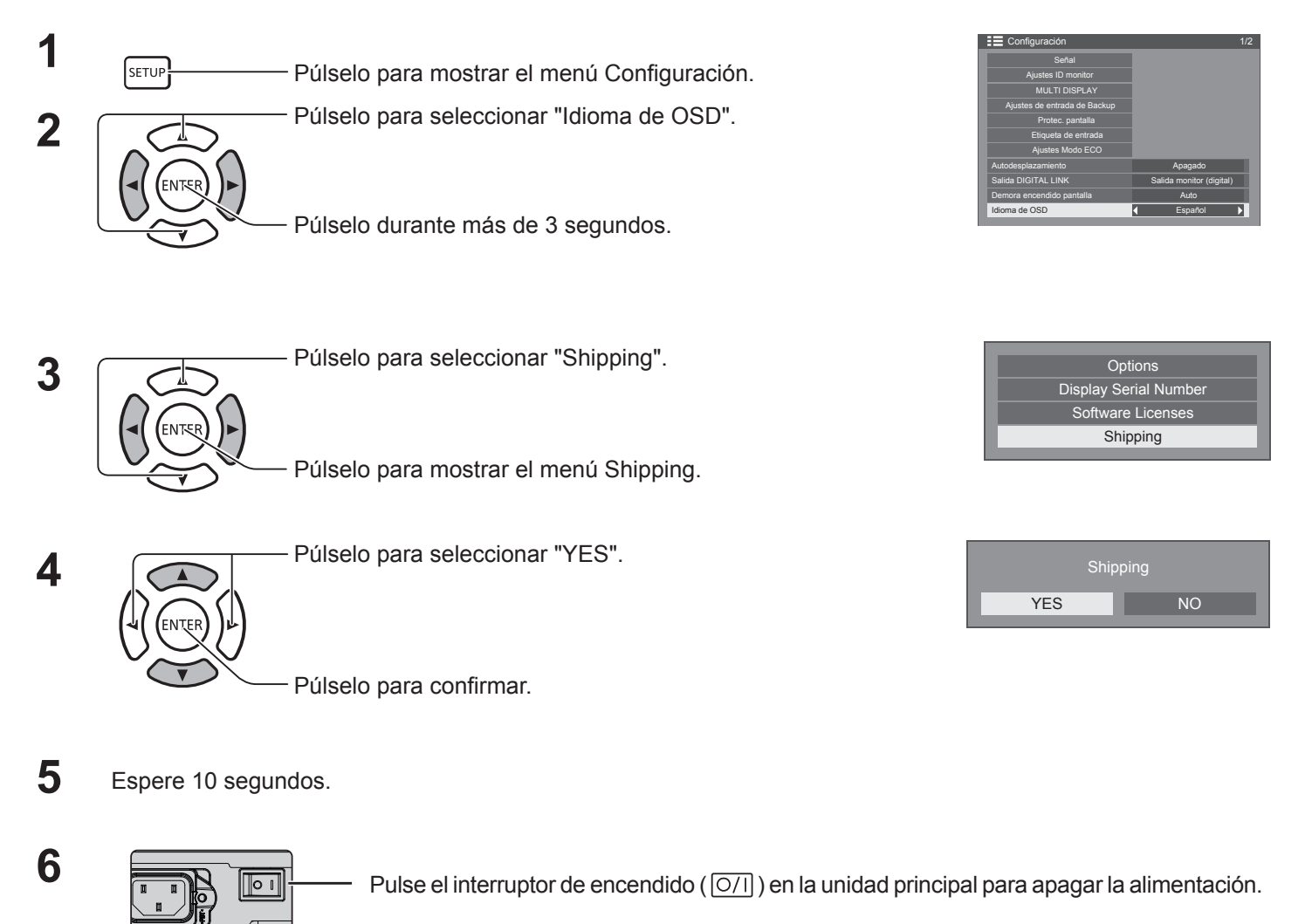

#### **[En la unidad]**

- 1. Pulse el botón MENU hasta que se muestre el menú Configuración.
- 2. Pulse el botón para subir el volumen "A" o bajar el volumen " $\blacktriangledown$ " para seleccionar "Idioma de OSD".
- 3. Mantenga pulsado el botón INPUT hasta que se muestre el menú Shipping.
- 4. Pulse el botón para subir el volumen "+" o bajar el volumen "–" para seleccionar "YES".
- 5. Pulse el botón INPUT y espere 10 segundos.
- 6. Pulse el interruptor de encendido ( $\overline{Q/||}$ ) en la unidad principal para apagar la alimentación.

# **Especificaciones técnicas**

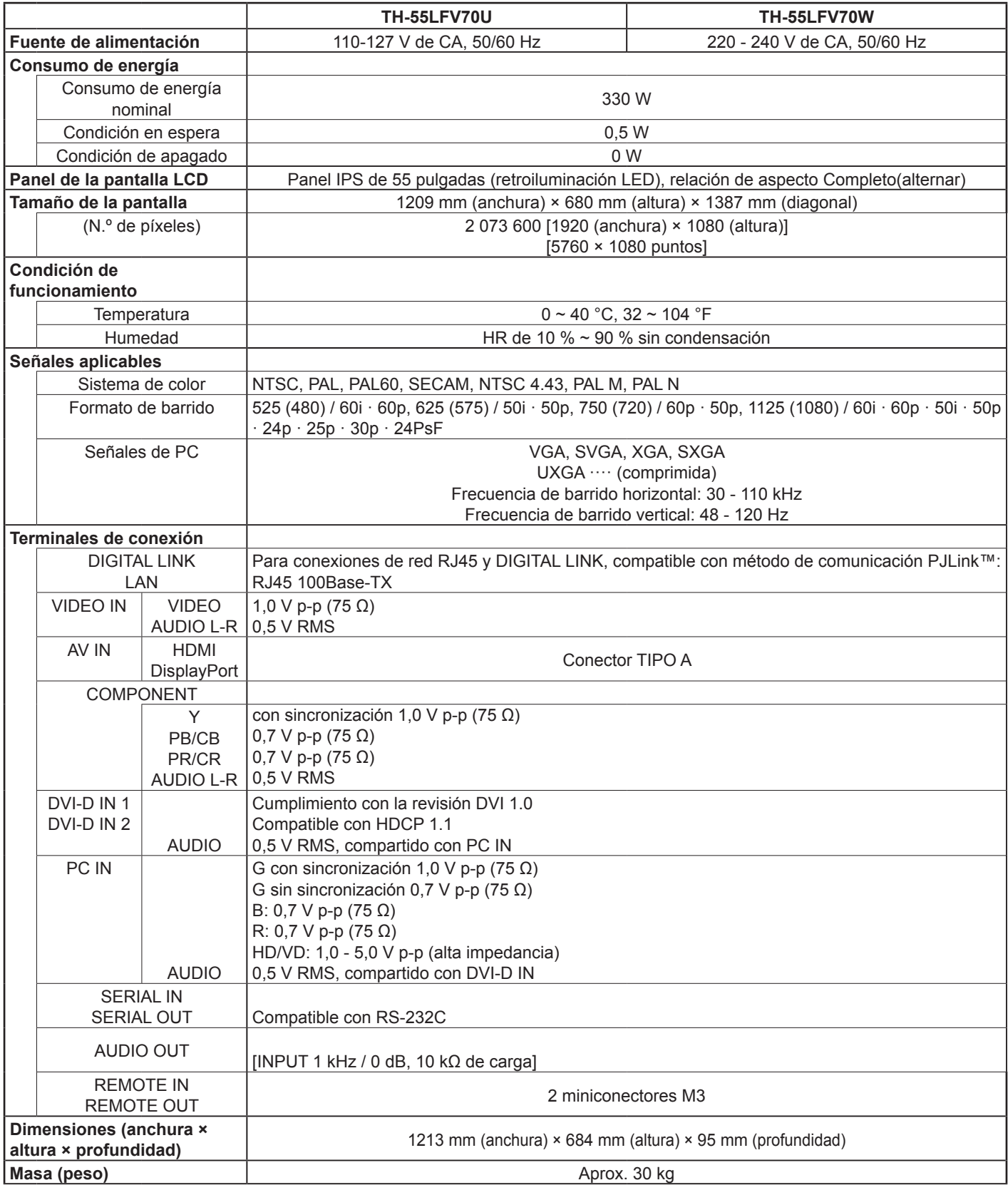

#### **Notas:**

• El diseño y las especificaciones están sujetos a cambios sin previo aviso. El peso y las dimensiones son aproximados.

#### **Eliminación de Aparatos Viejos y de Pilas y Baterías Solamente para la Unión Europea y países con sistemas de reciclado.**

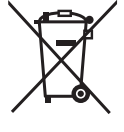

Estos símbolos en los productos, su embalaje o en los documentos que los acompañen significan que los productos eléctricos y electrónicos y pilas y baterías usadas no deben mezclarse con los residuos domésticos. Para el adecuado tratamiento, recuperación y reciclaje de los productos viejos y pilas y baterías usadas llévelos a los puntos de recogida de acuerdo con su legislación nacional. En España, los usuarios están obligados a entregar las pilas en los correspondientes puntos de recogida. En cualquier caso, la entrega por los usuarios será sin coste alguno para éstos. El coste de la gestión medioambiental de los residuos de pilas, acumuladores y baterías está incluido en el precio de venta. Si los elimina correctamente ayudará a preservar valuosos recursos y evitará potenciales efectos negativos sobre la salud de las personas y sobre el medio ambiente.

Para más información sobre la recogida u reciclaje, por favor contacte con su ayuntamiento.

Puede haber sanciones por una incorrecta eliminación de este residuo, de acuerdo con la legislación nacional.

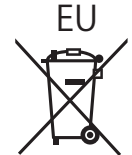

#### **Nota para el símbolo de pilas y baterías (símbolo debajo)**

Este símbolo puede usarse en combinación con el símbolo químico. En este caso, cumple con los requisitos de la Directiva del producto químico indicado.

#### **Informacion sobre la Eliminación en otros Países fuera de la Unión Europea**

Estos símbolos sólo son válidos dentro de la Unión Europea.

Si desea desechar estos objetos, por favor contacte con sus autoridades locales o distribuidor y consulte por el método correcto de eliminación.

#### **<Software Information for This Product>**

This product incorporates the following software:

- (1) the software developed independently by or for Panasonic Corporation,
- (2) the software owned by third party and licensed to Panasonic Corporation,
- (3) the software licensed under the GNU General Public License, Version 2.0 (GPL V2.0),
- (4) the software licensed under the GNU LESSER General Public License, Version 2.1 (LGPL V2.1), and/or
- (5) open source software other than the software licensed under the GPL V2.0 and/or LGPL V2.1.

The software categorized as (3) - (5) are distributed in the hope that it will be useful, but WITHOUT ANY WARRANTY, without even the implied warranty of MERCHANTABILITY or FITNESS FOR A PARTICULAR PURPOSE. Please refer to the detailed terms and conditions thereof shown in the attached CD-ROM

At least three (3) years from delivery of this product, Panasonic will give to any third party who contacts us at the contact information provided below, for a charge no more than our cost of physically performing source code distribution, a complete machine-readable copy of the corresponding source code covered under GPL V2.0, LGPL V2.1 or the other licenses with the obligation to do so, as well as the respective copyright notice thereof.

Contact Information: oss-cd-request@gg.jp.panasonic.com

Sólo Estados Unidos: Este producto tiene una lámpara fluorescente que contiene mercurio. Debido a consideraciones ambientales, puede que deshacerse de este material esté regulado en su comunidad. Para información sobre la disposición o reciclaje, por favor visite la página web de Panasonic: http://www.panasonic.com/environmental ó llame al 1-888-769-0149.

#### **Registro del cliente**

Puede encontrar el número de modelo y el número de serie de este producto en la cubierta trasera. Debe anotar este número de serie en el espacio que aparece a continuación y guardar este documento junto con el recibo de compra como registro permanente de su compra para ayudar a identificarlo en el caso de robo o pérdida y para el servicio de garantía.

Número de modelo **Número de serie** 

#### **TH-55LFV70U**

**Panasonic System Communications Company of North America** Unit of Panasonic Corporation of North America

**Executive Office :**

Two Riverfront Plaza, Newark, New Jersey 07102-5490

#### **Panasonic Canada Inc.**

5770 Ambler Drive Mississauga, Ontario L4W 2T3

#### **TH-55LFV70W**

En virtud de lo dispuesto en la directiva 2004/108/CE, artículo 9(2) Panasonic Testing Centre Panasonic Service Europe, una división de Panasonic Marketing Europe GmbH Winsbergring 15, 22525 Hamburgo, R. F. Alemania

**Panasonic Corporation** 

TP1117TS1048 -PB

Sitio web: https://panasonic.net/cns/prodisplays/ © Panasonic Corporation 2014